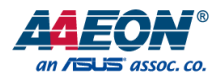

## EPIC-ADS7

EPIC Board

User's Manual 1st Ed

*Last Updated: October 6, 2023*

#### Copyright Notice

This document is copyrighted, 2023. All rights are reserved. The original manufacturer reserves the right to make improvements to the products described in this manual at any time without notice.

No part of this manual may be reproduced, copied, translated, or transmitted in any form or by any means without the prior written permission of the original manufacturer. Information provided in this manual is intended to be accurate and reliable. However, the original manufacturer assumes no responsibility for its use, or for any infringements upon the rights of third parties that may result from its use.

The material in this document is for product information only and is subject to change without notice. While reasonable efforts have been made in the preparation of this document to assure its accuracy, AAEON assumes no liabilities resulting from errors or omissions in this document, or from the use of the information contained herein.

AAEON reserves the right to make changes in the product design without notice to its users.

All other products' name or trademarks are properties of their respective owners.

- ⚫ Microsoft Windows is a registered trademark of Microsoft Corp.
- ⚫ Intel® and Celeron® are registered trademarks of Intel Corporation
- ⚫ Intel Core™ is a trademark of Intel Corporation
- ⚫ IBM, PC/AT, PS/2, and VGA are trademarks of International Business Machines Corporation.
- ⚫ Ubuntu and Canonical are registered trademarks of Canonical Ltd.
- ⚫ Realtek is a trademark of Realtek Semiconductor Corporation

All other product names or trademarks are properties of their respective owners. No ownership is implied or assumed for products, names or trademarks not herein listed by the publisher of this document.

#### Packing List

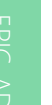

Before setting up your product, please make sure the following items have been shipped:

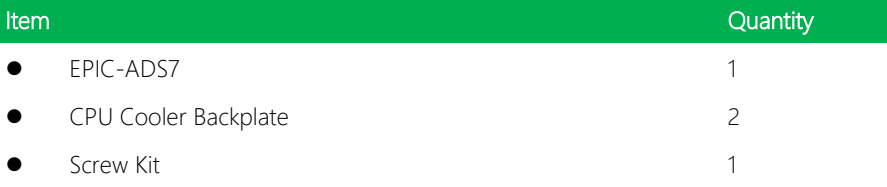

If any of these items are missing or damaged, please contact your distributor or sales representative immediately.

#### About this Document

This User's Manual contains all the essential information, such as detailed descriptions and explanations on the product's hardware and software features (if any), its specifications, dimensions, jumper/connector settings/definitions, and driver installation instructions (if any), to facilitate users in setting up their product.

Users may refer to the product page on AAEON.com for the latest version of this document.

#### Safety Precautions

Please read the following safety instructions carefully. It is advised that you keep this manual for future references

- 1. All cautions and warnings on the device should be noted.
- 2. Make sure the power source matches the power rating of the device.
- 3. Position the power cord so that people cannot step on it. Do not place anything over the power cord.
- 4. Always completely disconnect the power before working on the system's hardware.
- 5. No connections should be made when the system is powered as a sudden rush of power may damage sensitive electronic components.
- 6. If the device is not to be used for a long time, disconnect it from the power supply to avoid damage by transient over-voltage.
- 7. Always disconnect this device from any AC supply before cleaning.
- 8. While cleaning, use a damp cloth instead of liquid or spray detergents.
- 9. Make sure the device is installed near a power outlet and is easily accessible.
- 10. Keep this device away from humidity.
- 11. Place the device on a solid surface during installation to prevent falls
- 12. Do not cover the openings on the device to ensure optimal heat dissipation.
- 13. Watch out for high temperatures when the system is running.
- 14. Do not touch the heat sink or heat spreader when the system is running
- 15. Never pour any liquid into the openings. This could cause fire or electric shock.
- 16. As most electronic components are sensitive to static electrical charge, be sure to ground yourself to prevent static charge when installing the internal components. Use a grounding wrist strap and contain all electronic components in any static-shielded containers.
- 17. If any of the following situations arises, please the contact our service personnel:
	- i. Damaged power cord or plug
	- ii. Liquid intrusion to the device
	- iii. Exposure to moisture
	- iv. Device is not working as expected or in a manner as described in this manual
	- v. The device is dropped or damaged
	- vi. Any obvious signs of damage displayed on the device

## 18. DO NOT LEAVE THIS DEVICE IN AN UNCONTROLLED ENVIRONMENT WITH TEMPERATURES BEYOND THE DEVICE'S PERMITTED STORAGE TEMPERATURES (SEE CHAPTER 1) TO PREVENT DAMAGE.

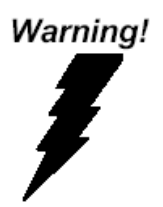

This device complies with Part 15 FCC Rules. Operation is subject to the following two conditions: (1) this device may not cause harmful interference, and (2) this device must accept any interference received including interference that may cause undesired operation.

#### *Caution:*

*There is a danger of explosion if the battery is incorrectly replaced. Replace only with the same or equivalent type recommended by the manufacturer. Dispose of used batteries according to the manufacturer's instructions and your local government's recycling or disposal directives.*

#### *Attention:*

*Il y a un risque d'explosion si la batterie est remplacée de façon incorrecte. Ne la remplacer qu'avec le même modèle ou équivalent recommandé par le constructeur. Recycler les batteries usées en accord avec les instructions du fabricant et les directives gouvernementales de recyclage.*

产品中有毒有害物质或元素名称及含量

AAEON Main Board/ Daughter Board/ Backplane

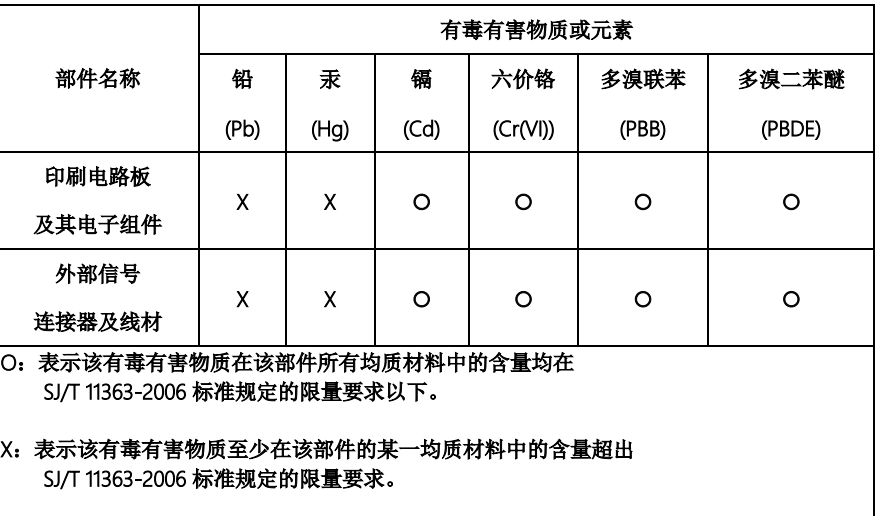

备注:此产品所标示之环保使用期限,系指在一般正常使用状况下。

#### Poisonous or Hazardous Substances or Elements in Products

AAEON Main Board/ Daughter Board/ Backplane

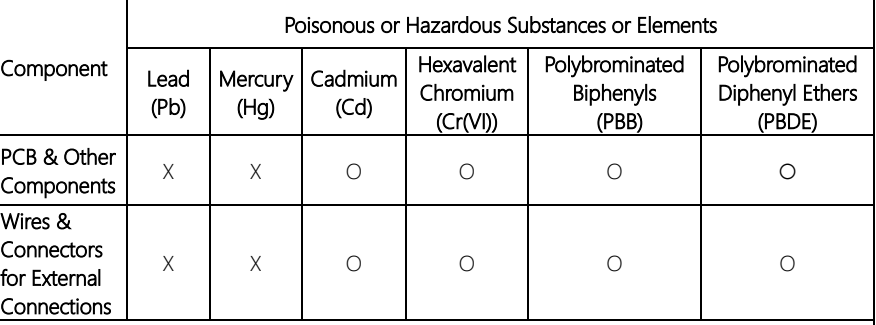

O: The quantity of poisonous or hazardous substances or elements found in each of the component's parts is below the SJ/T 11363-2006-stipulated requirement.

X: The quantity of poisonous or hazardous substances or elements found in at least one of the component's parts is beyond the SJ/T 11363-2006-stipulated requirement.

Note: The Environment Friendly Use Period as labeled on this product is applicable under normal usage only

### Table of Contents

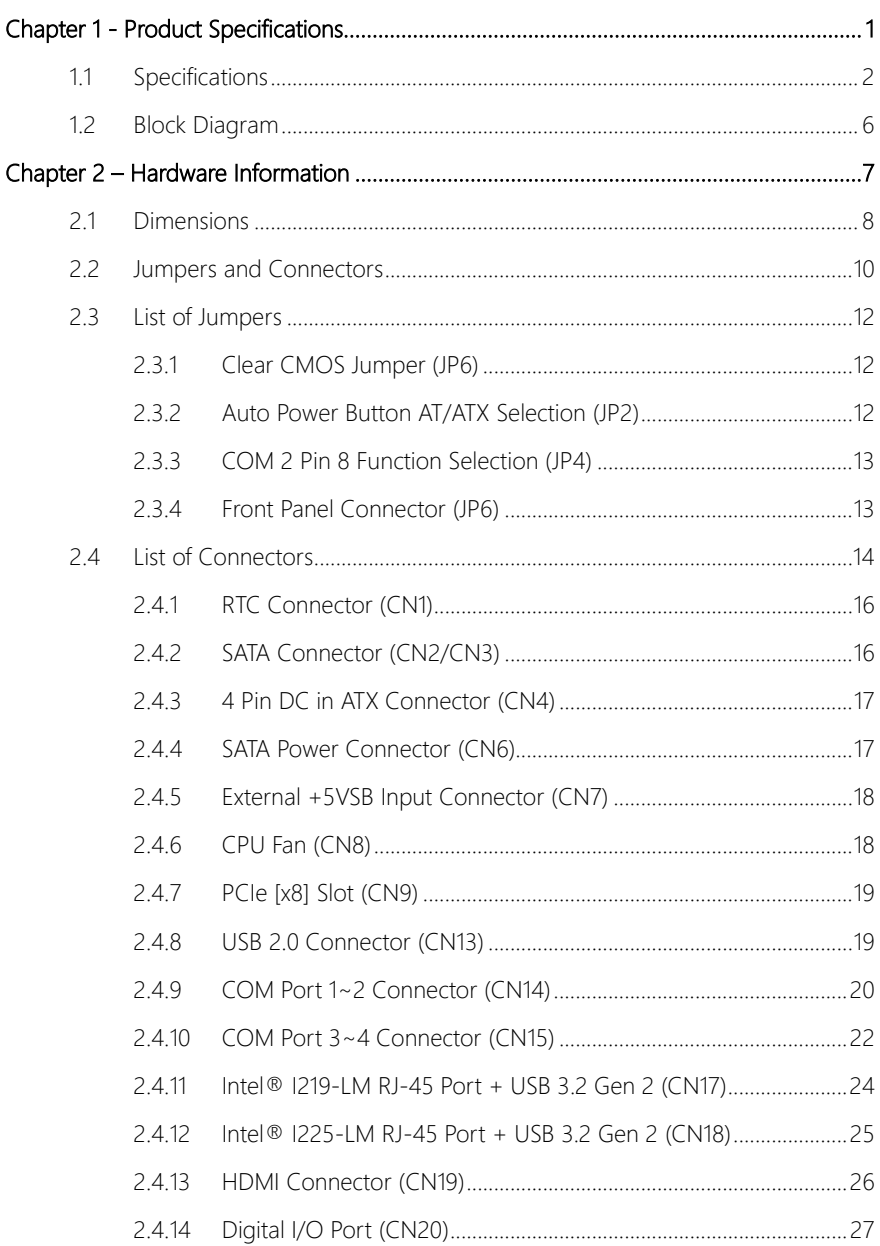

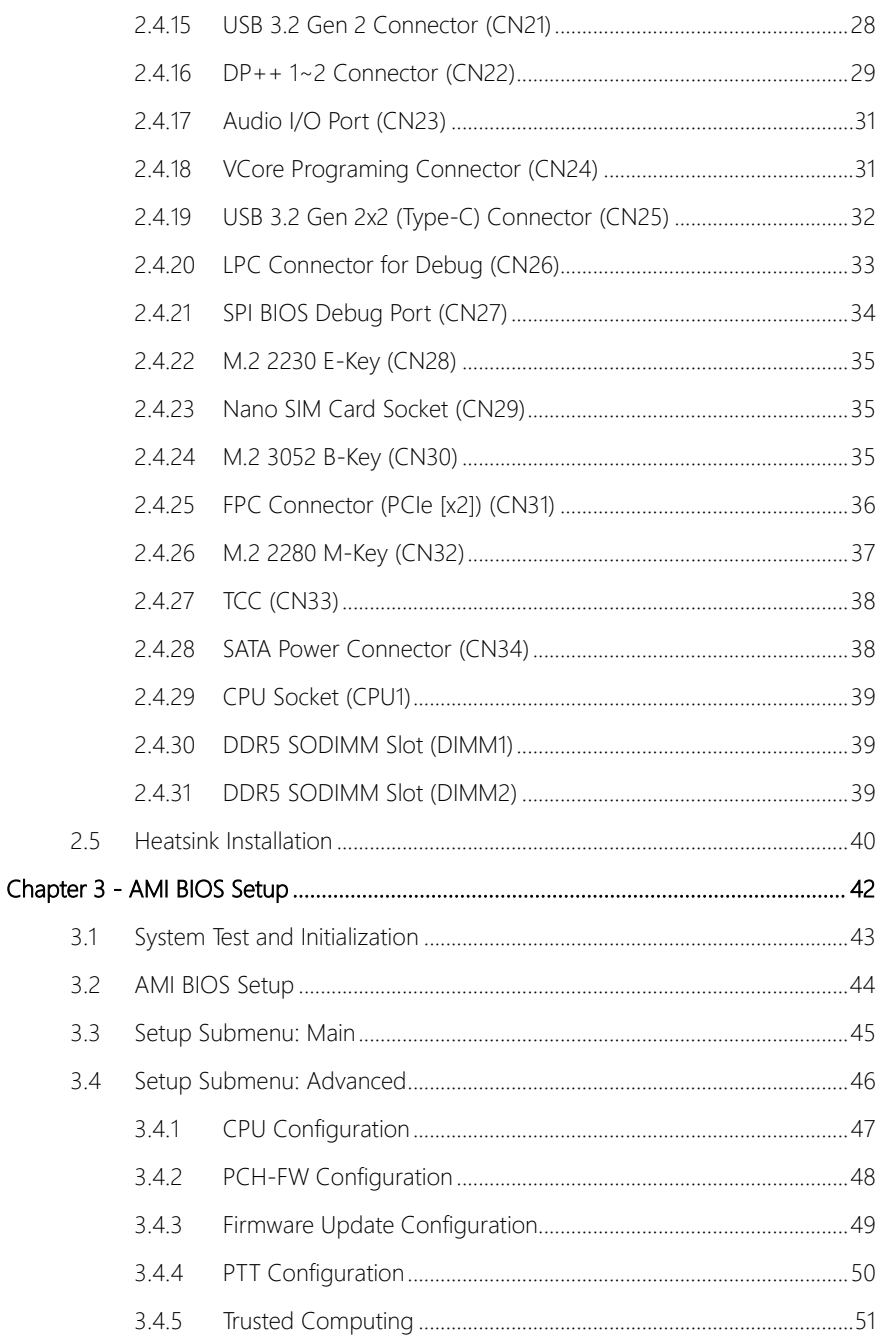

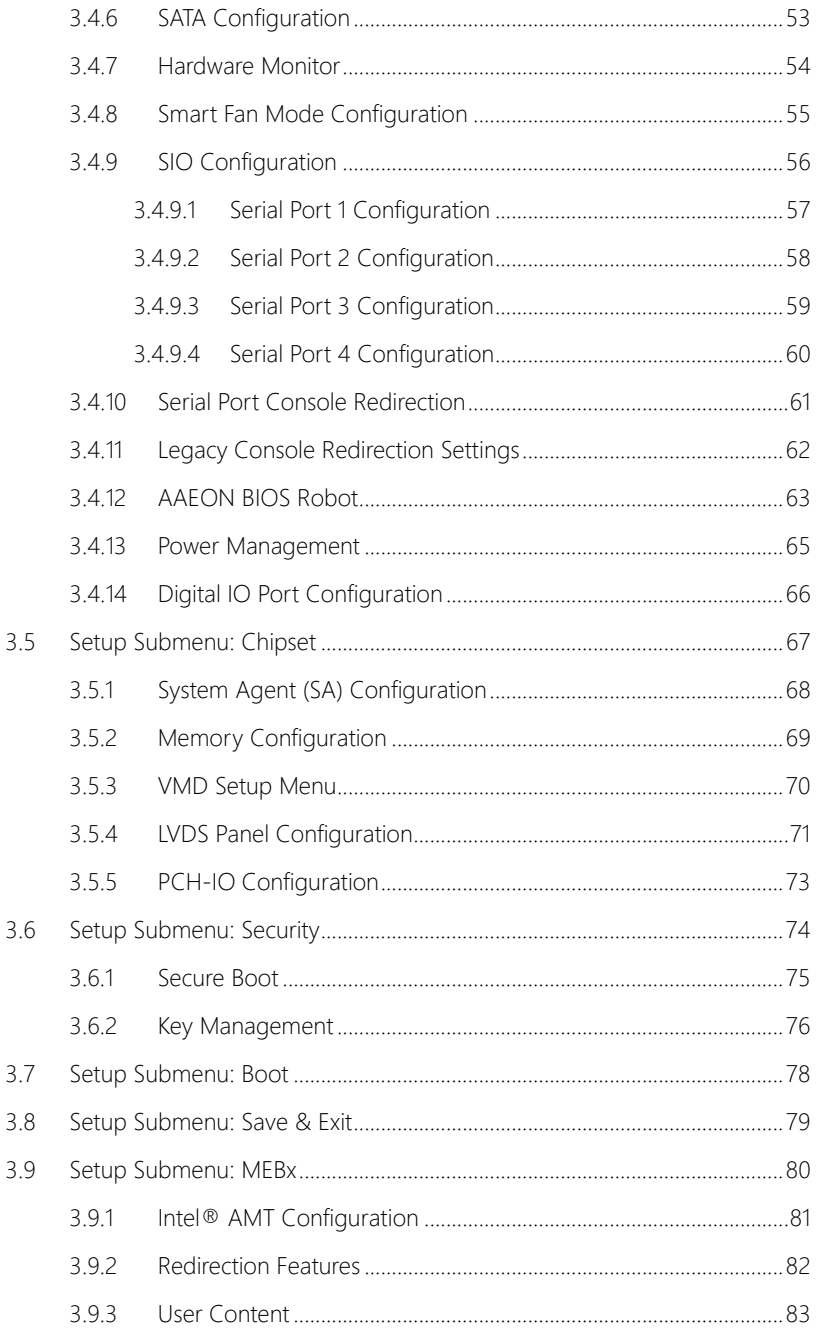

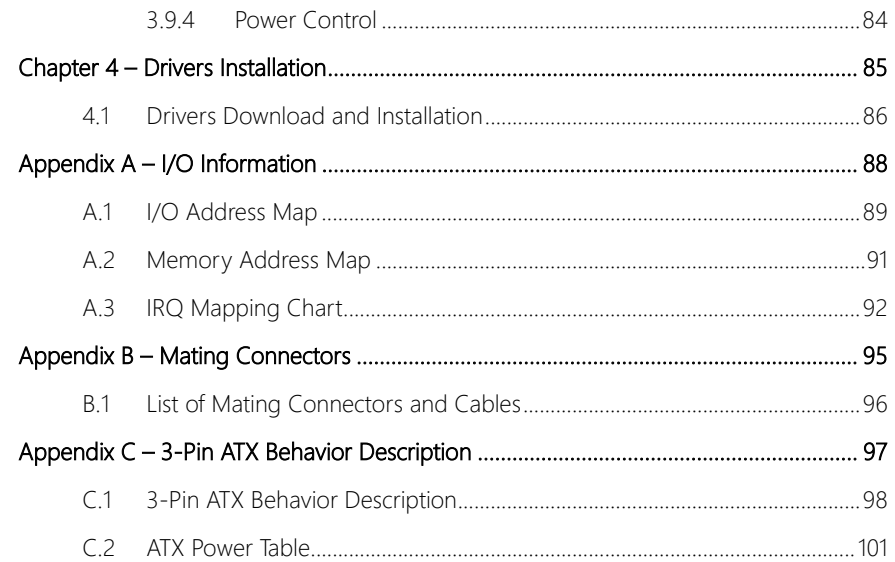

# Chapter 1

<span id="page-14-0"></span>Product Specifications

#### <span id="page-15-0"></span>1.1 Specifications

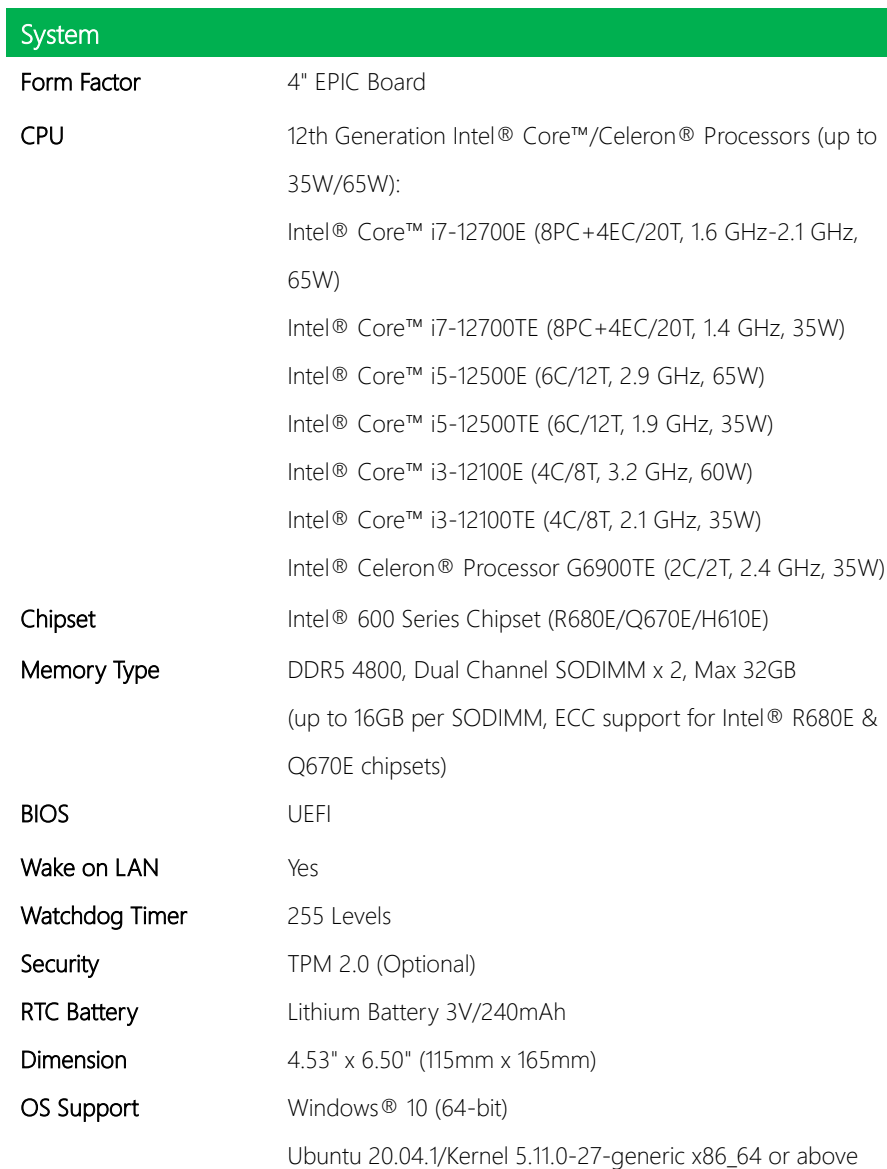

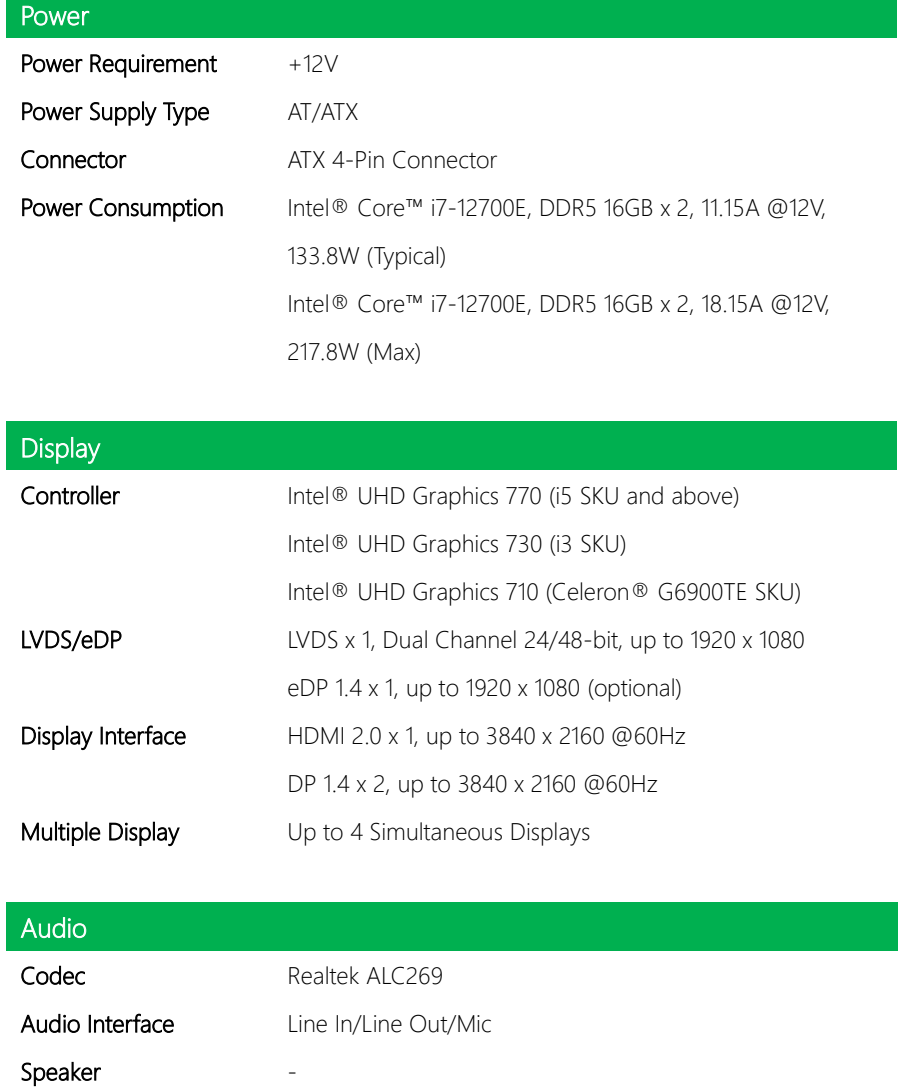

I

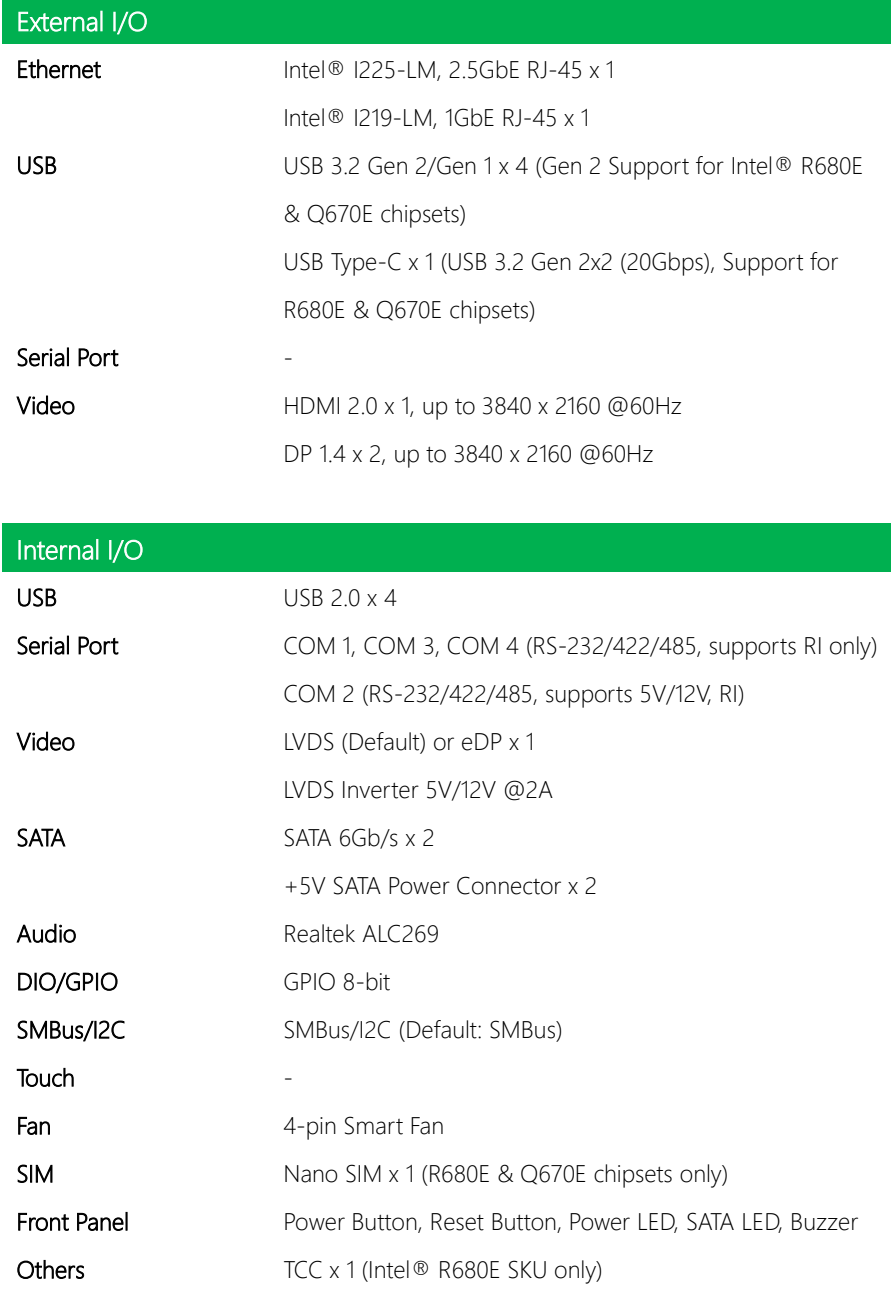

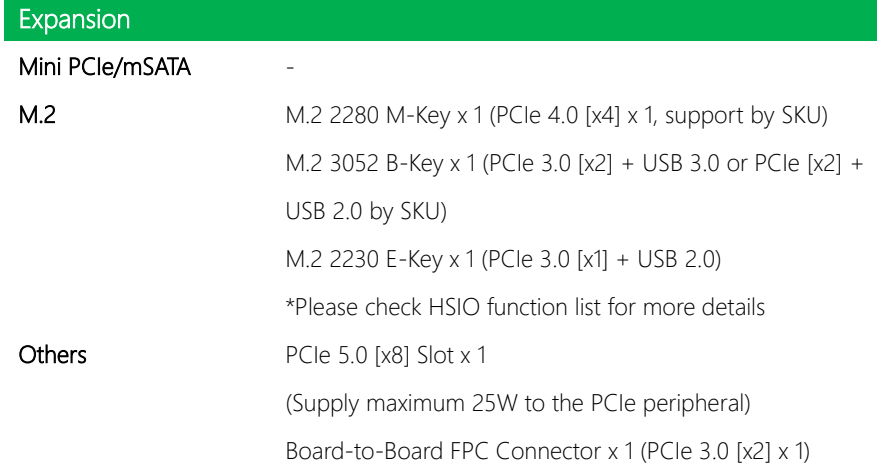

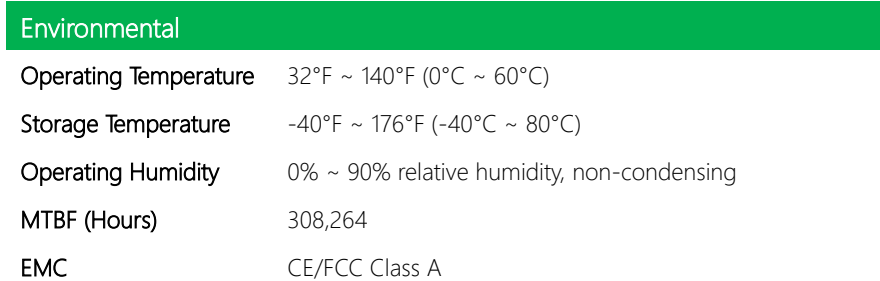

#### <span id="page-19-0"></span>1.2 Block Diagram

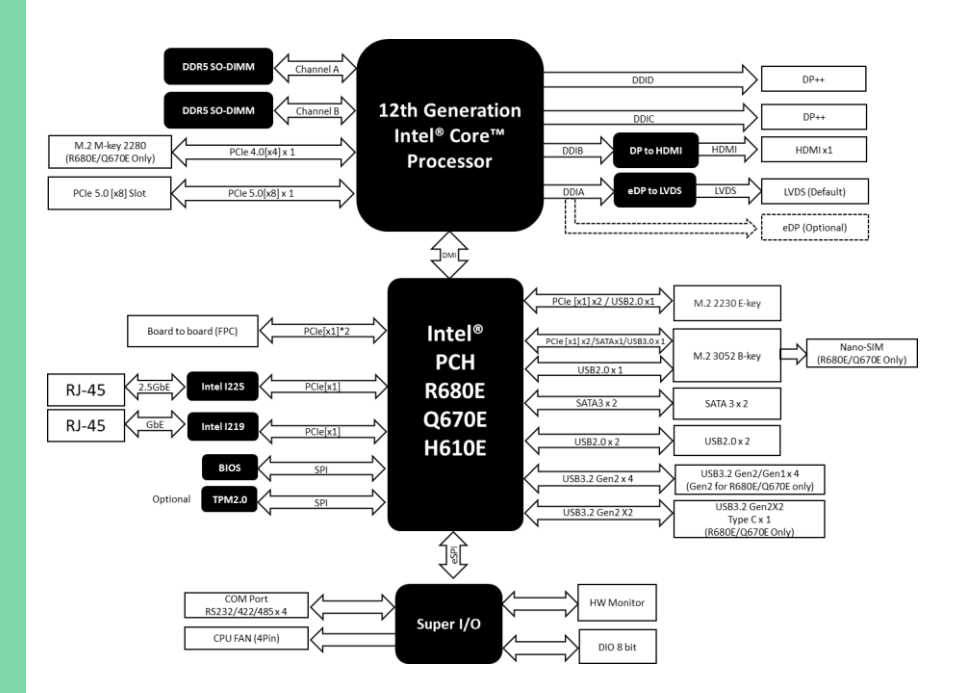

# Chapter 2

<span id="page-20-0"></span>– Hardware Information

#### <span id="page-21-0"></span>2.1 Dimensions

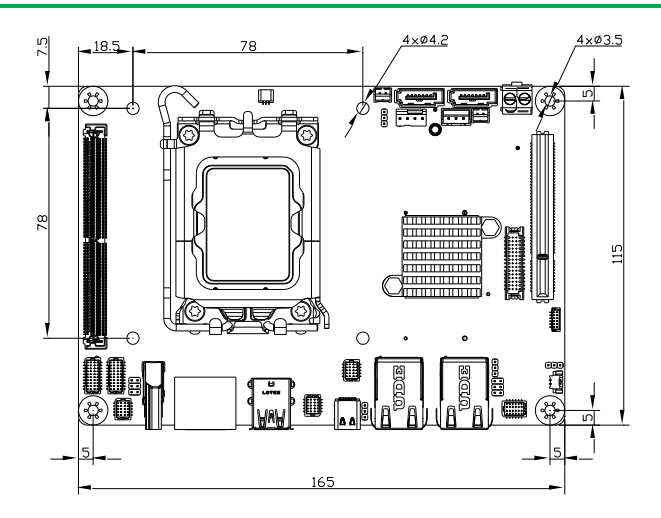

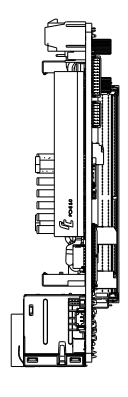

Component Side

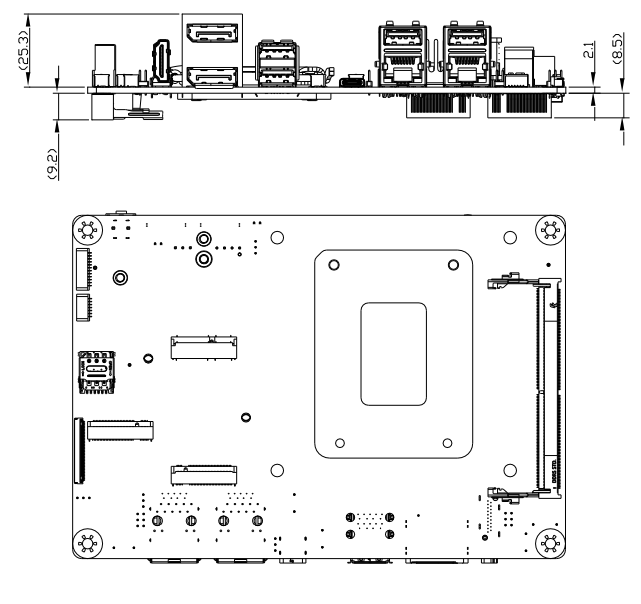

Solder Side

3D Model

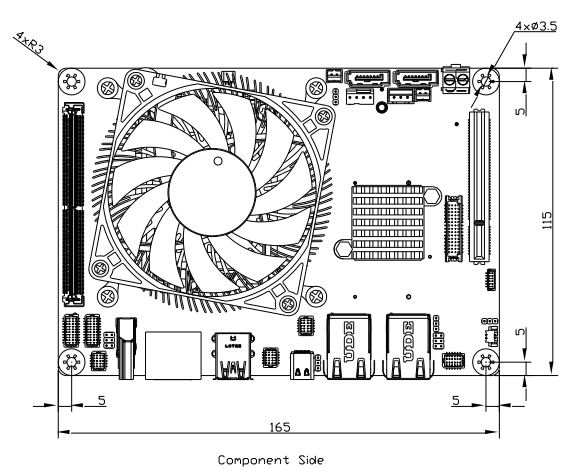

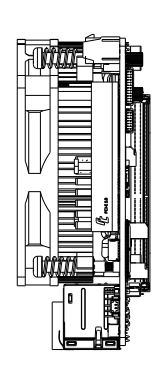

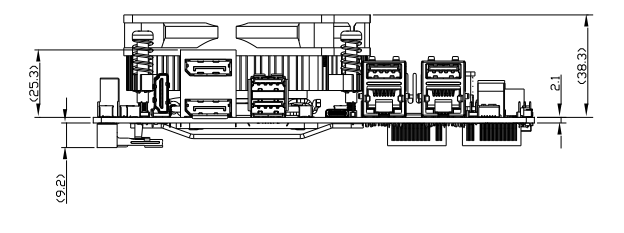

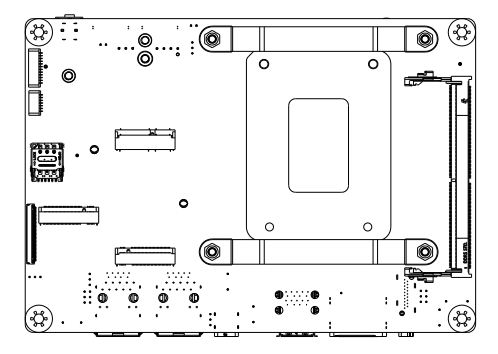

#### <span id="page-23-0"></span>2.2 Jumpers and Connectors

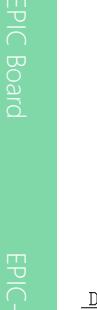

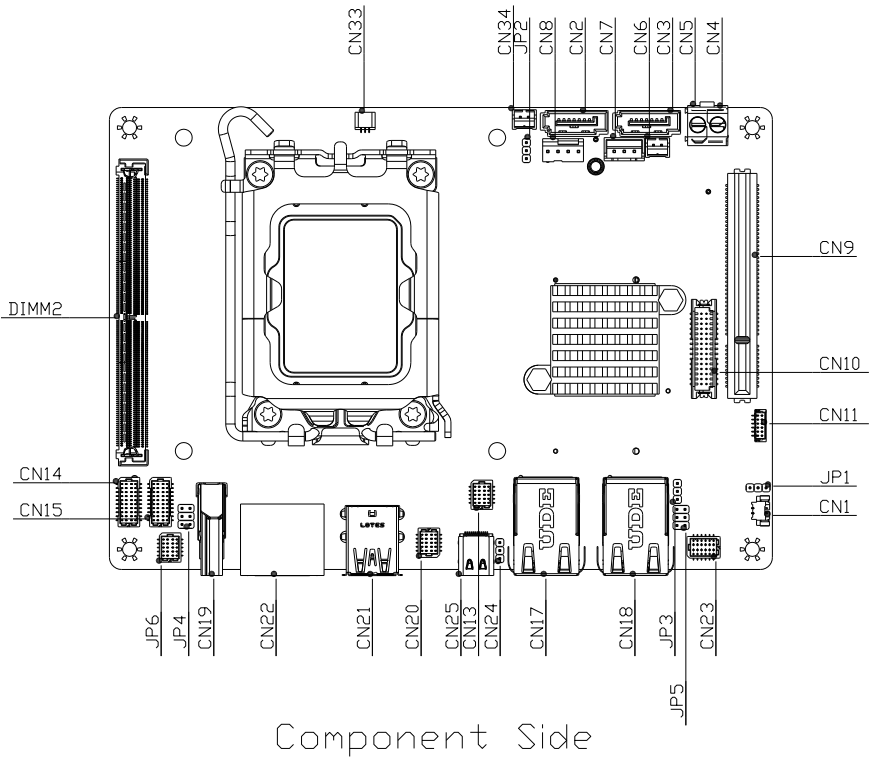

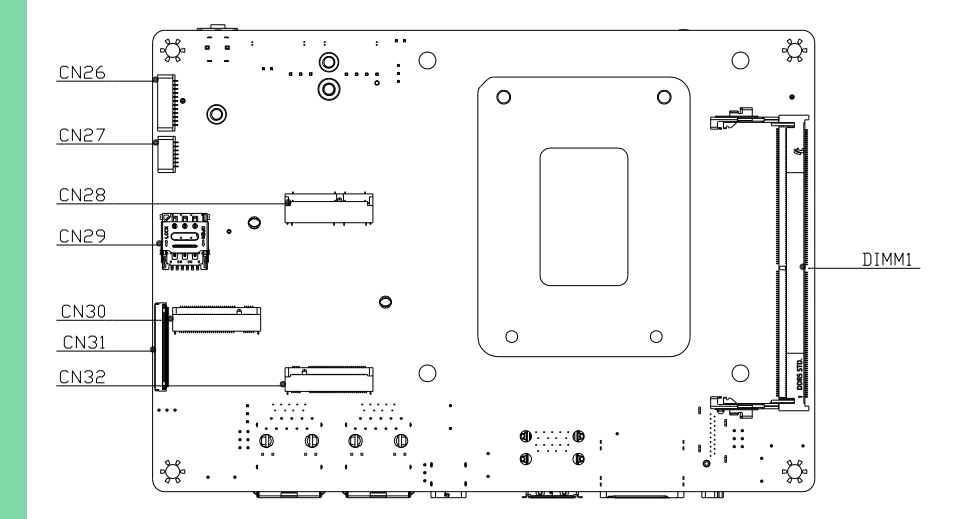

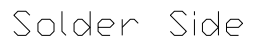

#### <span id="page-25-0"></span>2.3 List of Jumpers

The board features a number of jumpers which can be configured for your application. Please refer to the table below and following sections for all jumpers which can be configured.

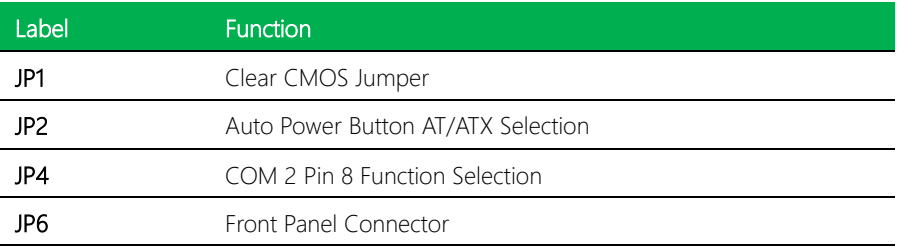

#### <span id="page-25-1"></span>2.3.1 Clear CMOS Jumper (JP6)

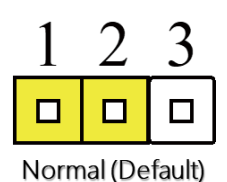

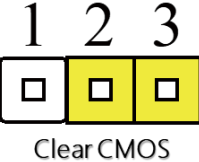

#### <span id="page-25-2"></span>2.3.2 Auto Power Button AT/ATX Selection (JP2)

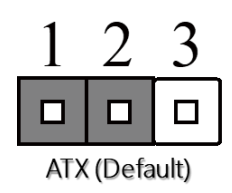

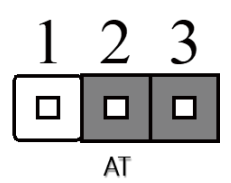

EPIC Board

#### <span id="page-26-0"></span>2.3.3 COM 2 Pin 8 Function Selection (JP4)

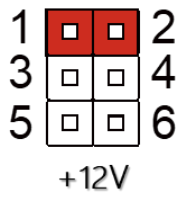

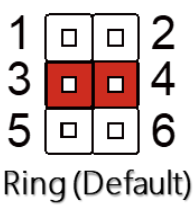

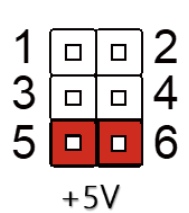

## <span id="page-26-1"></span>2.3.4 Front Panel Connector (JP6)

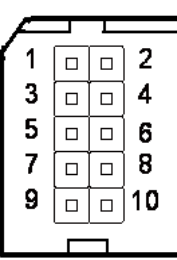

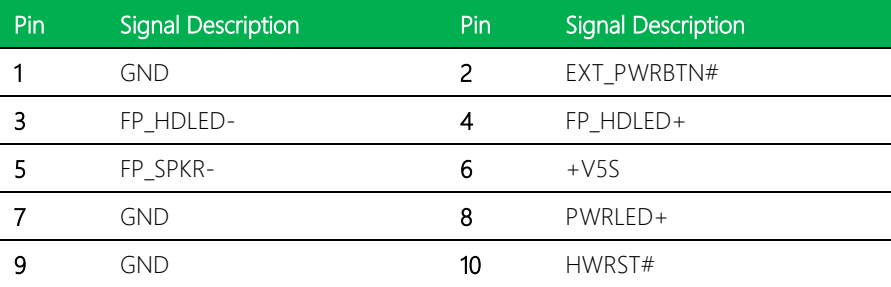

#### <span id="page-27-0"></span>2.4 List of Connectors

This section details the connectors featured on the board, which can be configured for your application.

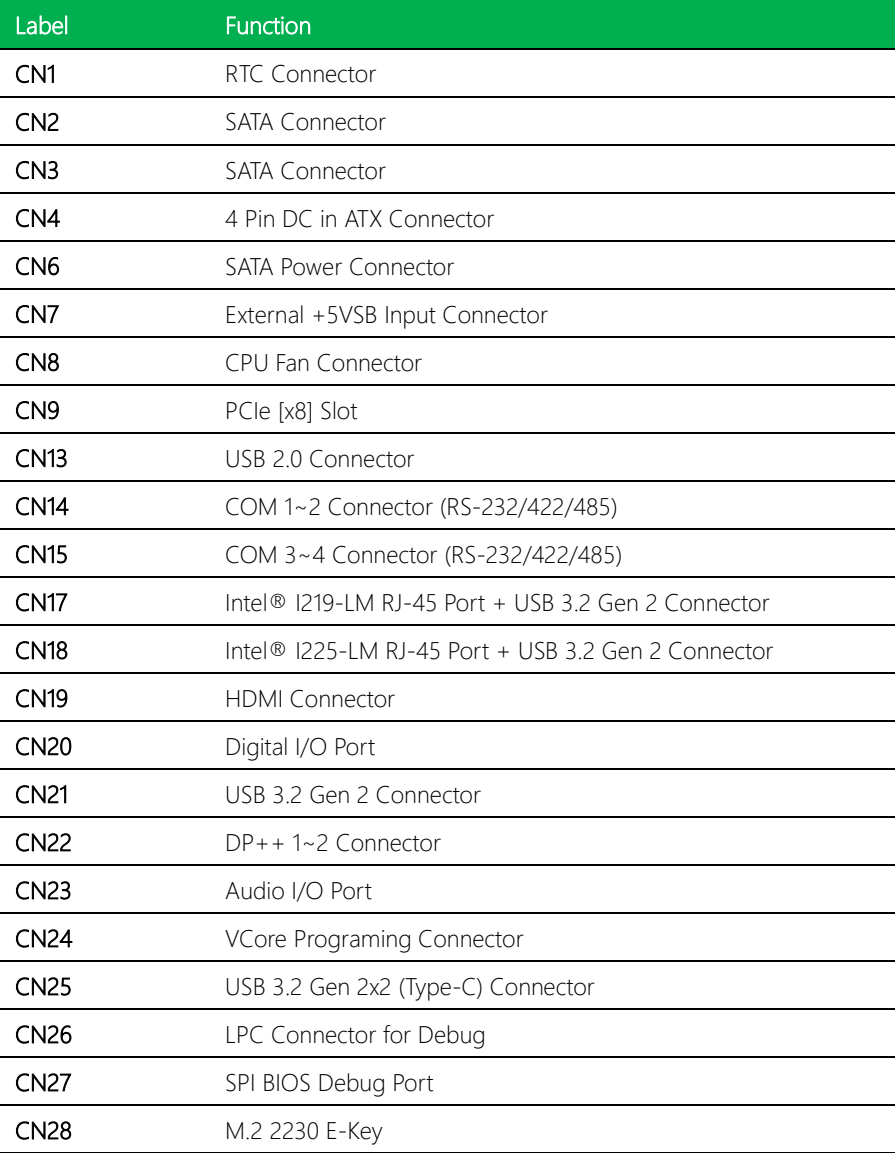

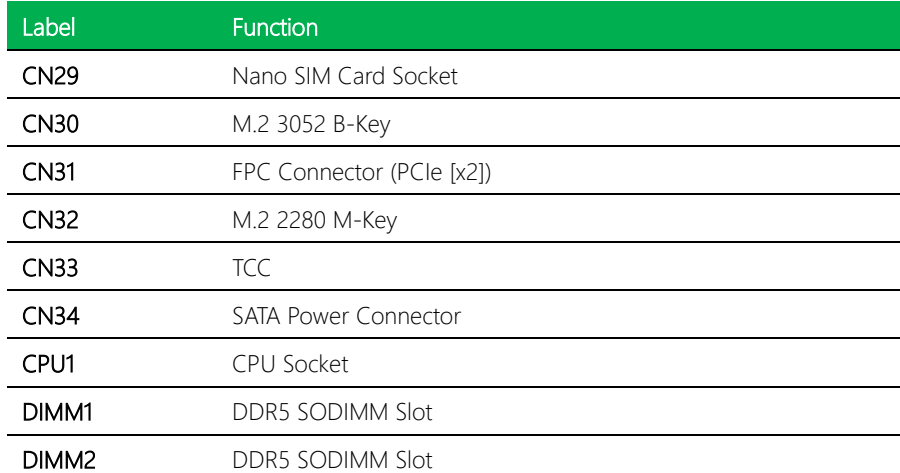

EPIC Board

## <span id="page-29-0"></span>2.4.1 RTC Connector (CN1)

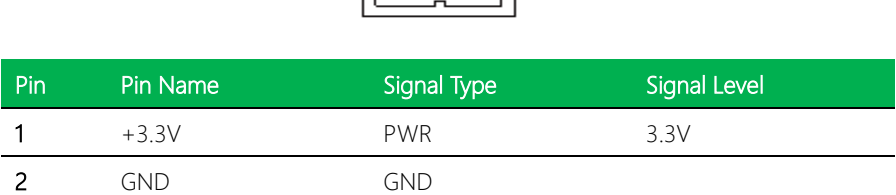

ᆸ ᇰ

 $\overline{2}$ 

## <span id="page-29-1"></span>2.4.2 SATA Connector (CN2/CN3)

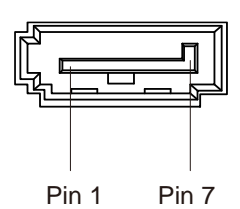

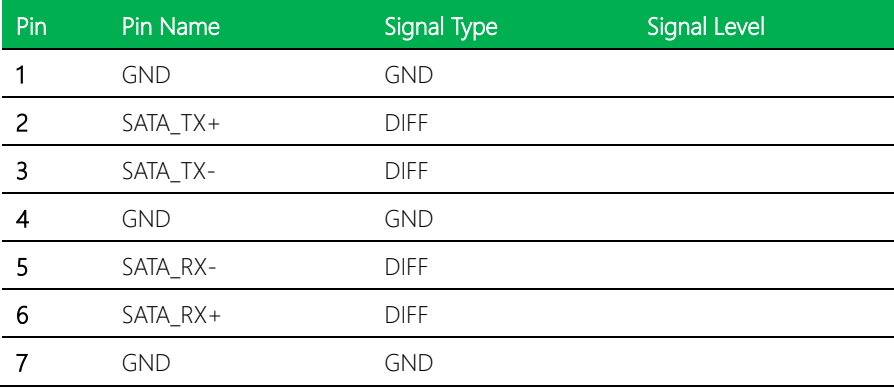

### <span id="page-30-0"></span>2.4.3 4 Pin DC in ATX Connector (CN4)

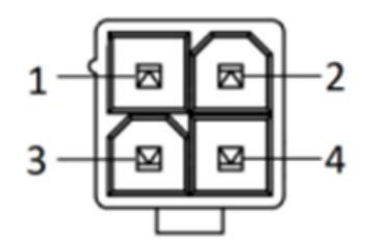

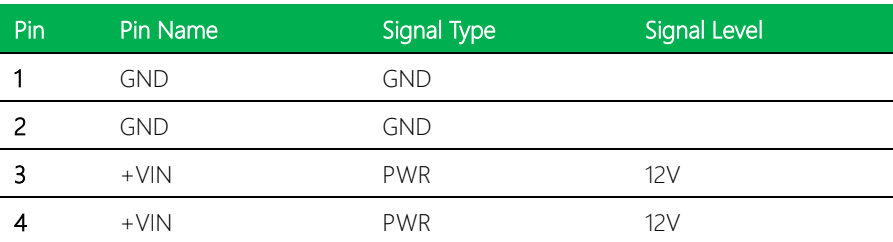

Note: 12V only.

#### <span id="page-30-1"></span>2.4.4 SATA Power Connector (CN6)

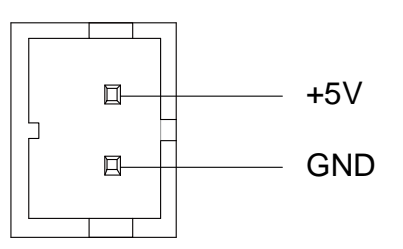

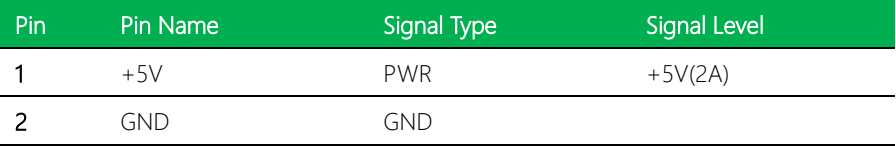

Note: CN6 offers 2A current for SATA connector.

#### <span id="page-31-0"></span>2.4.5 External +5VSB Input Connector (CN7)

2

 $\Box$ 

 $\Box$ 

3

EPIC Board

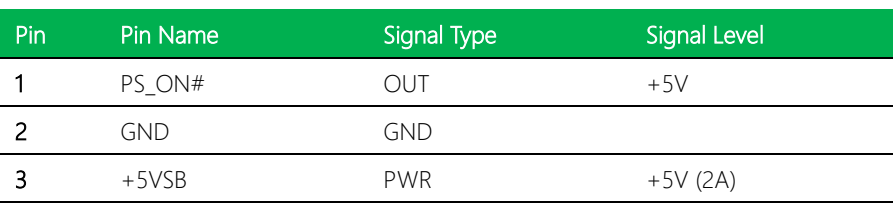

+5VSB

**GND** 

 $1 \quad \Box \quad \Box \quad \text{PS}$   $\Box$ 

#### <span id="page-31-1"></span>2.4.6 CPU Fan (CN8)

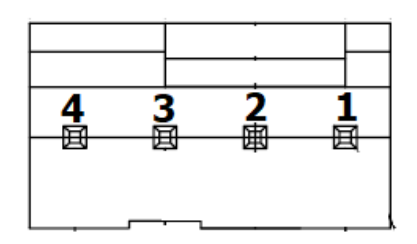

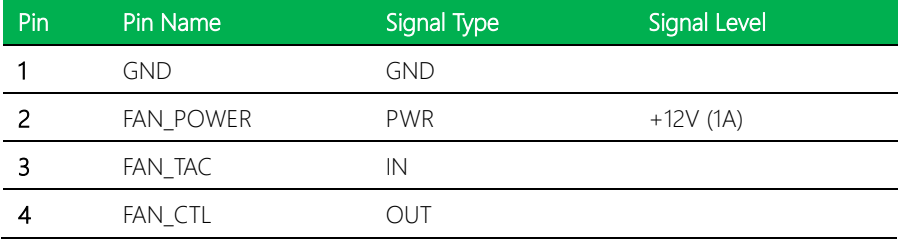

<span id="page-32-0"></span>Standard Specification.

### <span id="page-32-1"></span>2.4.8 USB 2.0 Connector (CN13)

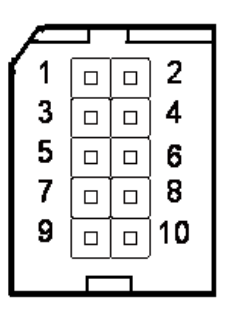

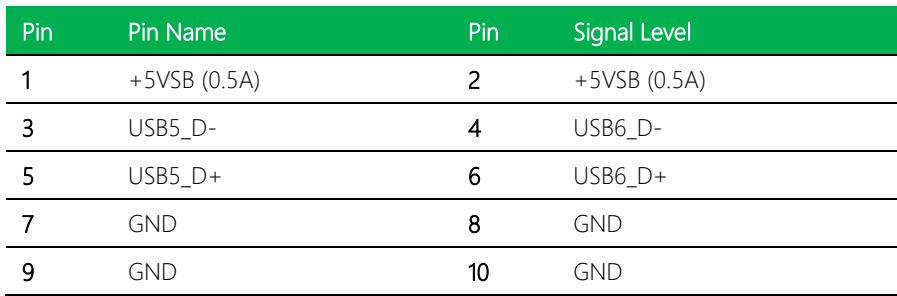

## <span id="page-33-0"></span>2.4.9 COM Port 1~2 Connector (CN14)

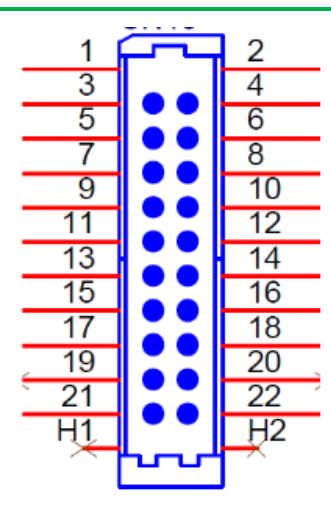

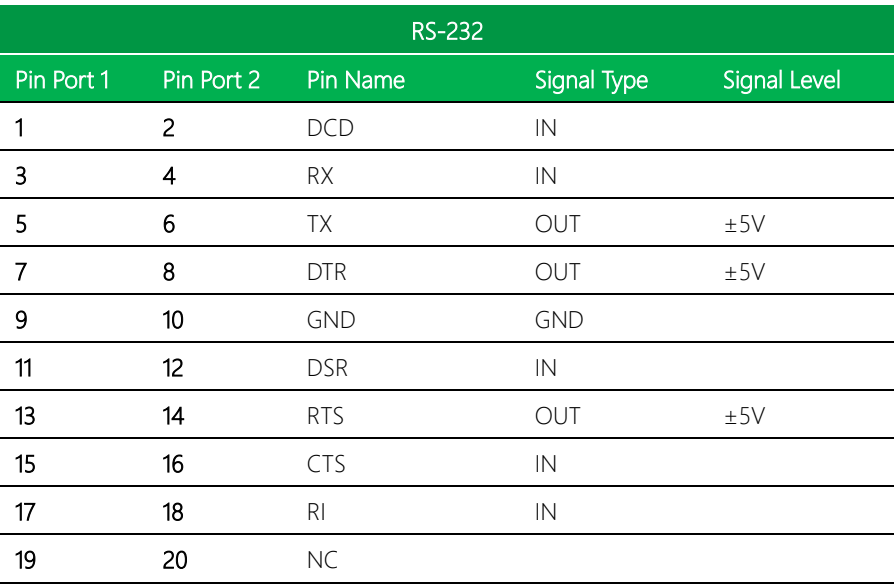

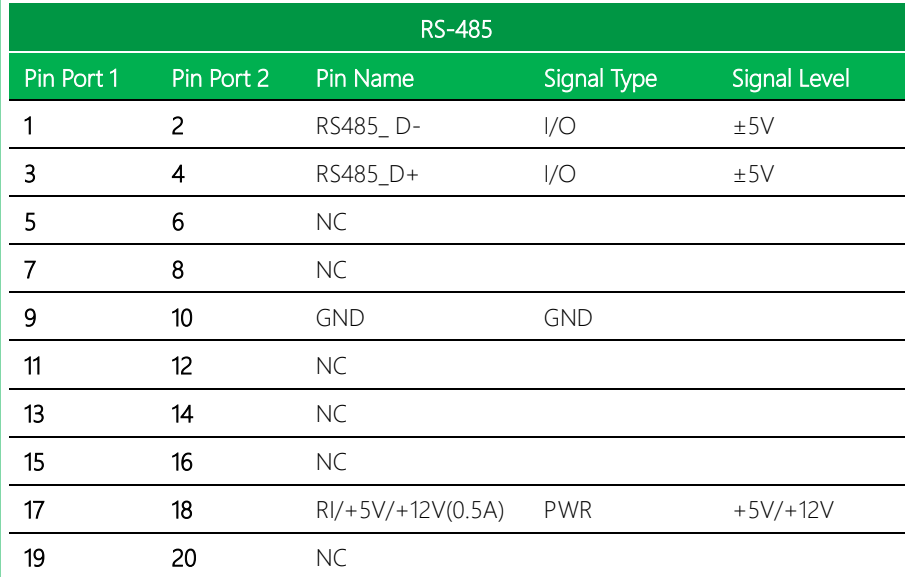

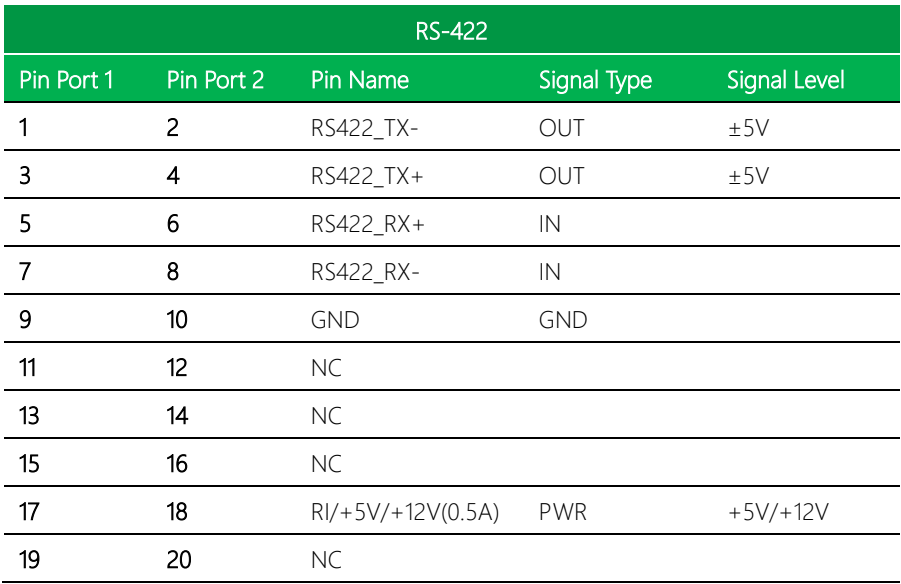

Note: COM 2 RS-232/422/485 can be set by BIOS setting. Default is RS-232.

Note: Pin 17 RI only; Pin18 function can be select by JP4.

EPIC Board

#### <span id="page-35-0"></span>2.4.10 COM Port 3~4 Connector (CN15)

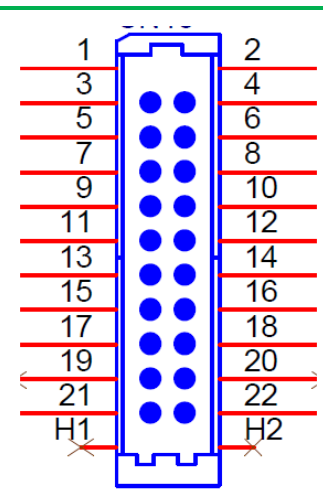

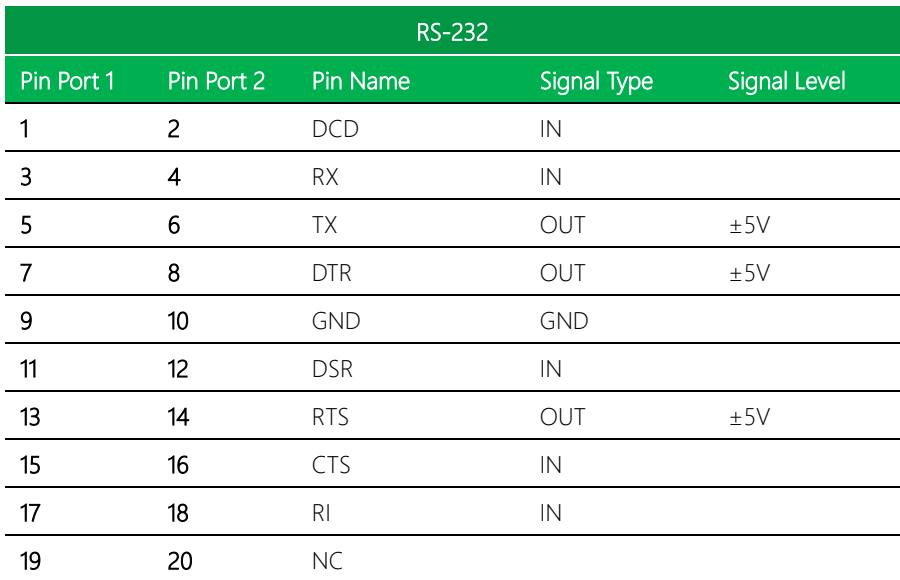
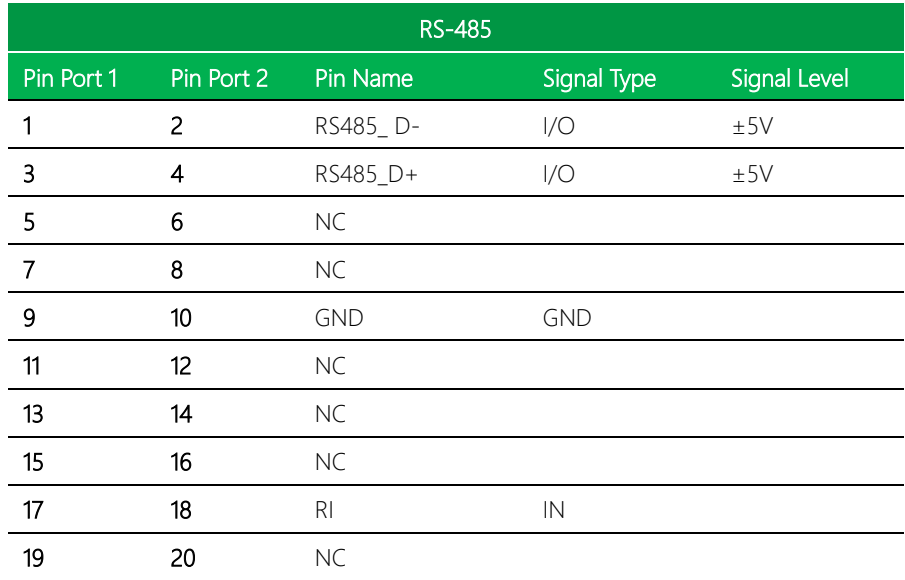

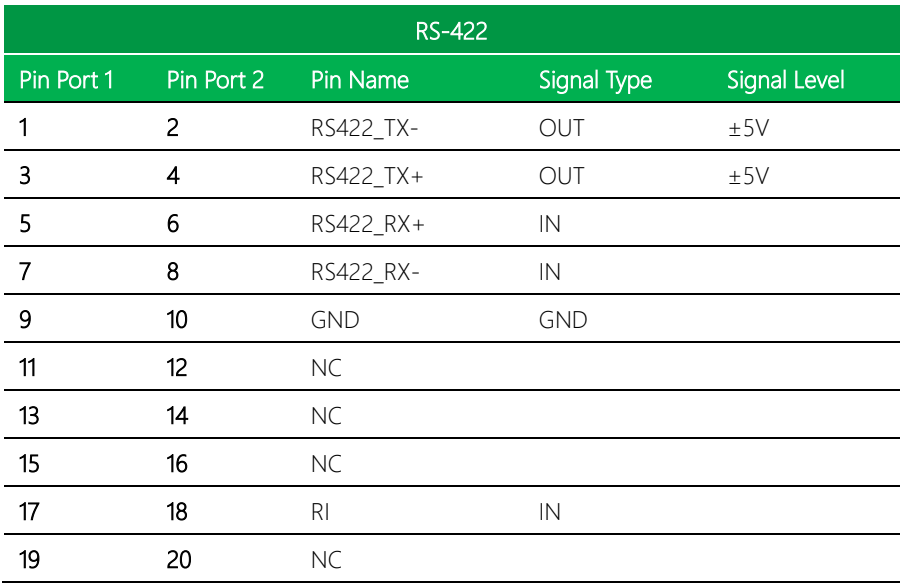

## 2.4.11 Intel® I219-LM RJ-45 Port + USB 3.2 Gen 2 (CN17)

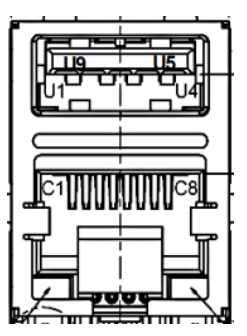

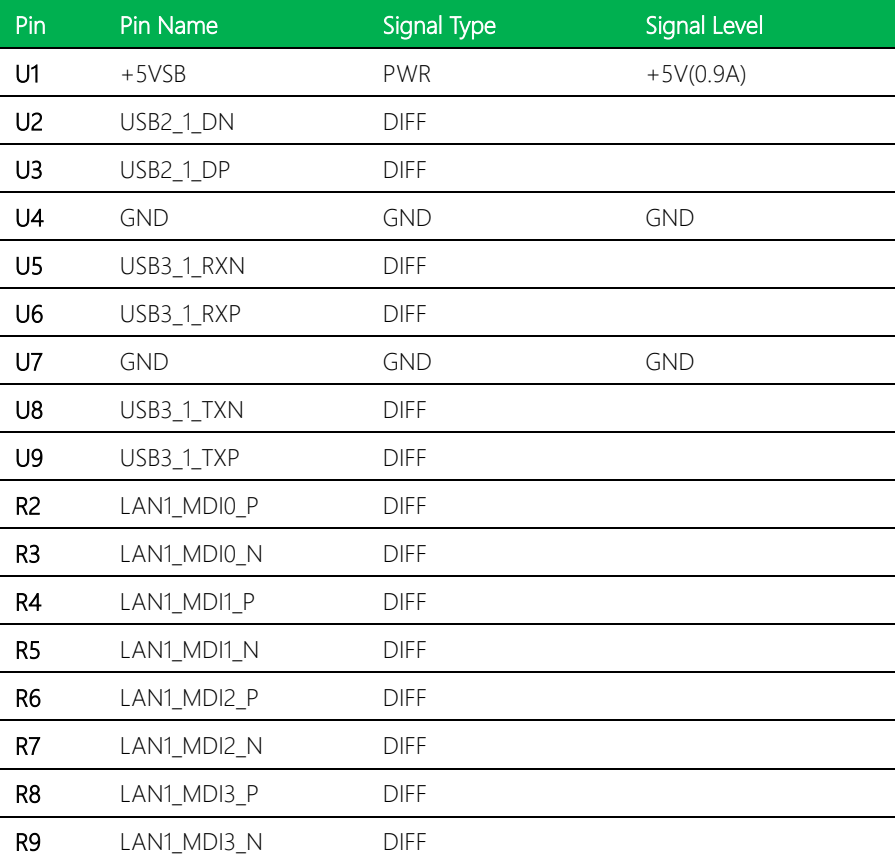

## 2.4.12 Intel® I225-LM RJ-45 Port + USB 3.2 Gen 2 (CN18)

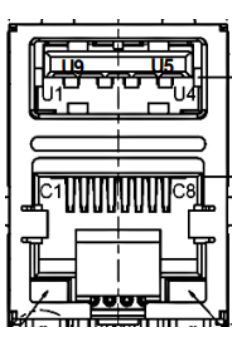

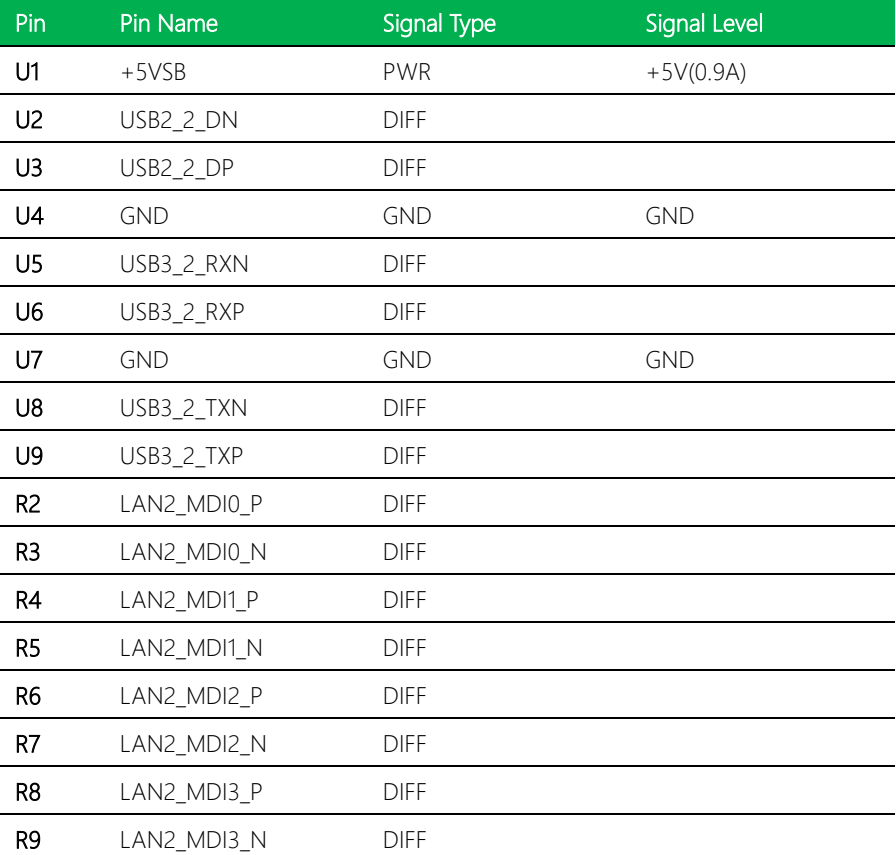

## 2.4.13 HDMI Connector (CN19)

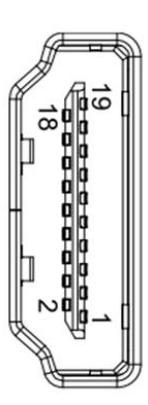

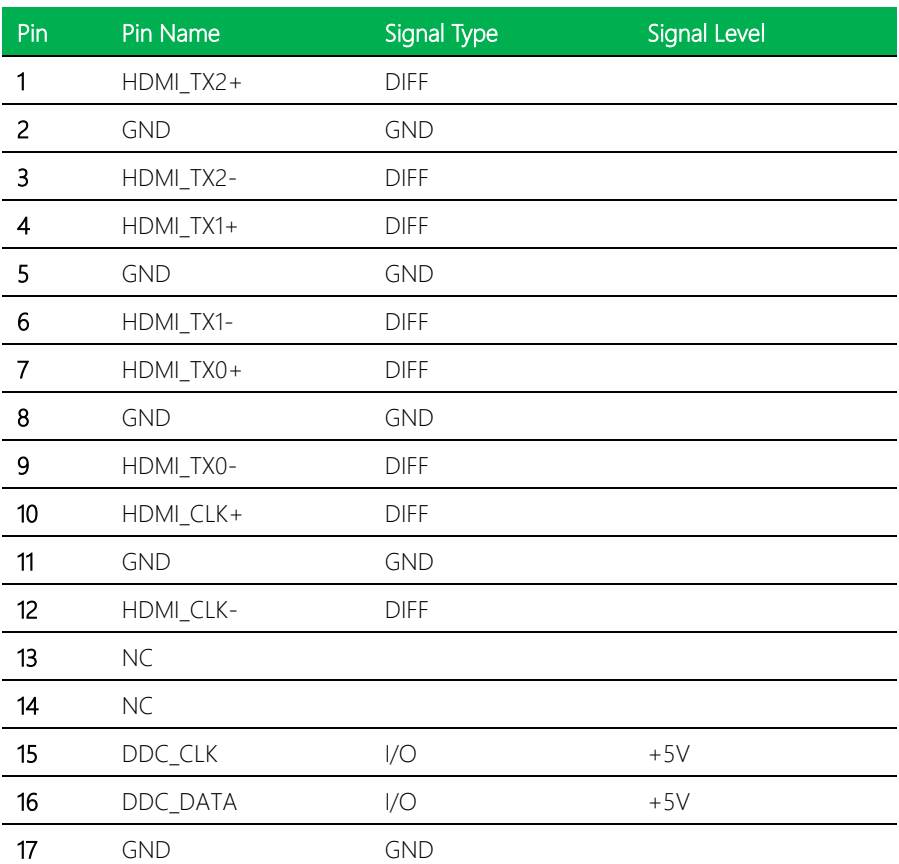

*Chapter 2 – Hardware Information 26*

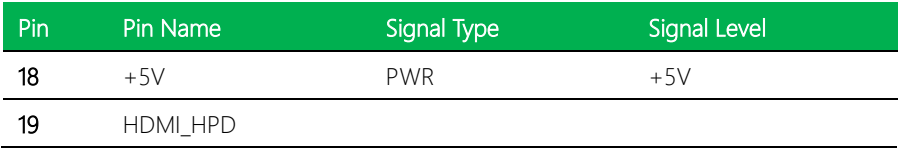

# 2.4.14 Digital I/O Port (CN20)

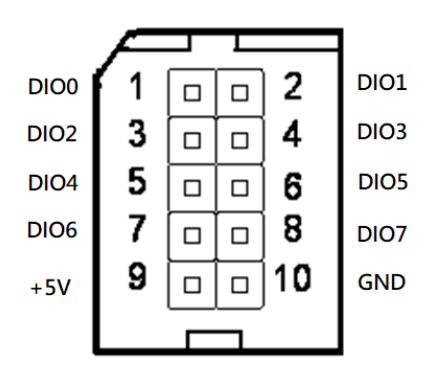

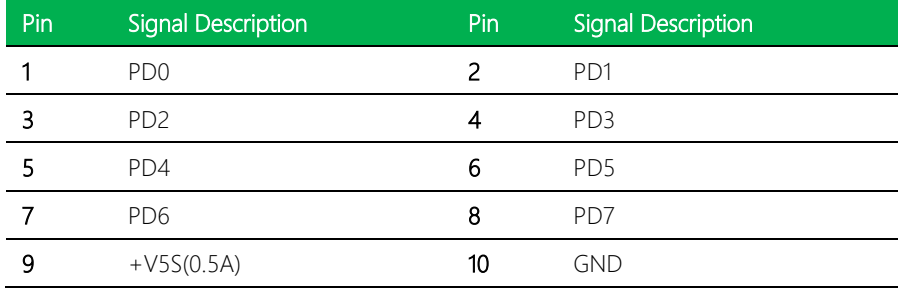

# 2.4.15 USB 3.2 Gen 2 Connector (CN21)

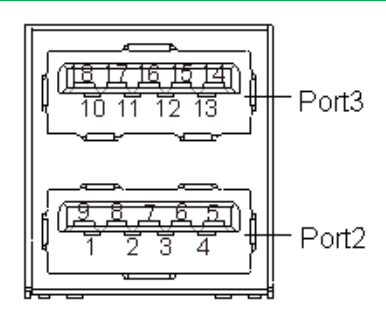

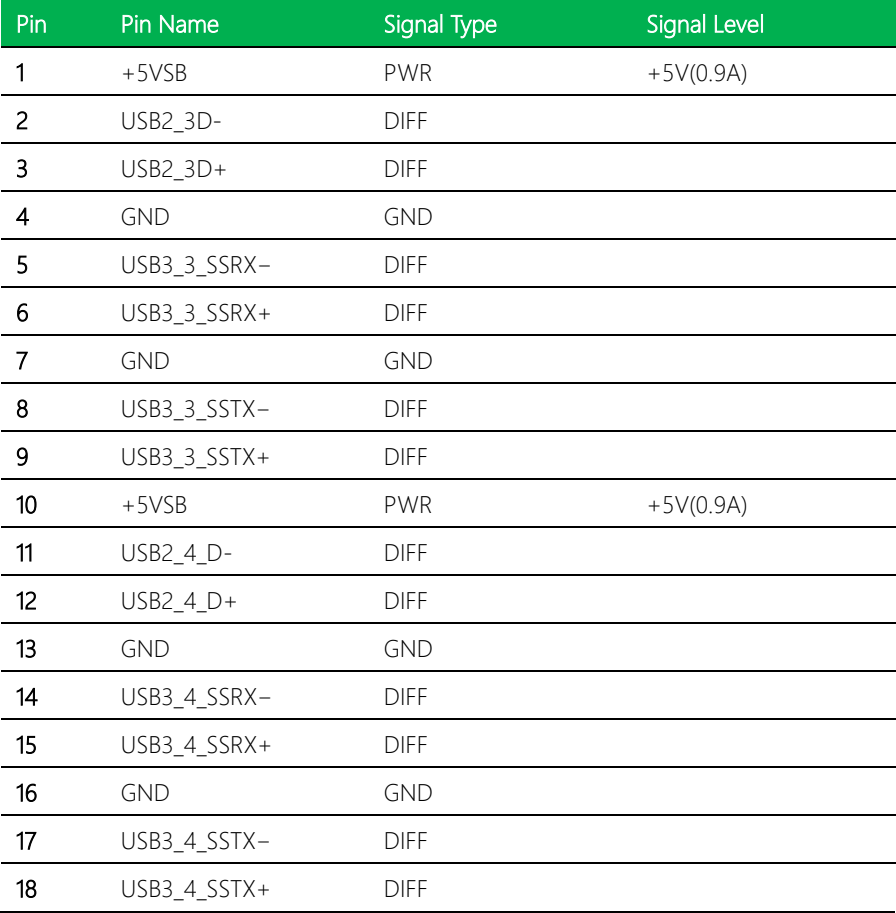

## 2.4.16 DP++ 1~2 Connector (CN22)

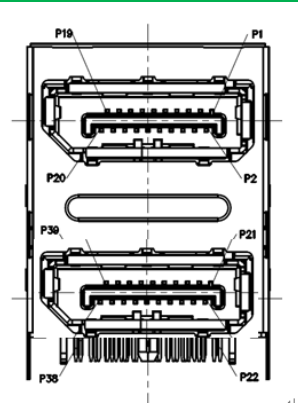

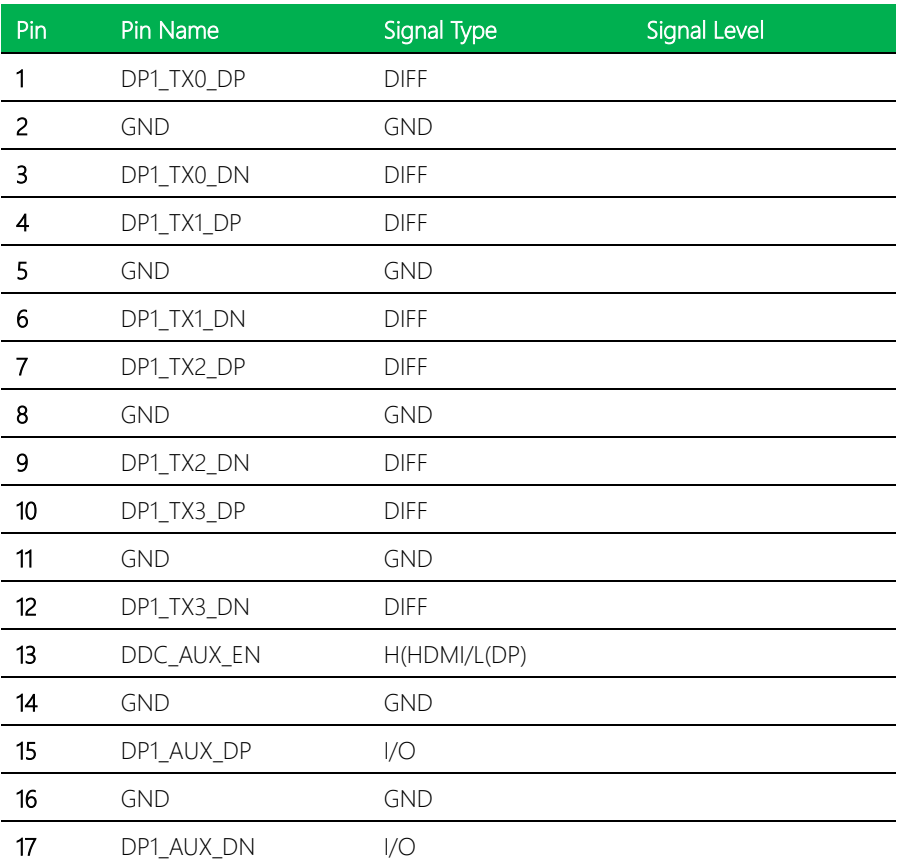

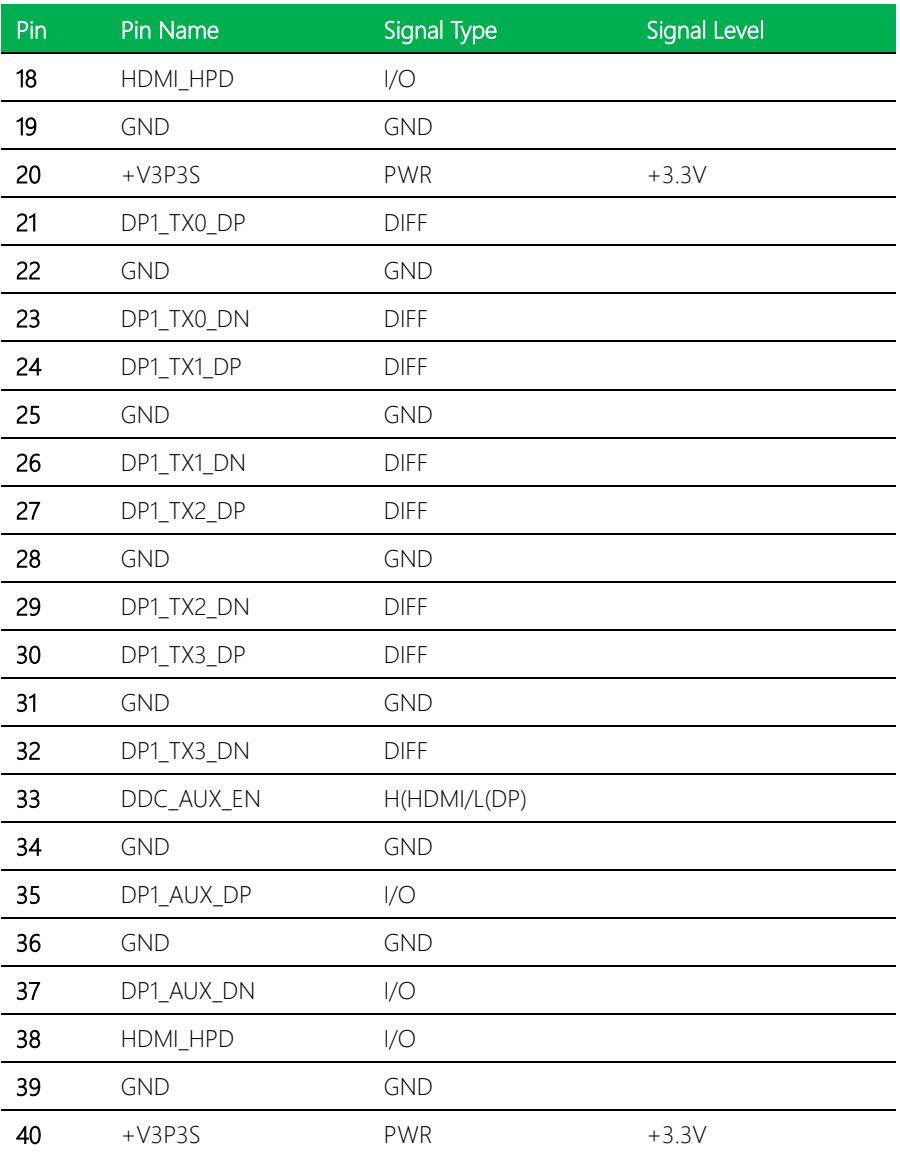

## 2.4.17 Audio I/O Port (CN23)

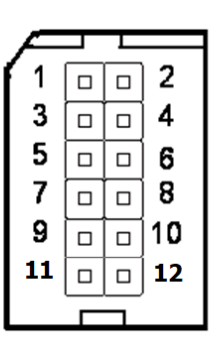

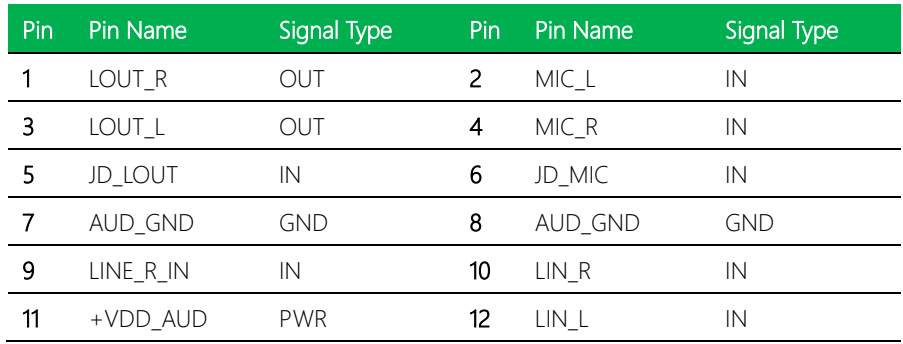

## 2.4.18 VCore Programing Connector (CN24)

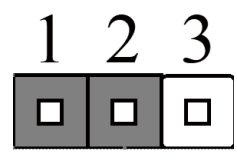

**GND** PM\_SCL PM\_SDA

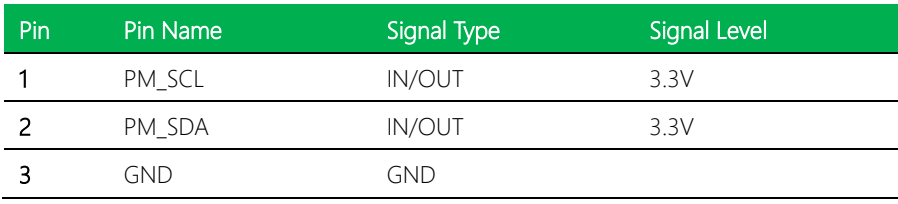

# 2.4.19 USB 3.2 Gen 2x2 (Type-C) Connector (CN25)

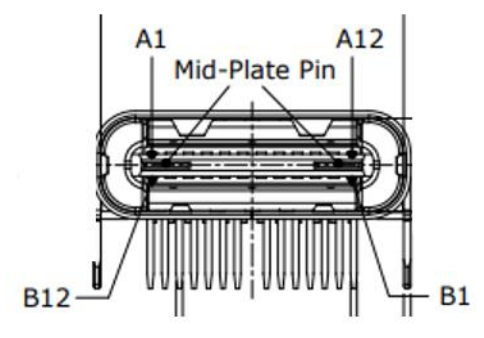

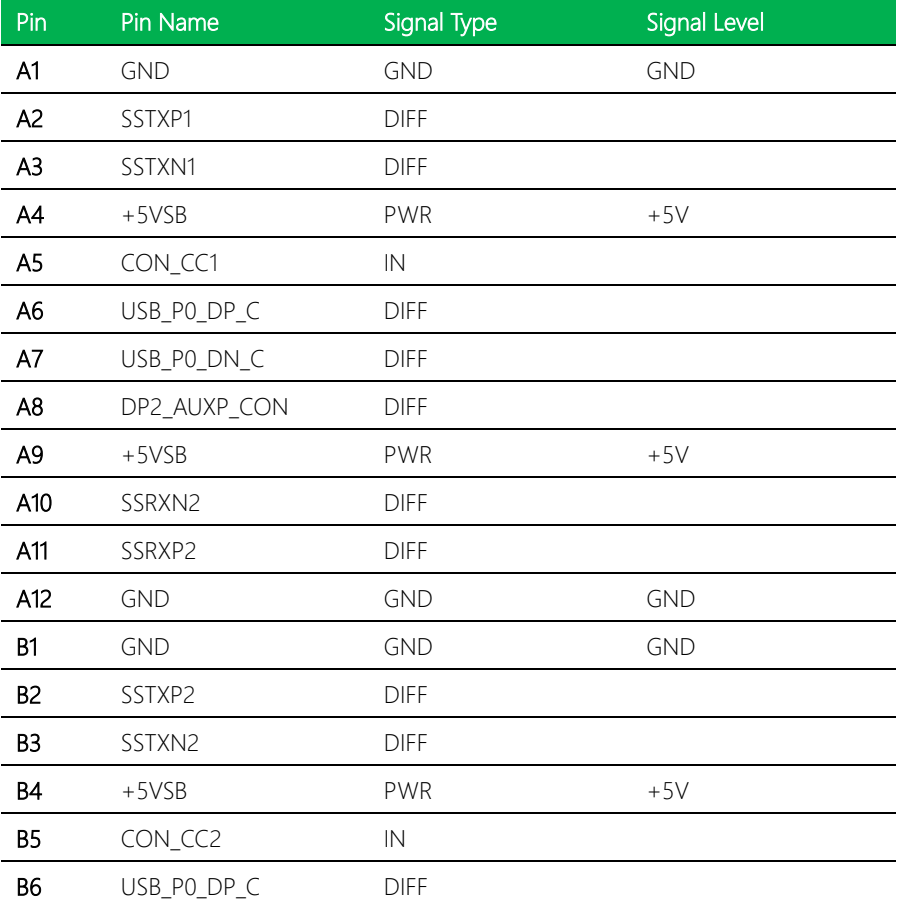

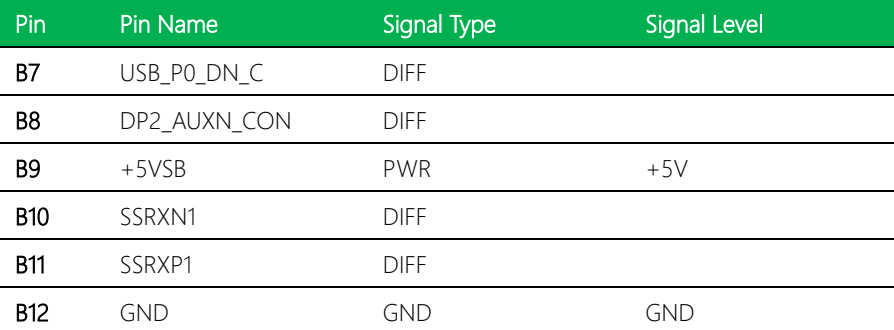

Note: Type-C supports USB 3.2 Gen 2x2 only, +5V current supports 3A.

# 2.4.20 LPC Connector for Debug (CN26)

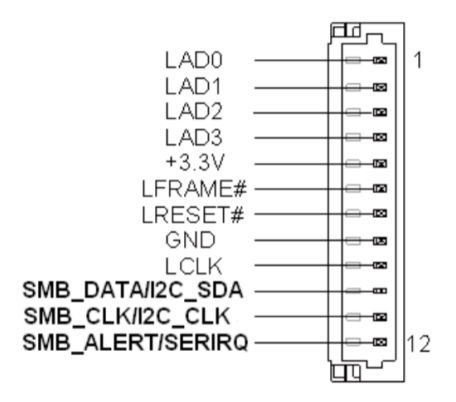

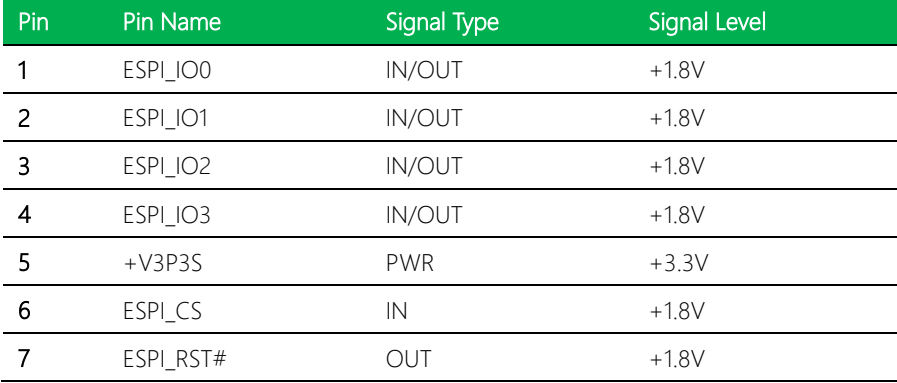

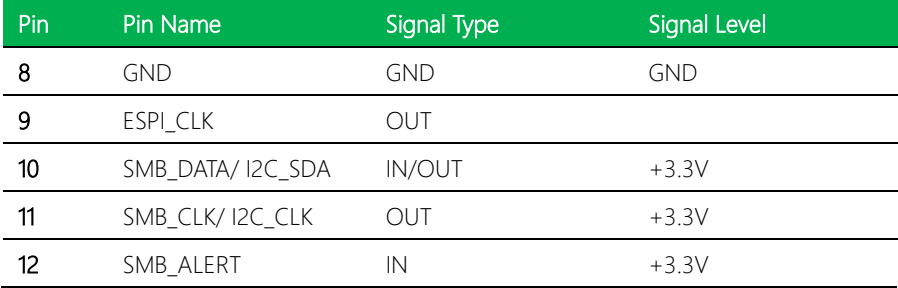

# 2.4.21 SPI BIOS Debug Port (CN27)

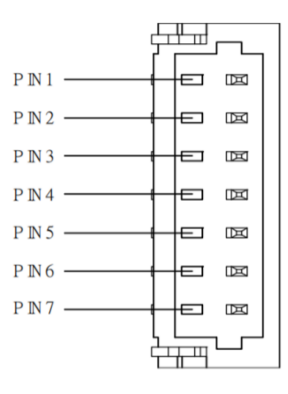

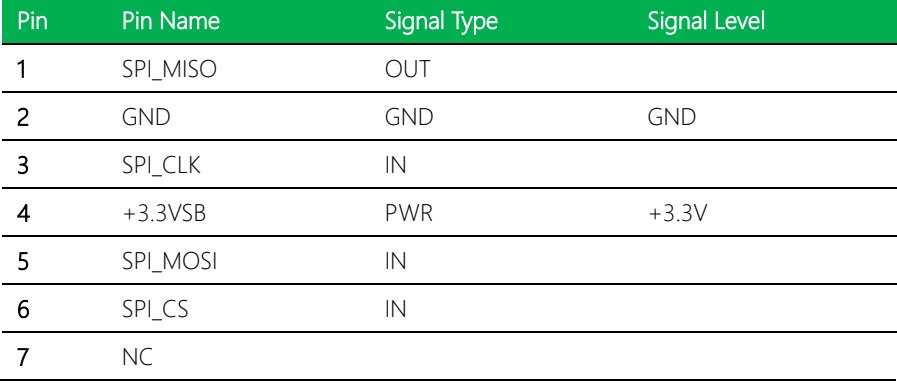

Standard specification.

## 2.4.23 Nano SIM Card Socket (CN29)

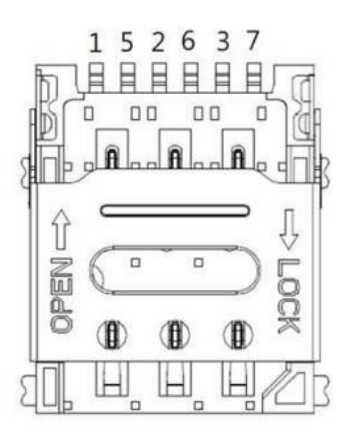

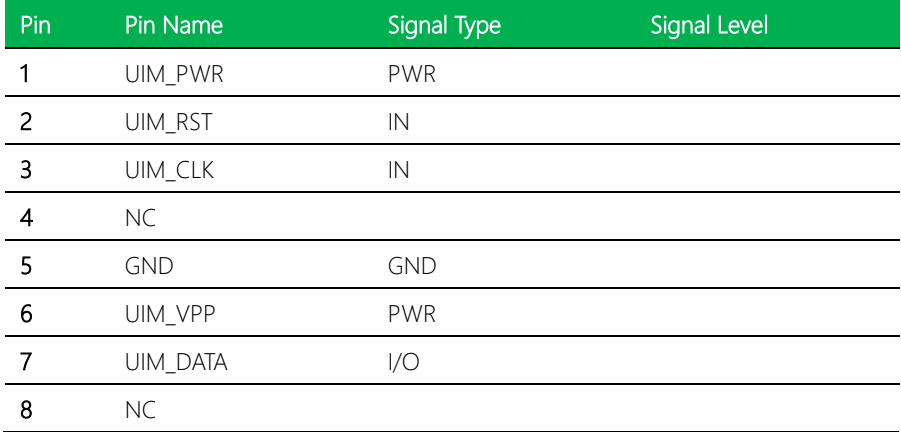

## 2.4.24 M.2 3052 B-Key (CN30)

Standard specification.

# 2.4.25 FPC Connector (PCIe [x2]) (CN31)

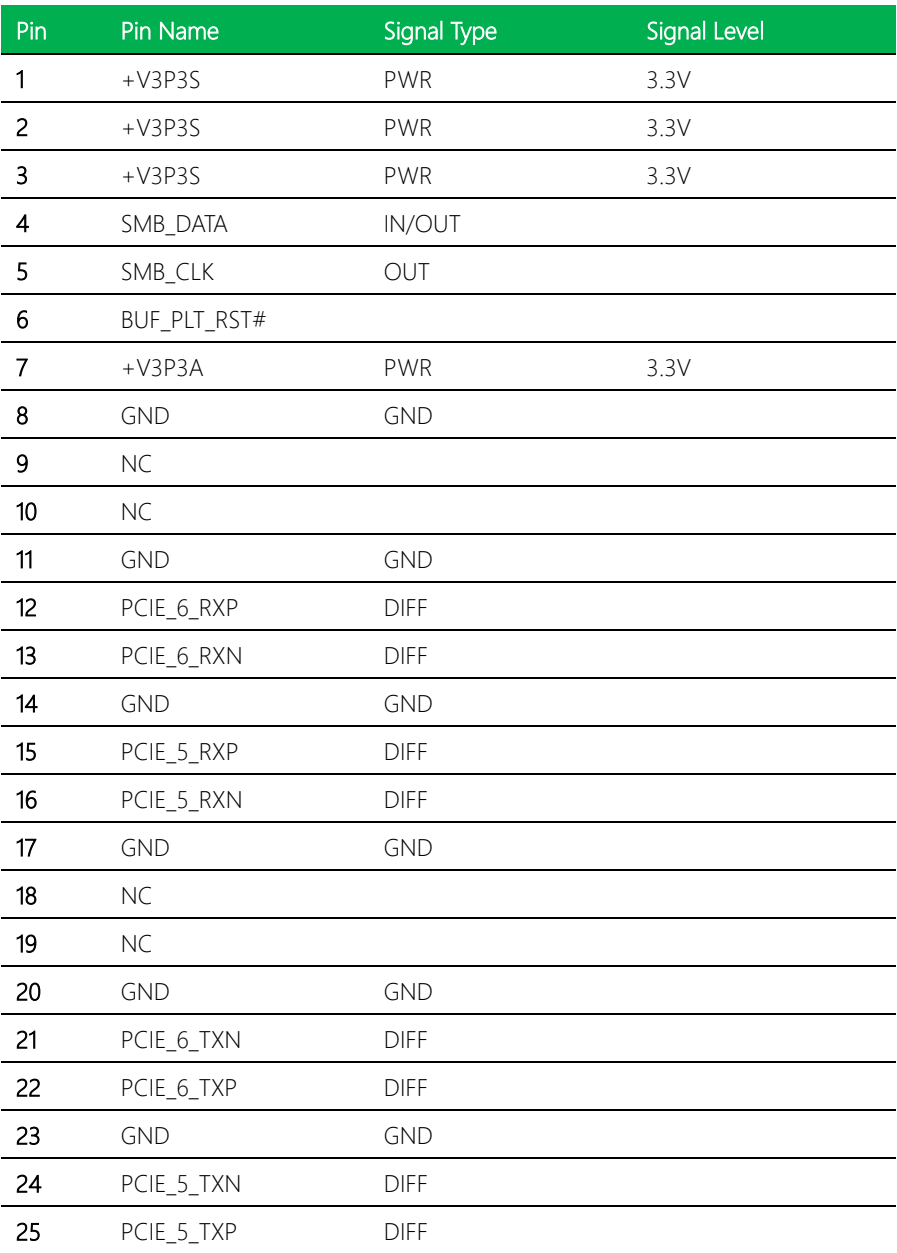

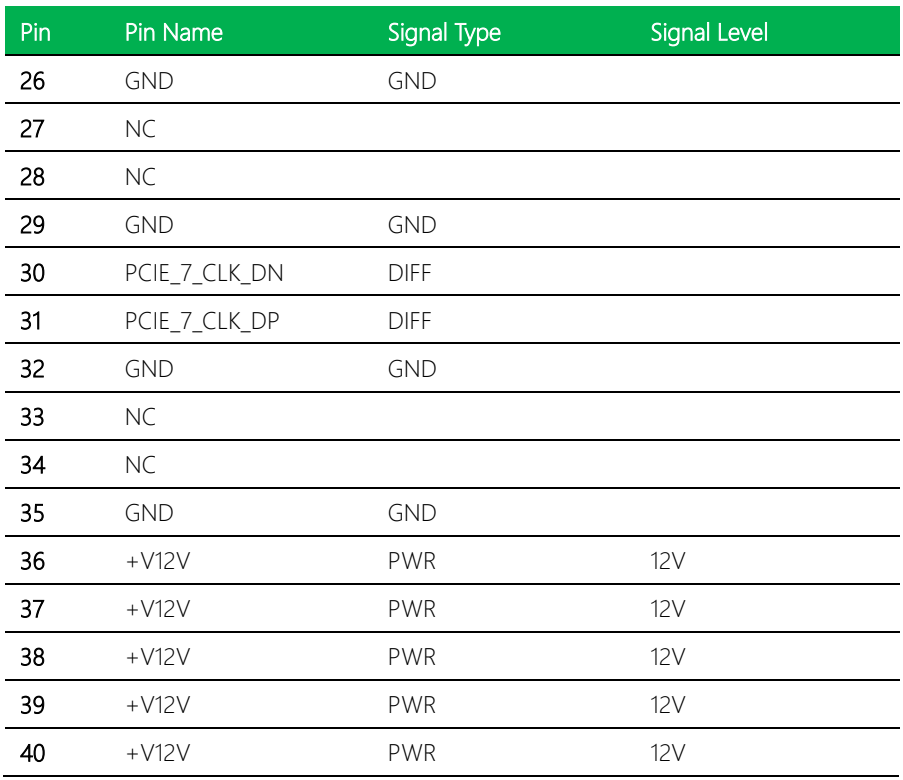

# 2.4.26 M.2 2280 M-Key (CN32)

Standard specification.

EPIC Board

## 2.4.27 TCC (CN33)

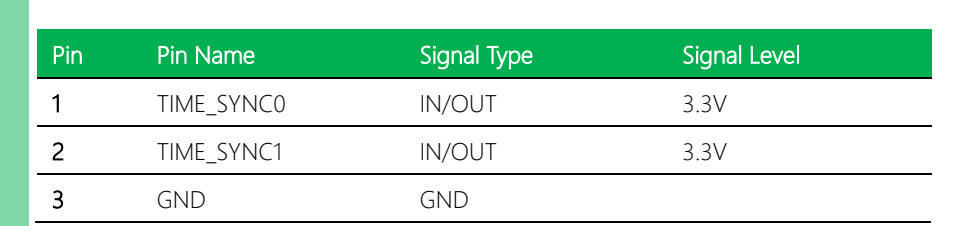

∟⊞

ᆖ

Щ

顶

क्रिय

区

## 2.4.28 SATA Power Connector (CN34)

PIN1

PIN2 ·

PIN3 ·

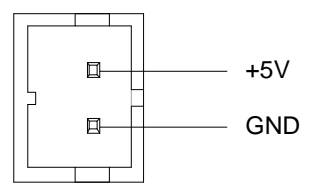

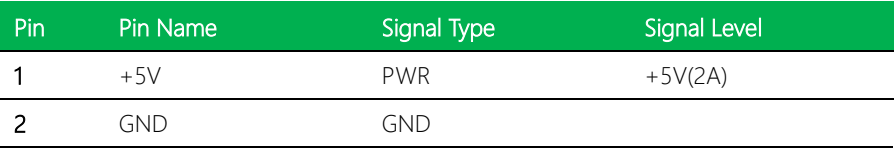

Note: CN34 offers 2A current for SATA connector.

## 2.4.29 CPU Socket (CPU1)

Standard specification.

## 2.4.30 DDR5 SODIMM Slot (DIMM1)

Standard specification (vertical).

## 2.4.31 DDR5 SODIMM Slot (DIMM2)

Standard specification.

#### Installation Instructions

1. Do not apply any thermal grease to the heatsink - the required amount has<br>elsed these seelied already been applied.  $\mathsf{S}$  is a function on the back plate. The back plate  $\mathsf{S}$  mounting holes on the back plate. The back plate.

already been applied.<br>2. The back plate should be pre-attached to the underside of the motherboard. Remember to peel off the insulation slice liner prior to installation. The back plate should be pre-attached to the underside of the motherboard.<br>ber to peel off the insulation slice liner prior to installation.

- ember to peer on the institution slice liner prior to installation.<br>3. Place the heatsink directly on top of the CPU so that the heatsink screws are aligned with the mounting holes on the back plate.
- 4. Make sure screwdriver torque setting is no more than 5.0 kgf-cm (4.3 lbf-in) and keep heatsink screws direction vertical. and keep heatsink screws direction vertical.<br>Connection on the mother mother mother with mother and mother mother with mother with the mother with the moth
- 5. Screw in two diagonal screws (i.e. the #1 and #2 screws) until they are just snug (do not fully tighten), then do the same with the remaining two diagonal screws.
- 6. Finish by fully tightening all four screws.
- 7. Connect the fan cable to the CPU fan connector on the motherboard.

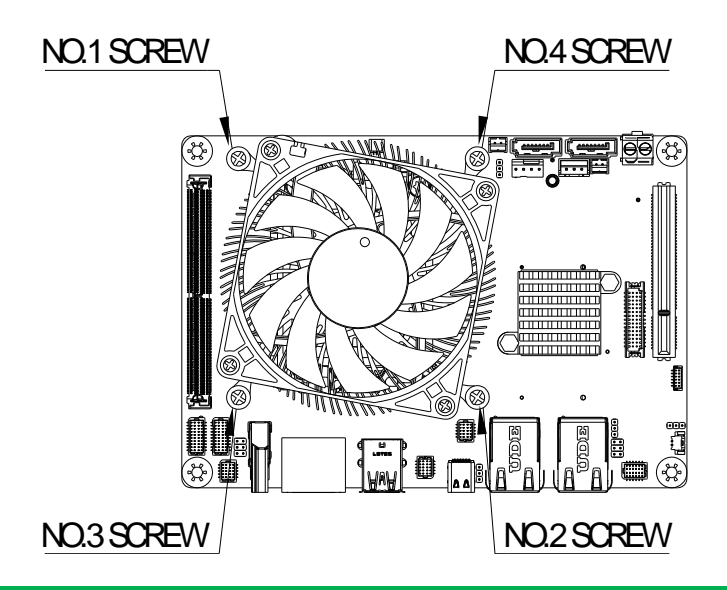

*Chapter 2 – Hardware Information 40*

3. Place the heatsink directly on top of the CPU so that the heatsink

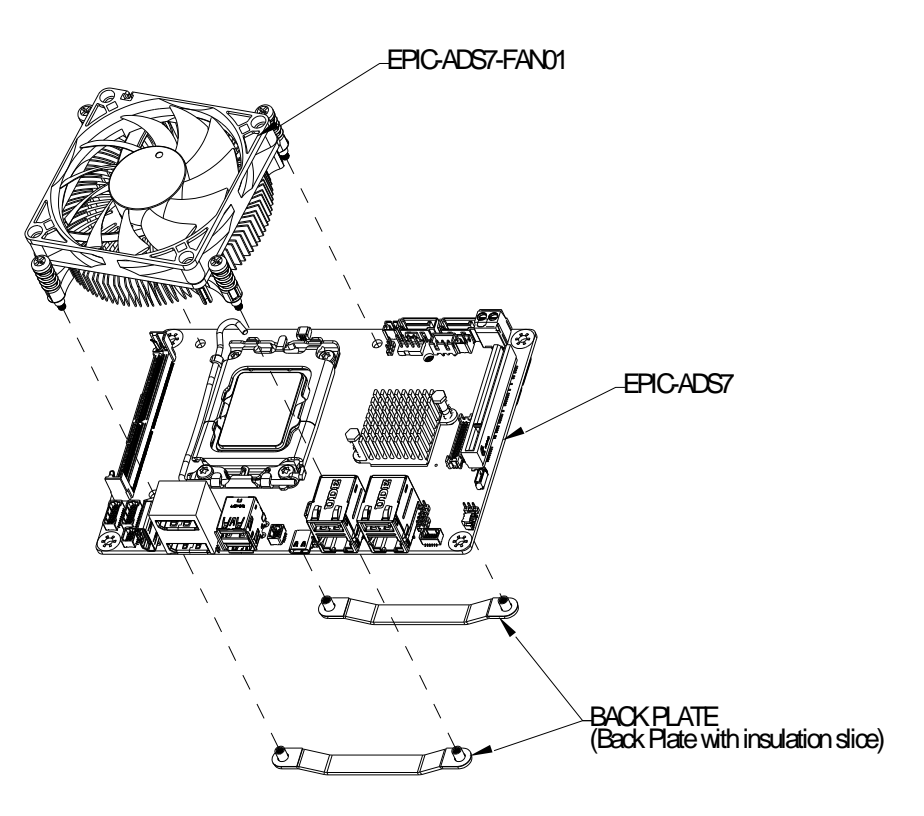

7. Connect the fan cable to the CPU fan connector on the motherboard.

6. Finish by fully tightening all four screws.

# Chapter 3

AMI BIOS Setup

### 3.1 System Test and Initialization

These routines test and initialize board hardware. If the routines encounter an error during the tests, you will either hear a few short beeps or see an error message on the screen. There are two kinds of errors: fatal and non-fatal. The system can usually continue the boot up sequence with non-fatal errors.

#### System configuration verification

These routines check the current system configuration stored in the CMOS memory and BIOS NVRAM. If system configuration is not found or system configuration data error is detected, system will load optimized default and re-boot with this default system configuration automatically.

There are four situations in which you will need to setup system configuration:

1. You are starting your system for the first time

2. You have changed the hardware attached to your system

3. The system configuration is reset by Clear-CMOS jumper

4. The CMOS memory has lost power and the configuration information has been erased.

The EPIC-ADS7 CMOS memory has an integral lithium battery backup for data retention. However, you will need to replace the complete unit when it finally runs down.

## 3.2 AMI BIOS Setup

AMI BIOS ROM has a built-in Setup program that allows users to modify the basic system configuration. This type of information is stored in battery-backed CMOS RAM and BIOS NVRAM so that it retains the Setup information when the power is turned off.

#### Entering Setup

Power on the computer and press <Del>or <ESC> immediately. This will allow you to enter Setup.

#### Main

Set the date, use tab to switch between date elements.

#### Advanced

Enable disable boot option for legacy network devices.

#### Chipset

Host bridge parameters.

#### **Security**

Set setup administrator password.

#### Boot

Enables/disable quiet boot option.

#### Save & Exit

Exit system setup after saving the changes.

#### MEBx

Set management firmware and Intel ME configuration user interface.

# 3.3 Setup Submenu: Main

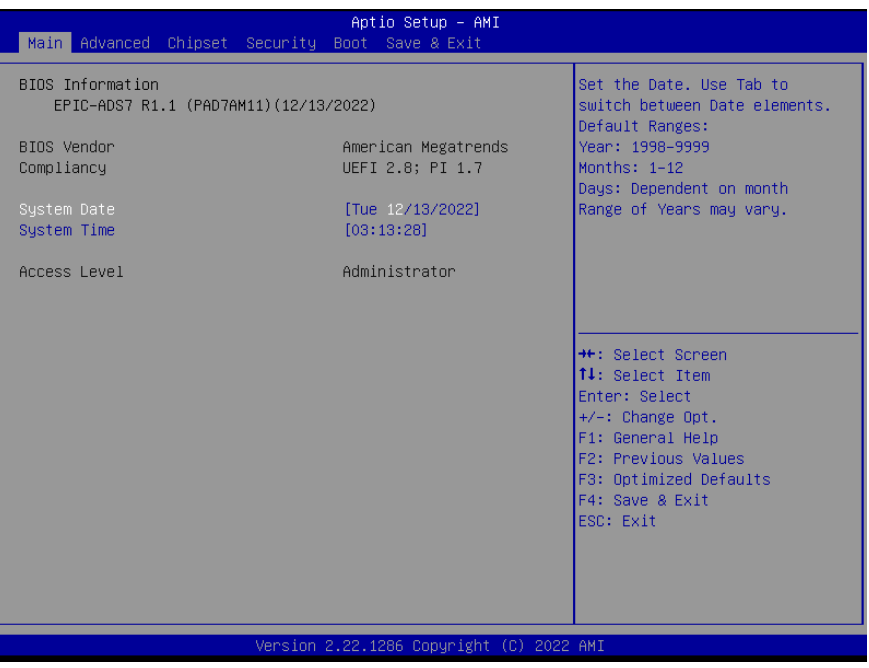

## 3.4 Setup Submenu: Advanced

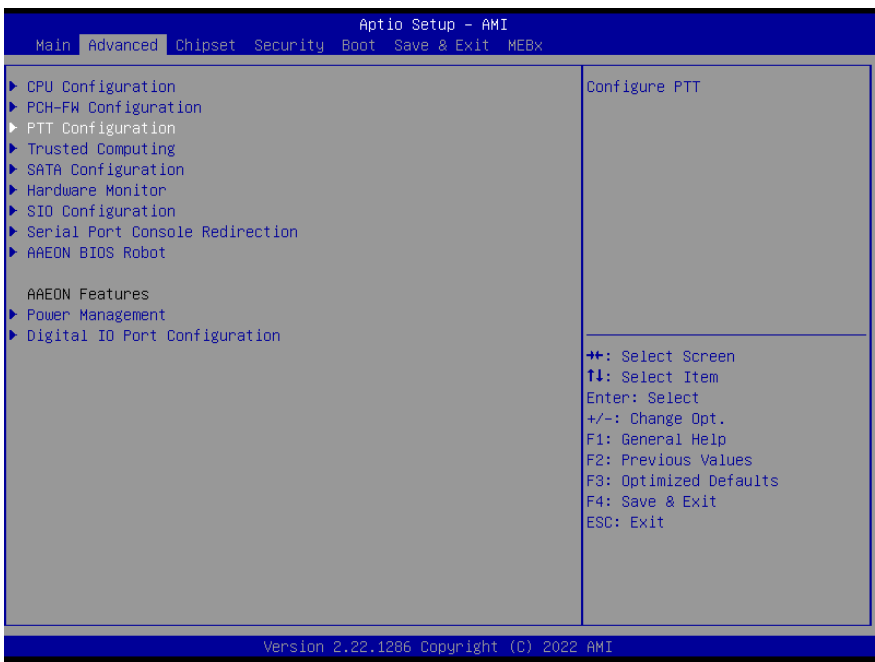

# 3.4.1 CPU Configuration

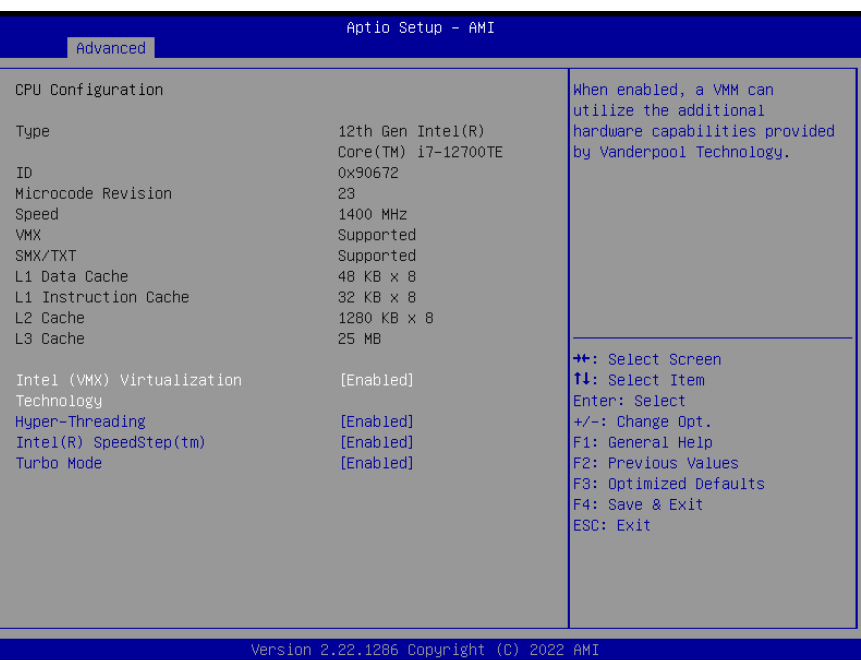

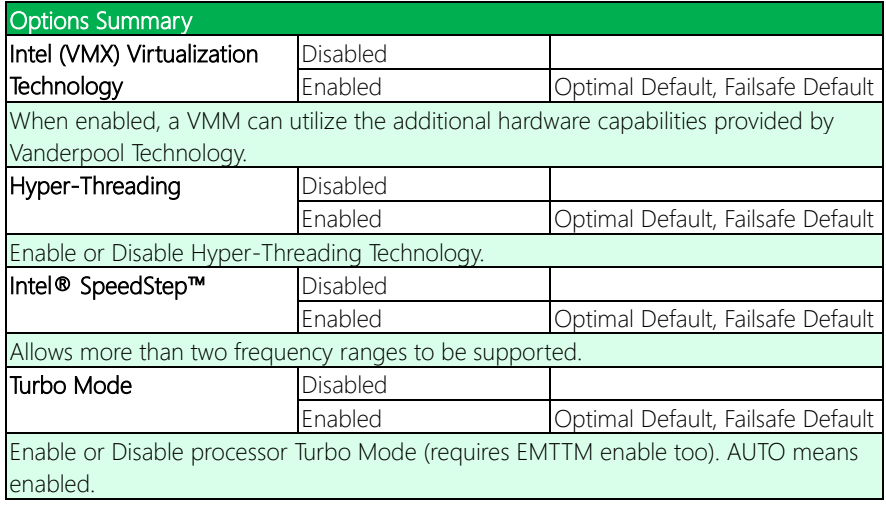

# 3.4.2 PCH-FW Configuration

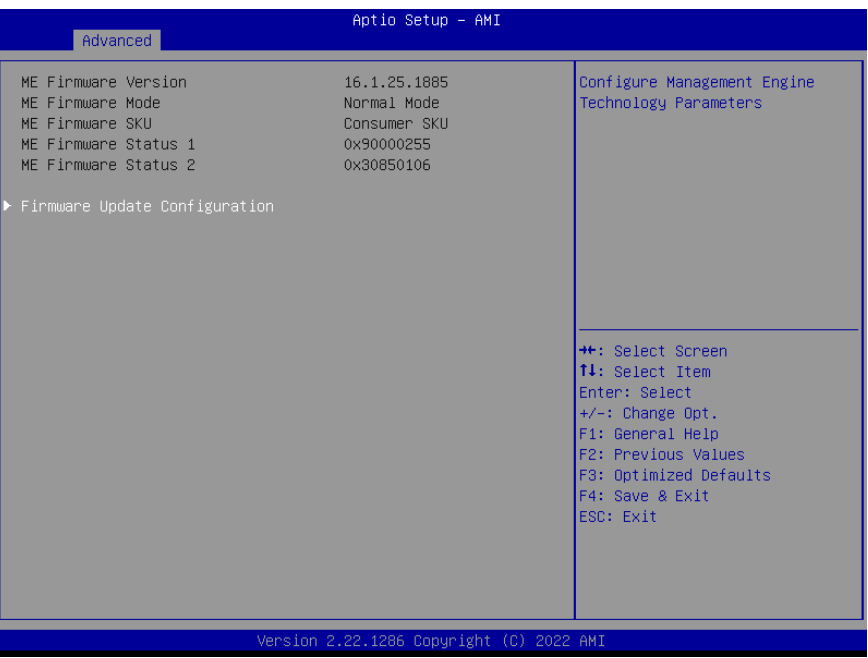

## 3.4.3 Firmware Update Configuration

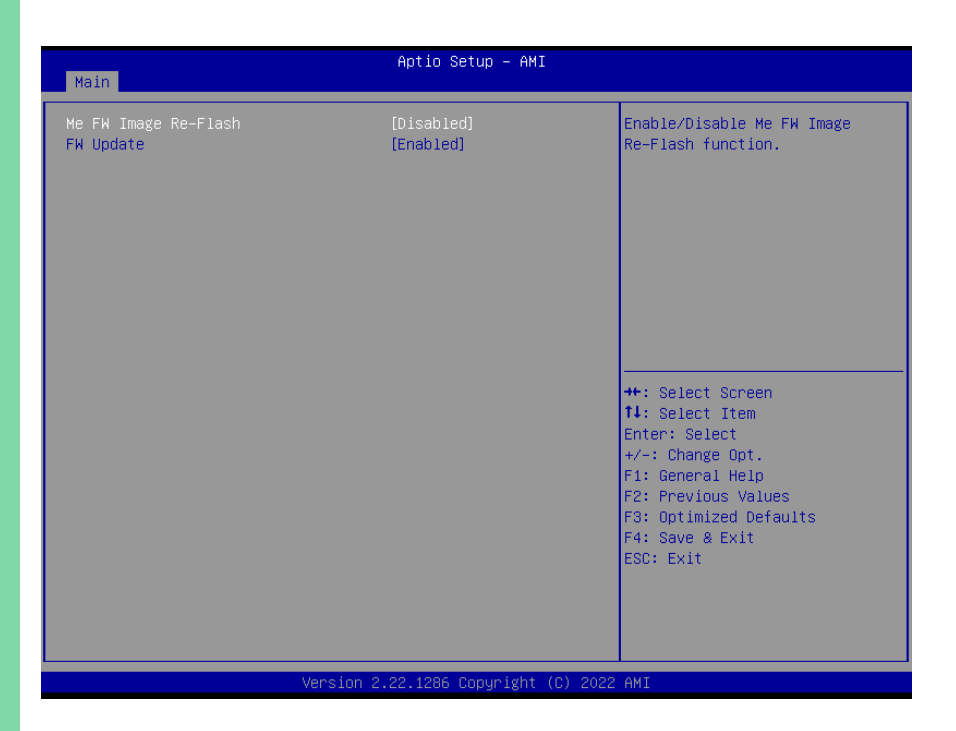

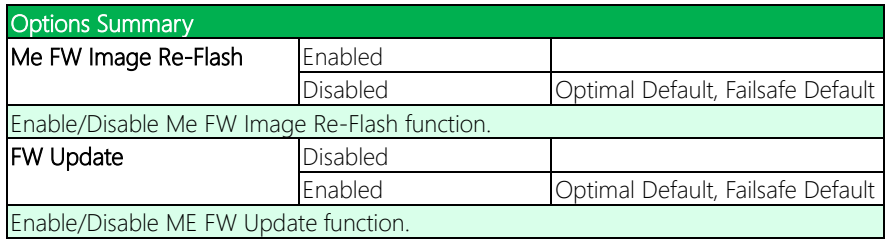

# 3.4.4 PTT Configuration

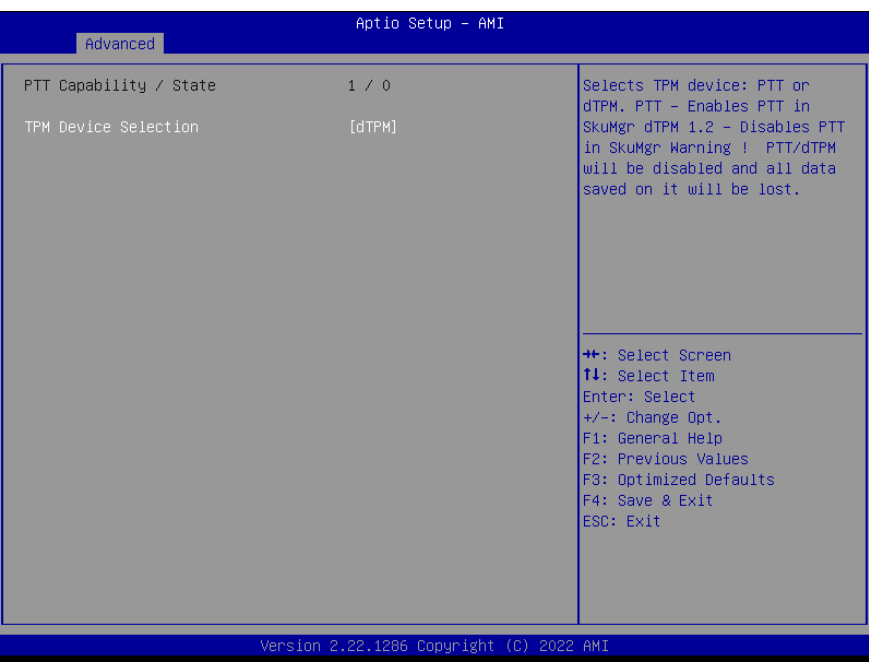

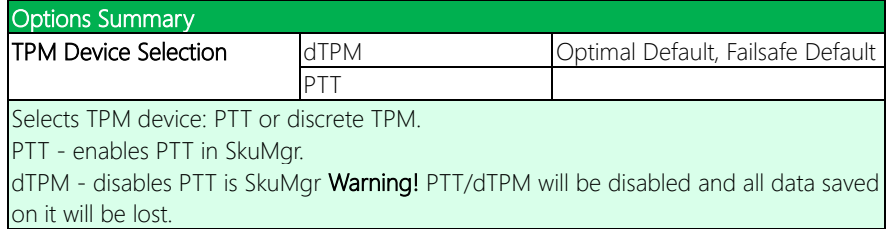

# 3.4.5 Trusted Computing

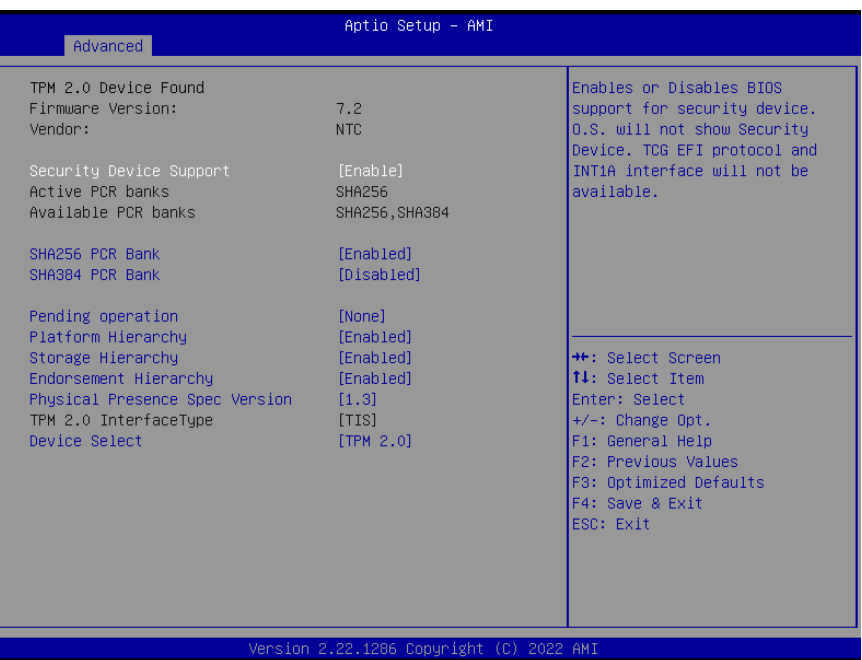

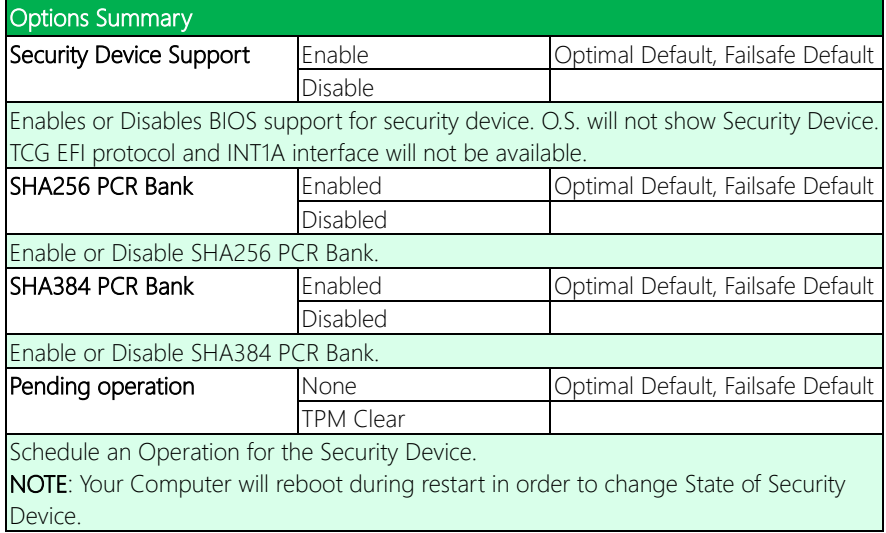

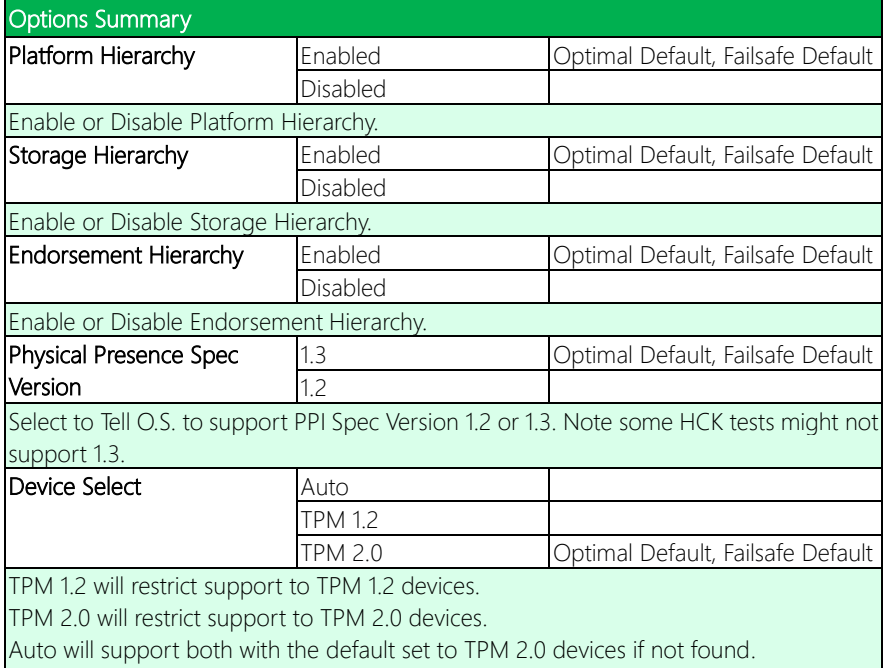

TPM 1.2 devices will be enumerated.

## 3.4.6 SATA Configuration

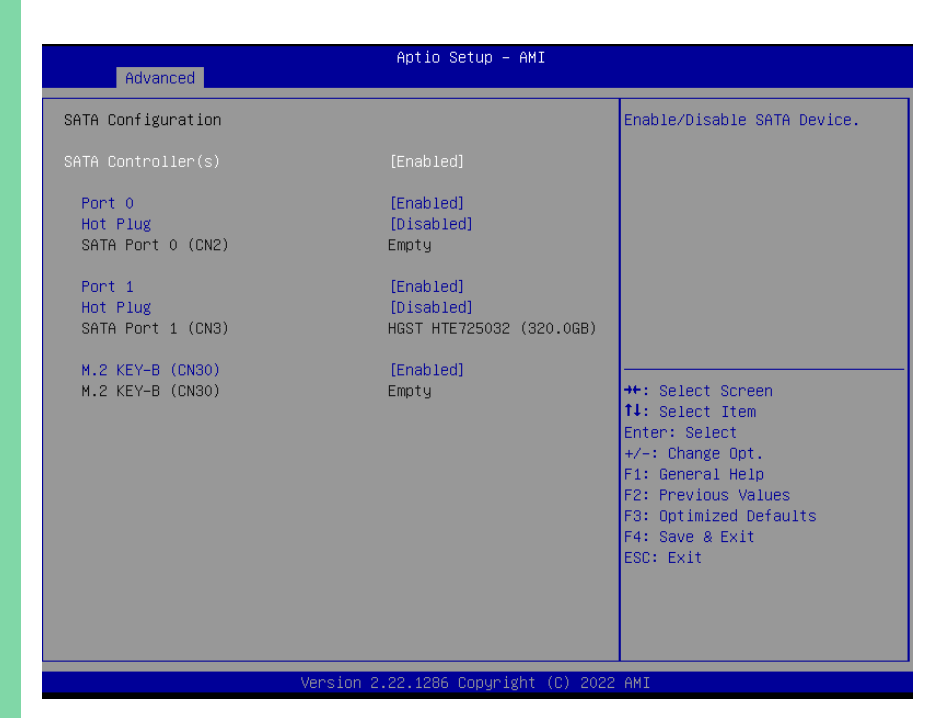

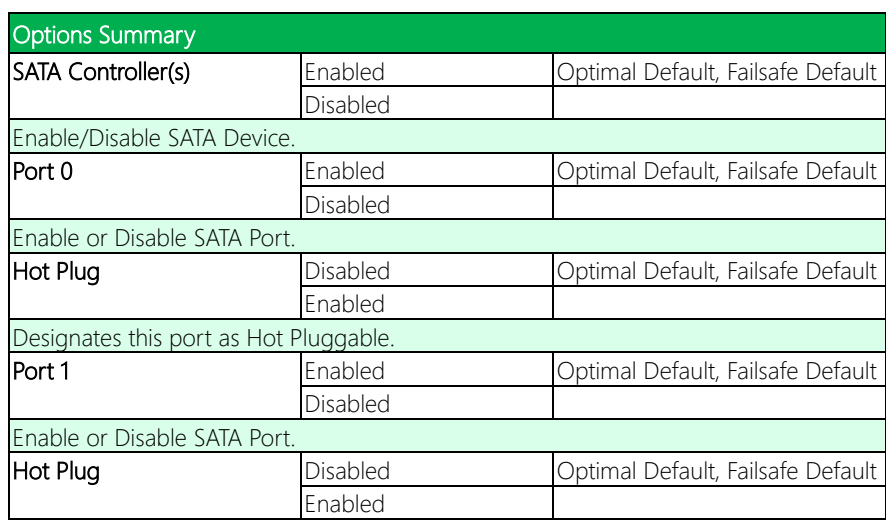

EPIC Board

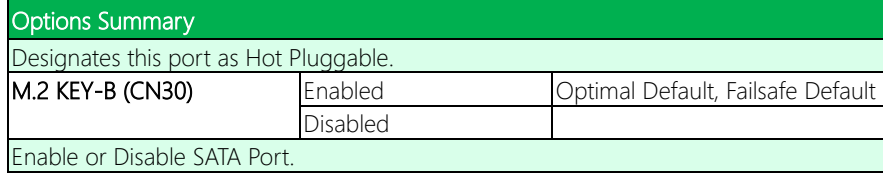

## 3.4.7 Hardware Monitor

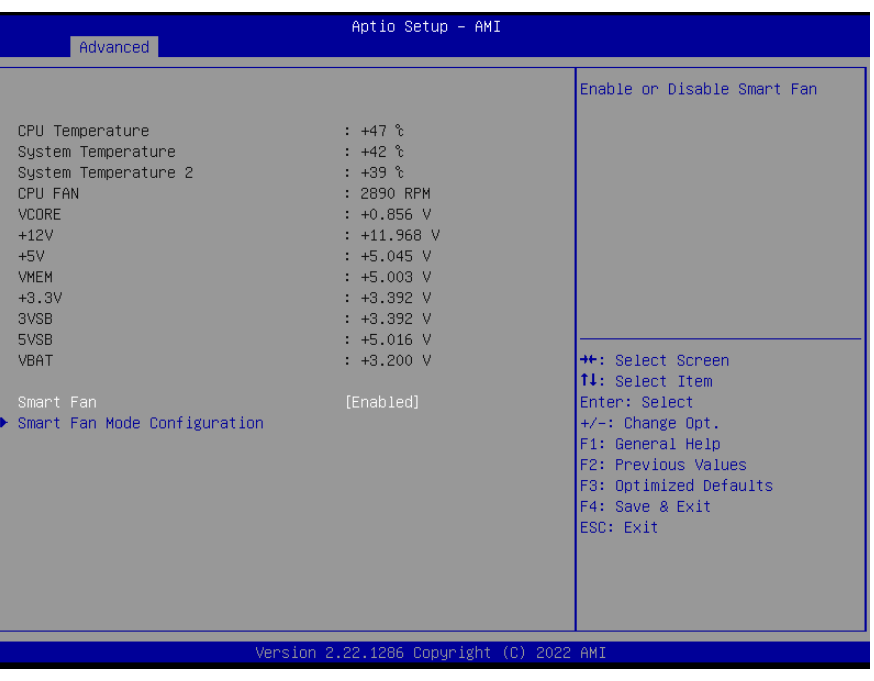

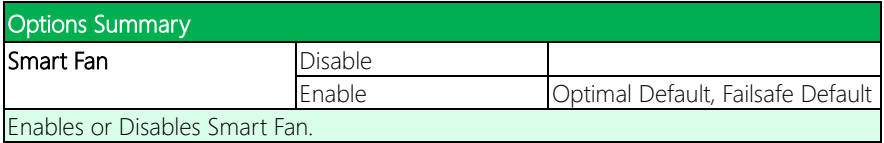

## 3.4.8 Smart Fan Mode Configuration

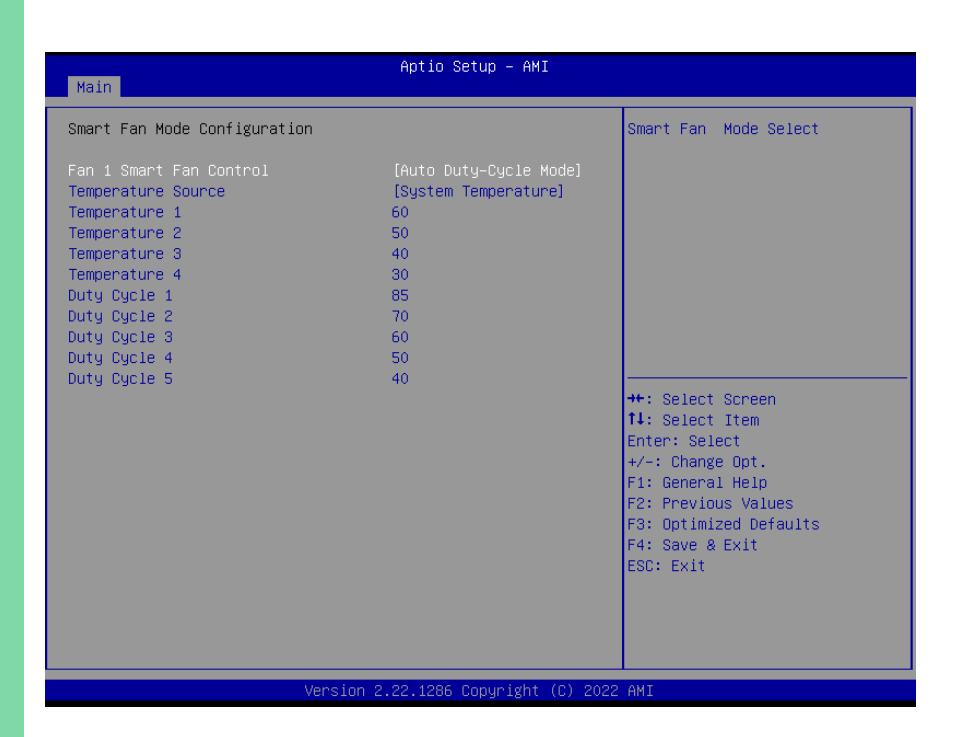

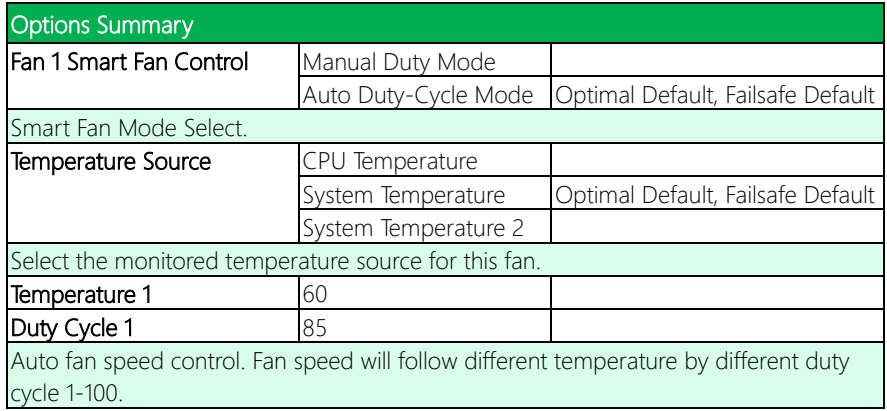

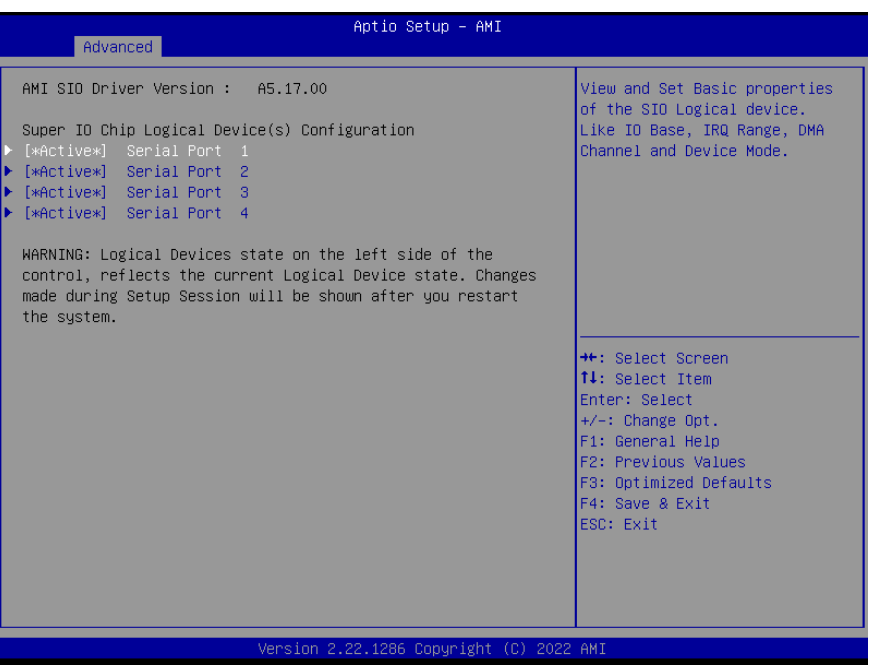

# 3.4.9.1 Serial Port 1 Configuration

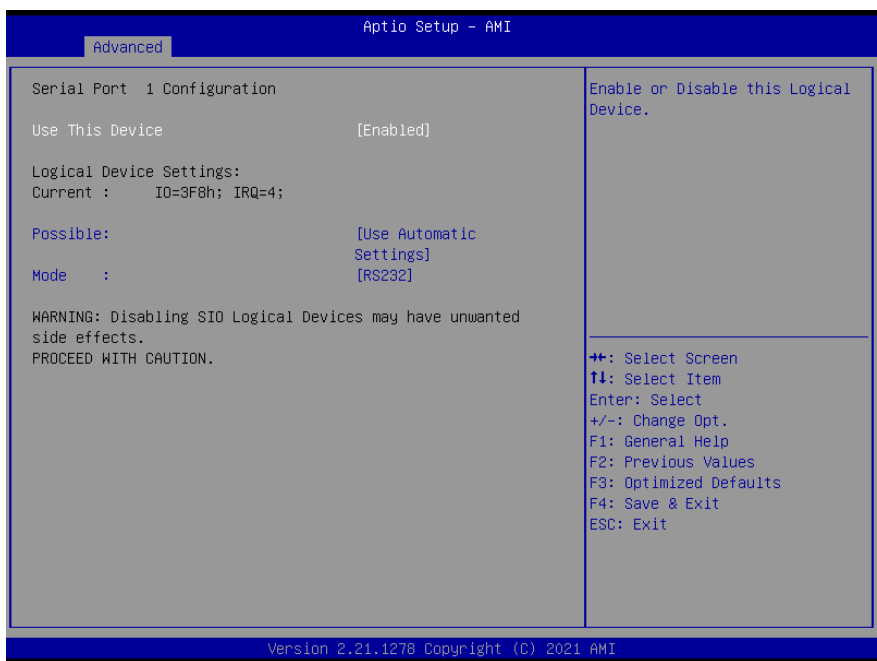

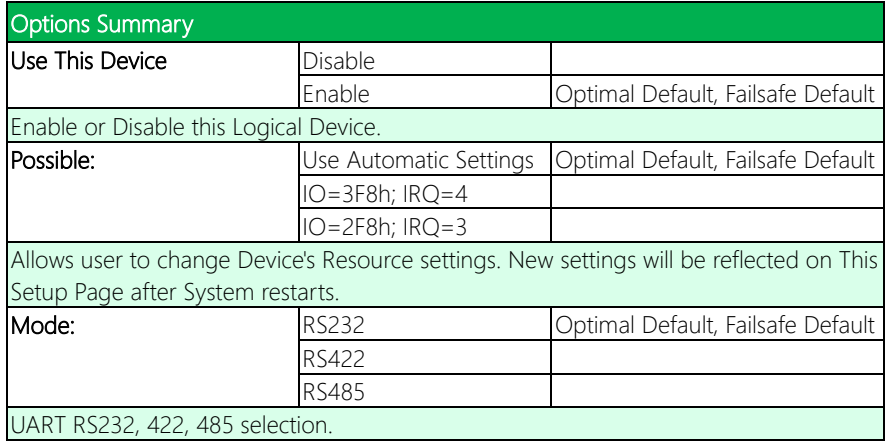

# 3.4.9.2 Serial Port 2 Configuration

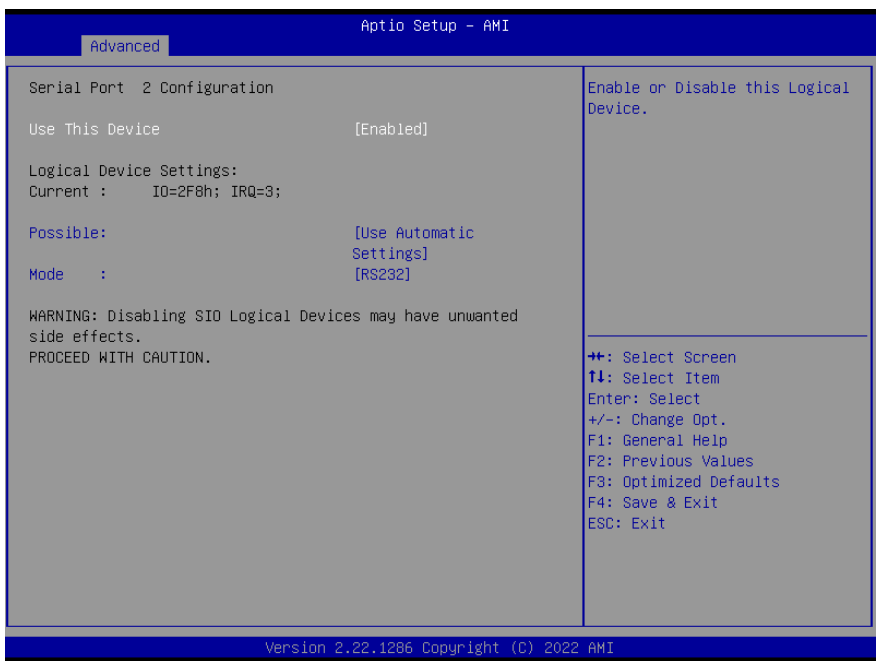

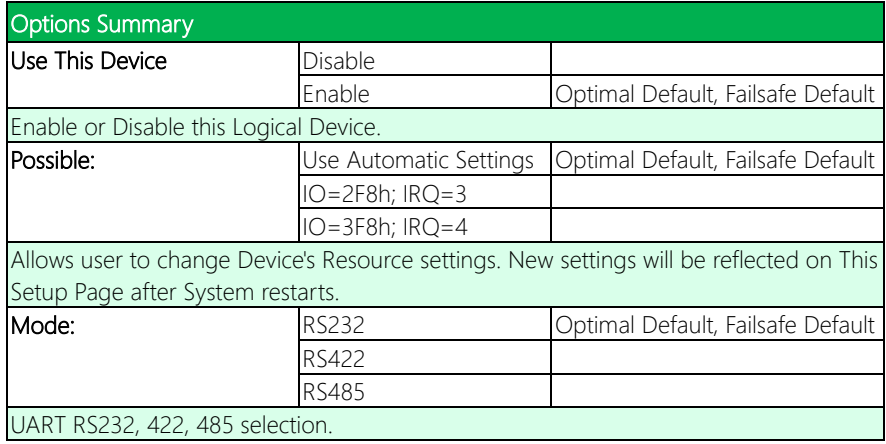
# 3.4.9.3 Serial Port 3 Configuration

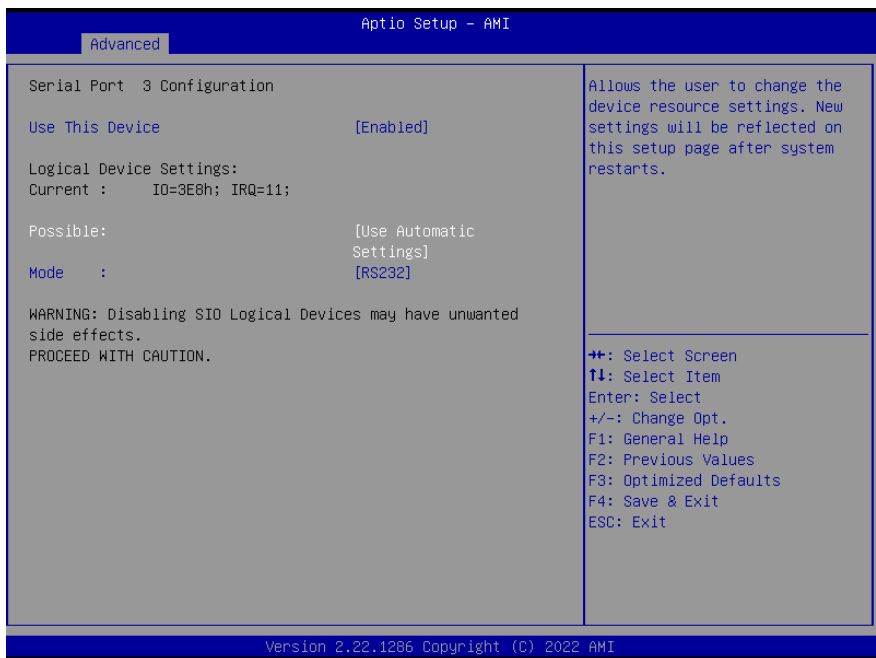

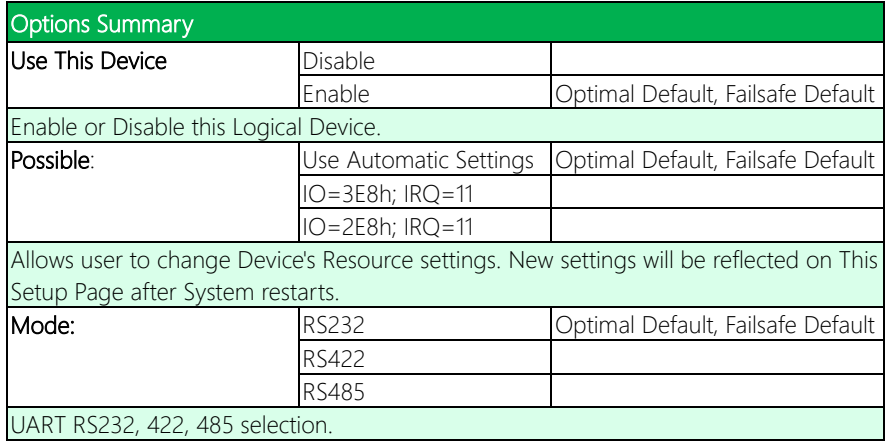

# 3.4.9.4 Serial Port 4 Configuration

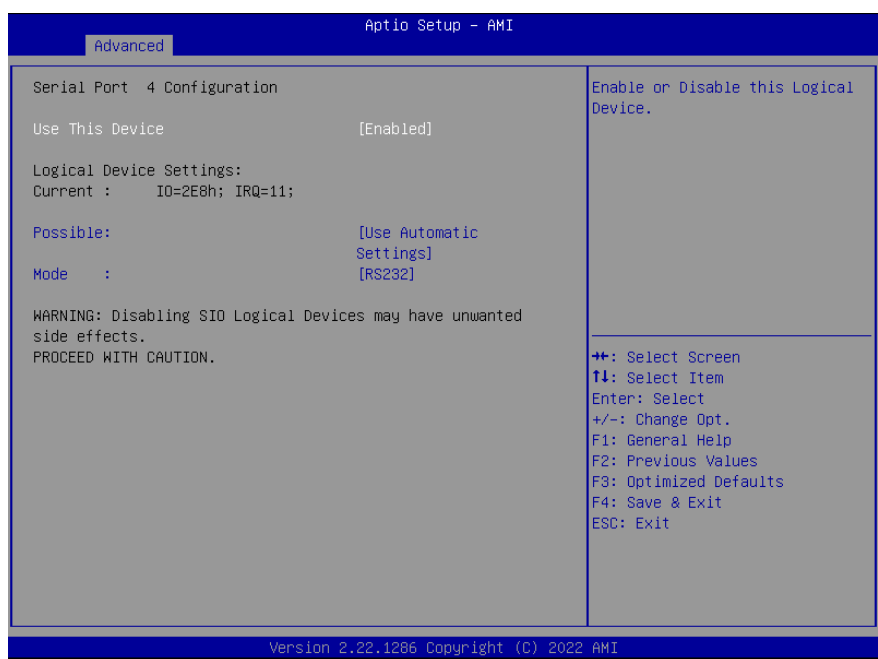

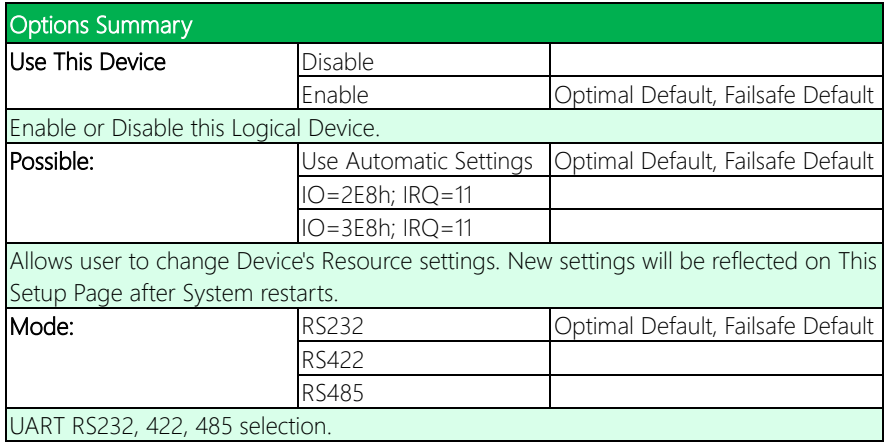

# 3.4.10 Serial Port Console Redirection

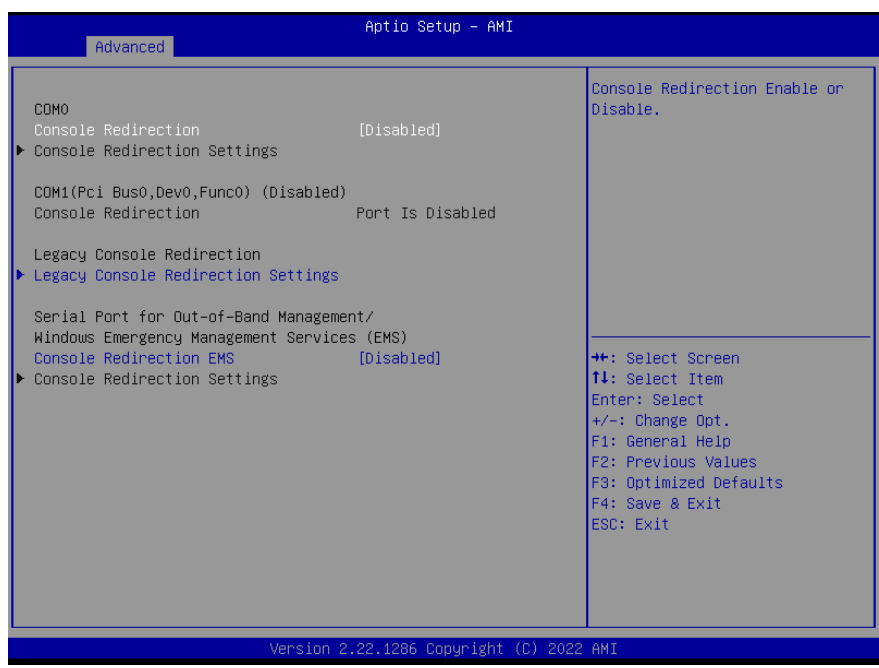

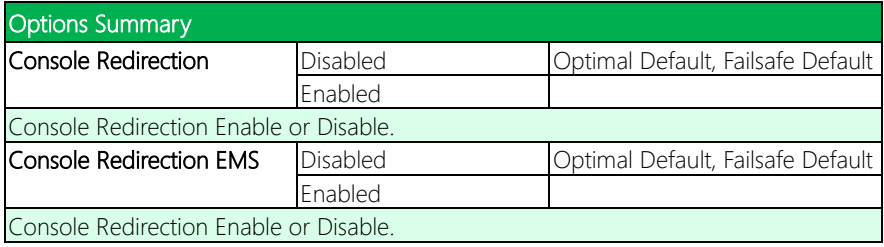

## 3.4.11 Legacy Console Redirection Settings

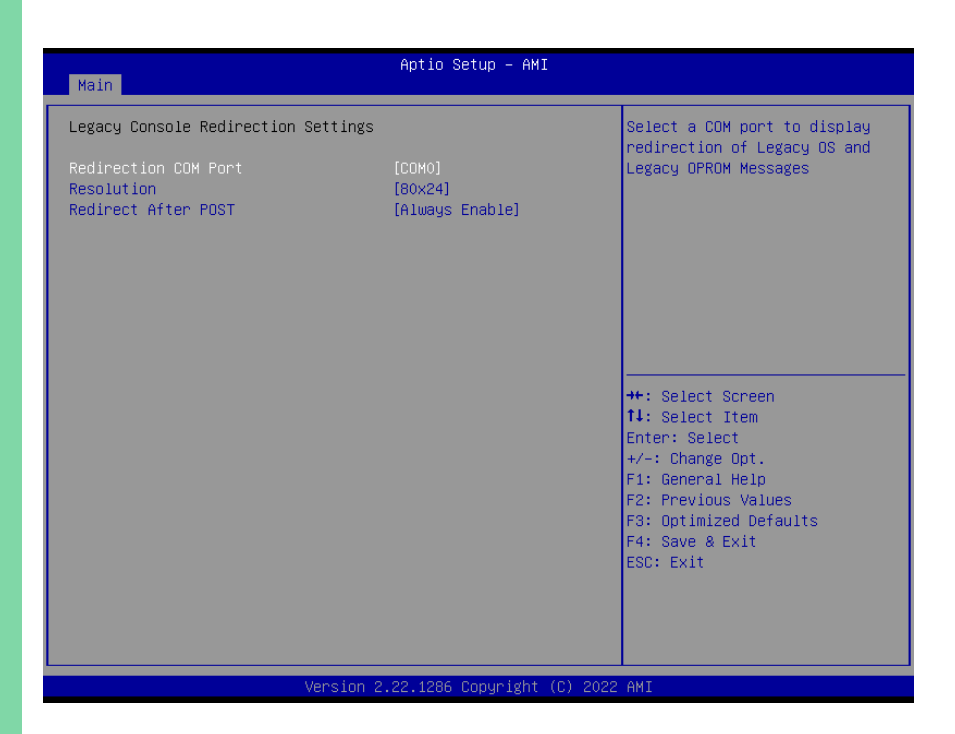

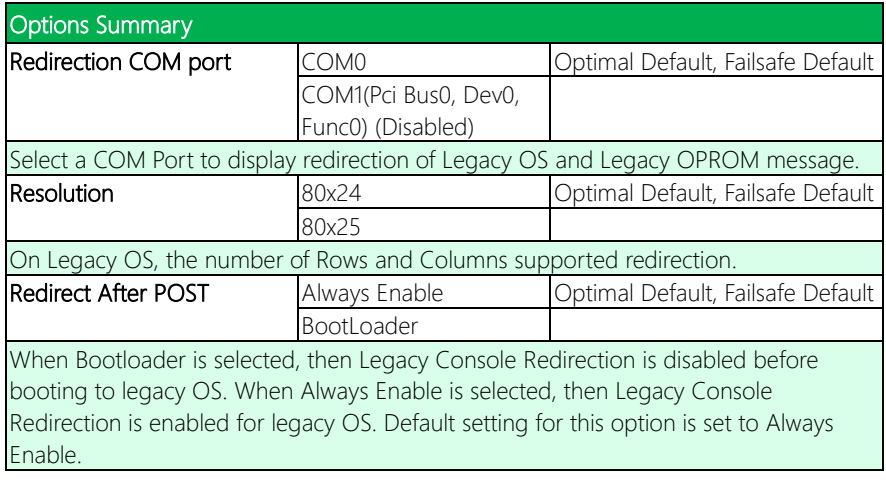

# 3.4.12 AAEON BIOS Robot

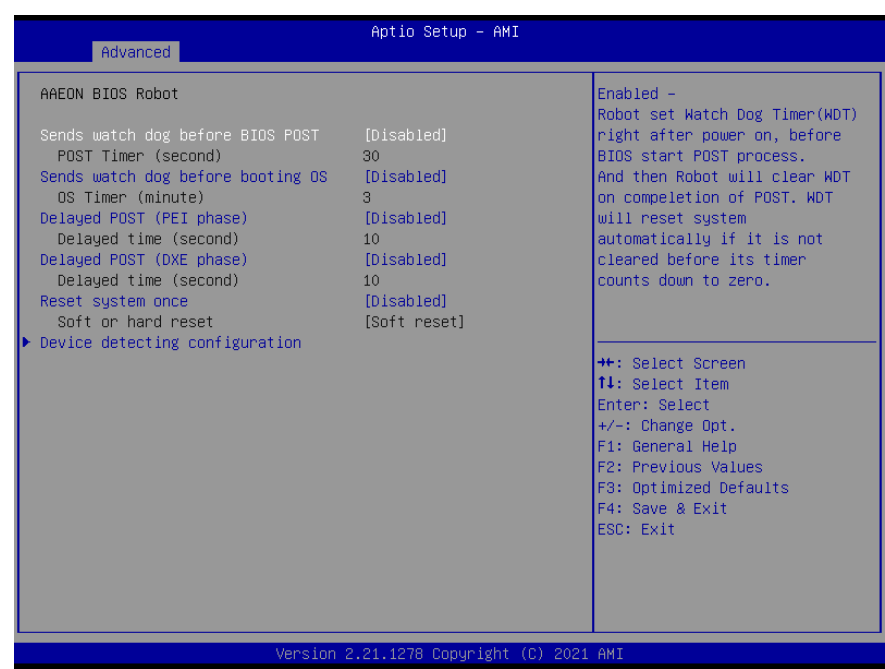

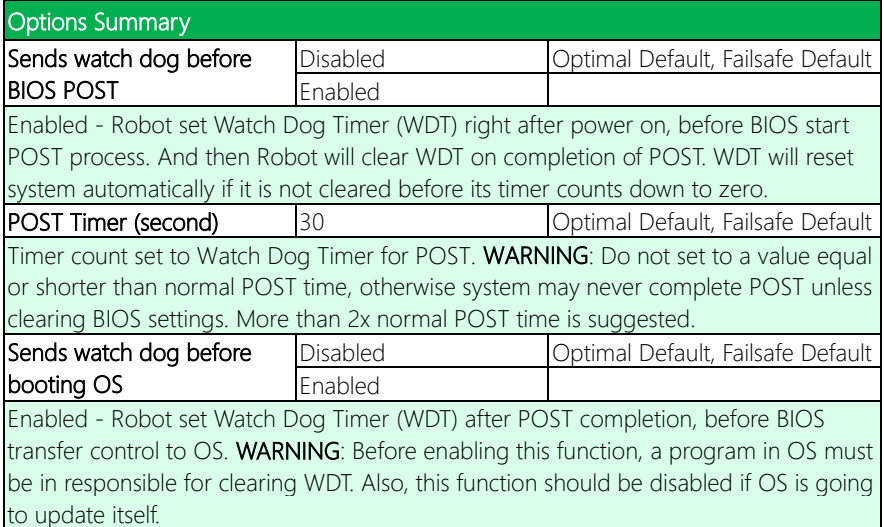

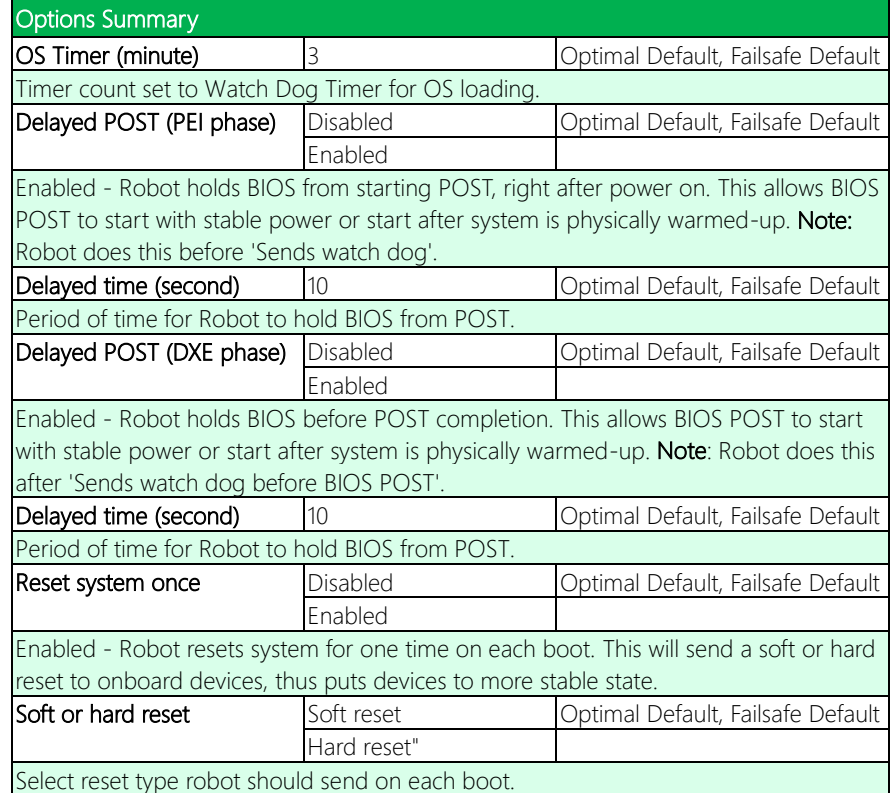

# 3.4.13 Power Management

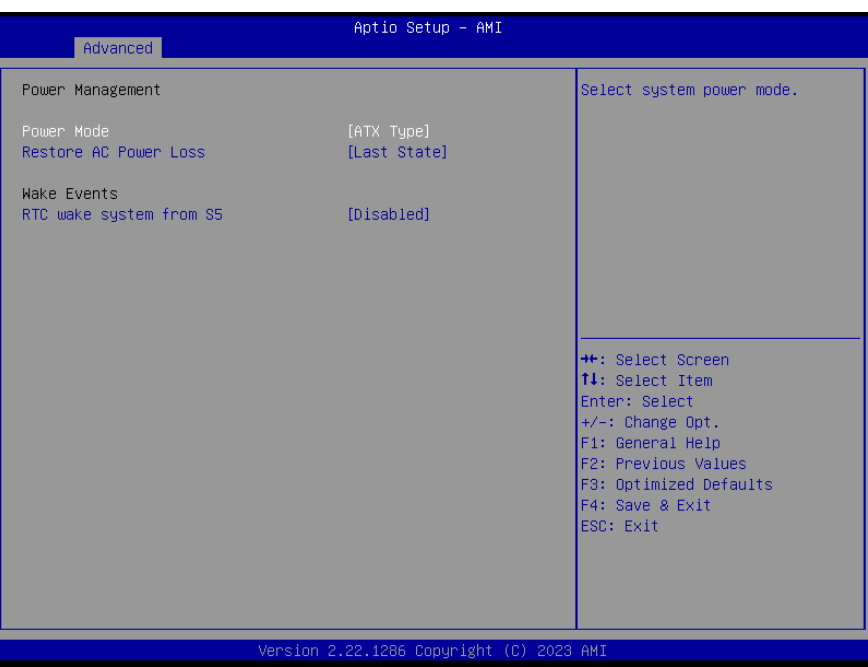

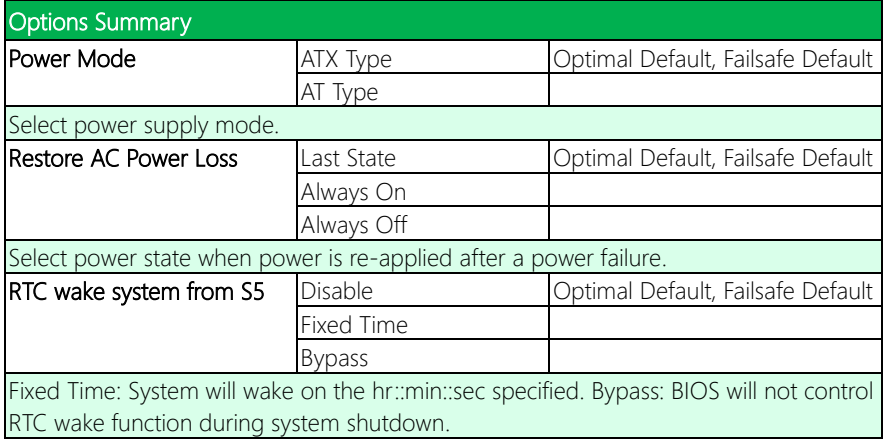

## 3.4.14 Digital IO Port Configuration

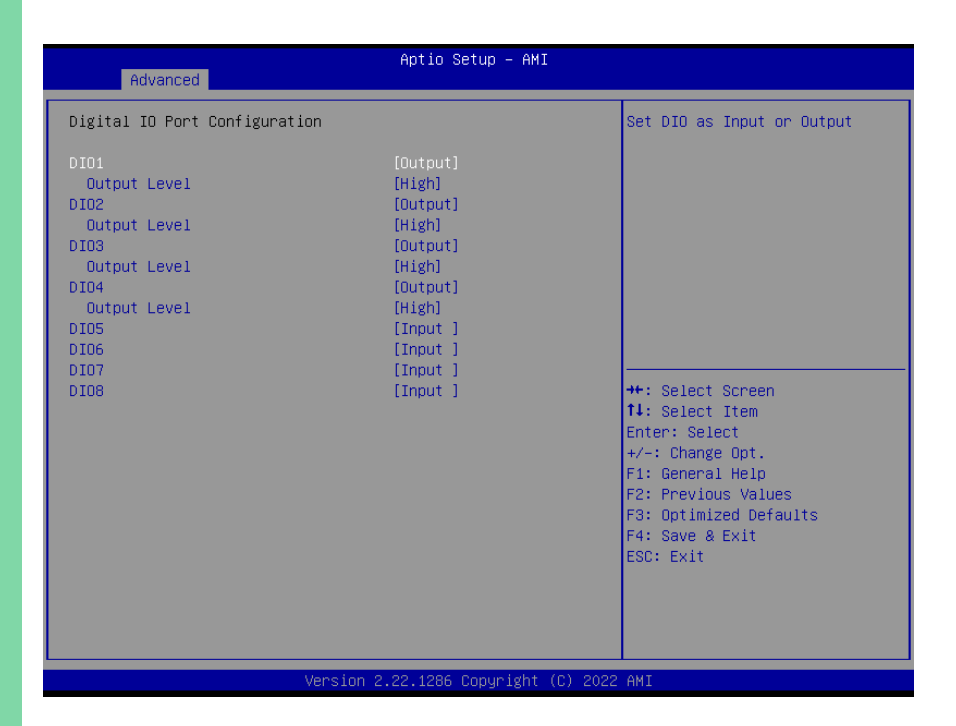

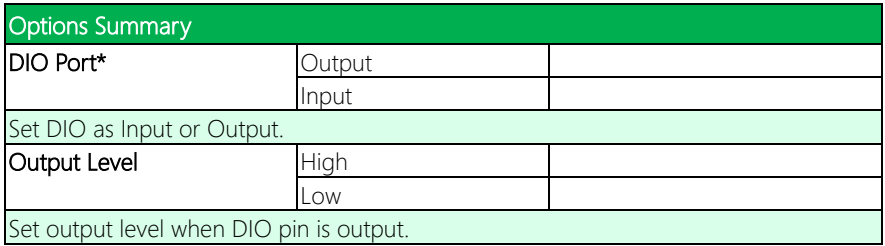

# 3.5 Setup Submenu: Chipset

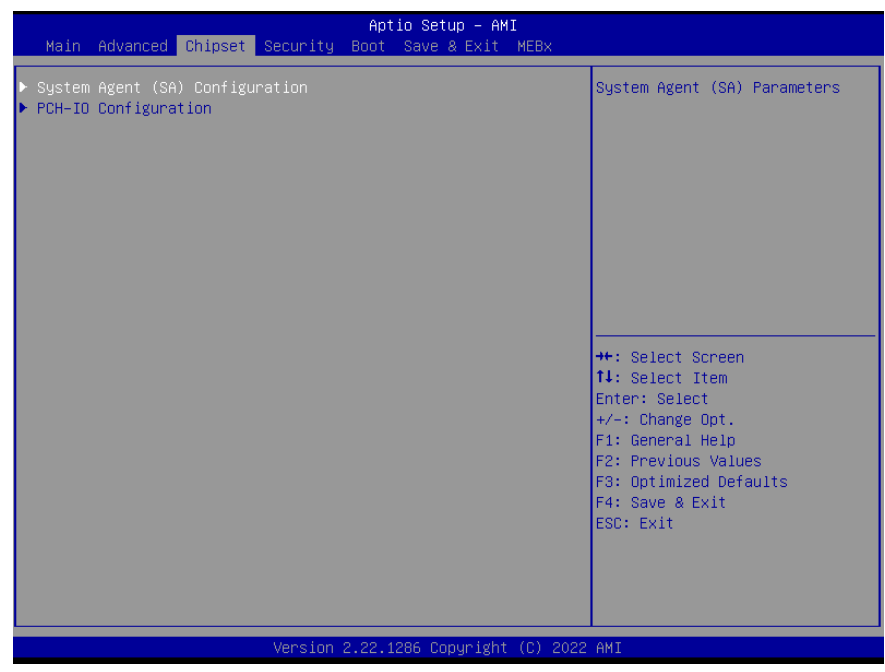

## 3.5.1 System Agent (SA) Configuration

Aptio Setup - AMI Chipset System Agent (SA) Configuration VT-d capability  $VT-d$ Supported Memory Configuration VMD setup menu ▶ LVDS Panel Configuration \*\*: Select Screen 14: Select Item Enter: Select +/-: Change Opt. F1: General Help F2: Previous Values F3: Optimized Defaults F4: Save & Exit ESC: Exit Version 2.22.1286 Copyright (C) 2022 AMI

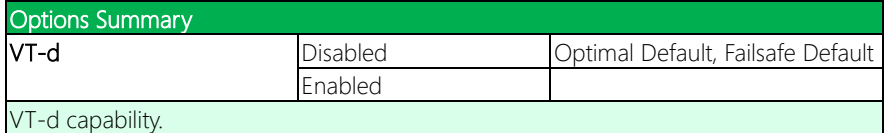

# 3.5.2 Memory Configuration

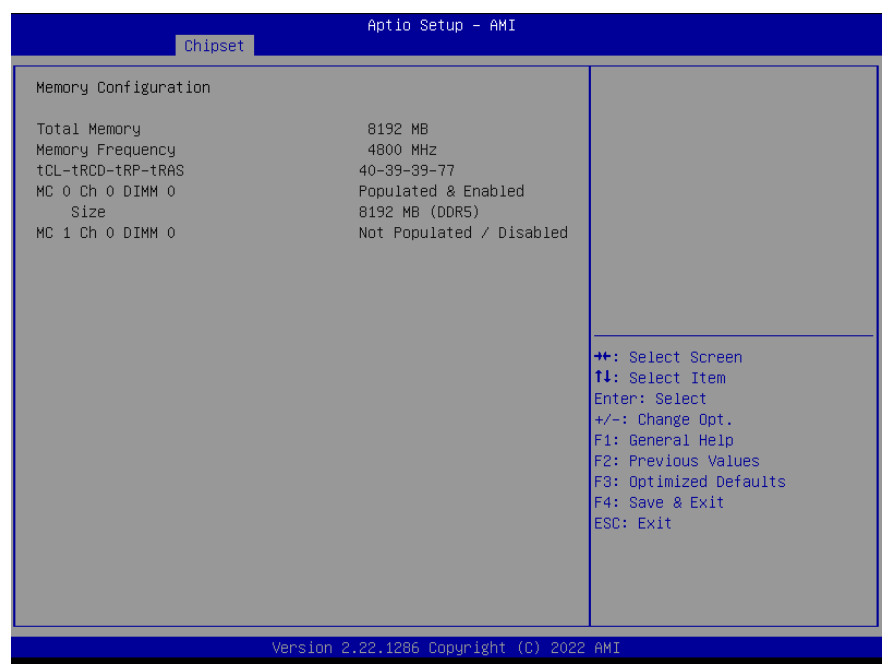

## 3.5.3 VMD Setup Menu

Aptio Setup - AMI Chipset VMD Configuration Enable/Disable to VMD controller <sup>→←</sup>: Select Screen<br>↑↓: Select Item Enter: Select  $+/-:$  Change Opt. F1: General Help F2: Previous Values F3: Optimized Defaults F4: Save & Exit ESC: Exit Version 2.22.1286 Copyright (C) 2022 AMI

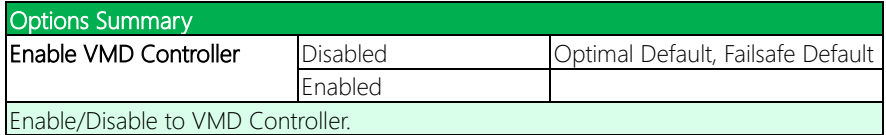

# 3.5.4 LVDS Panel Configuration

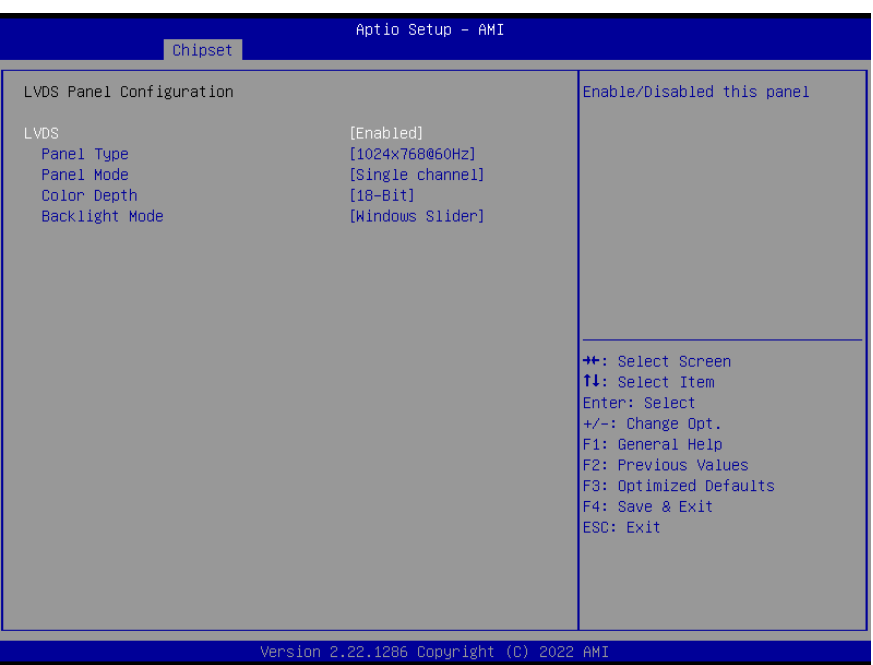

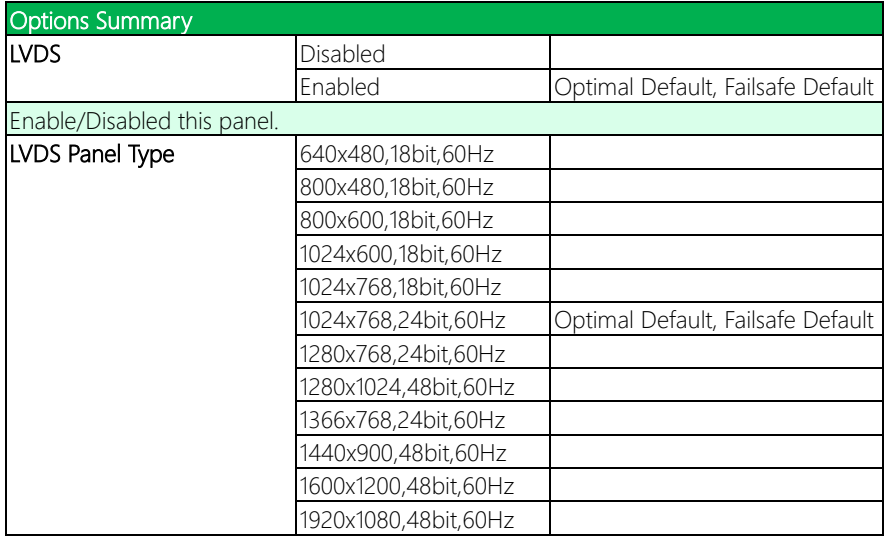

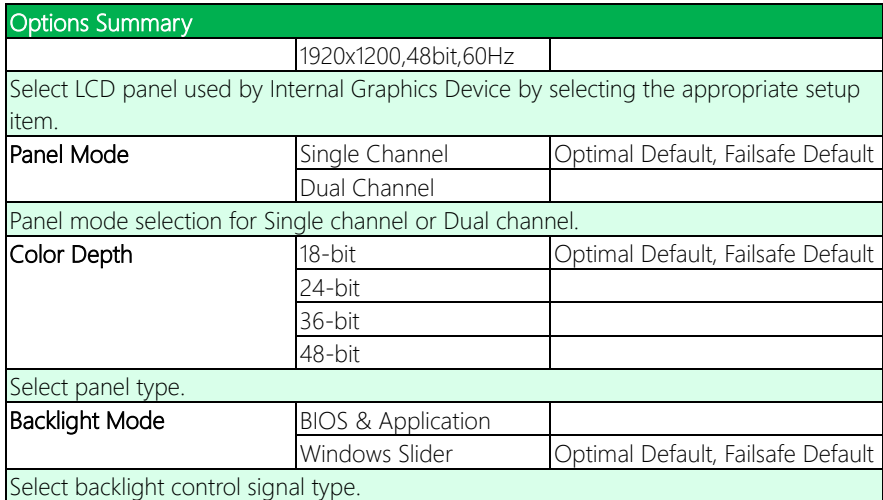

## 3.5.5 PCH-IO Configuration

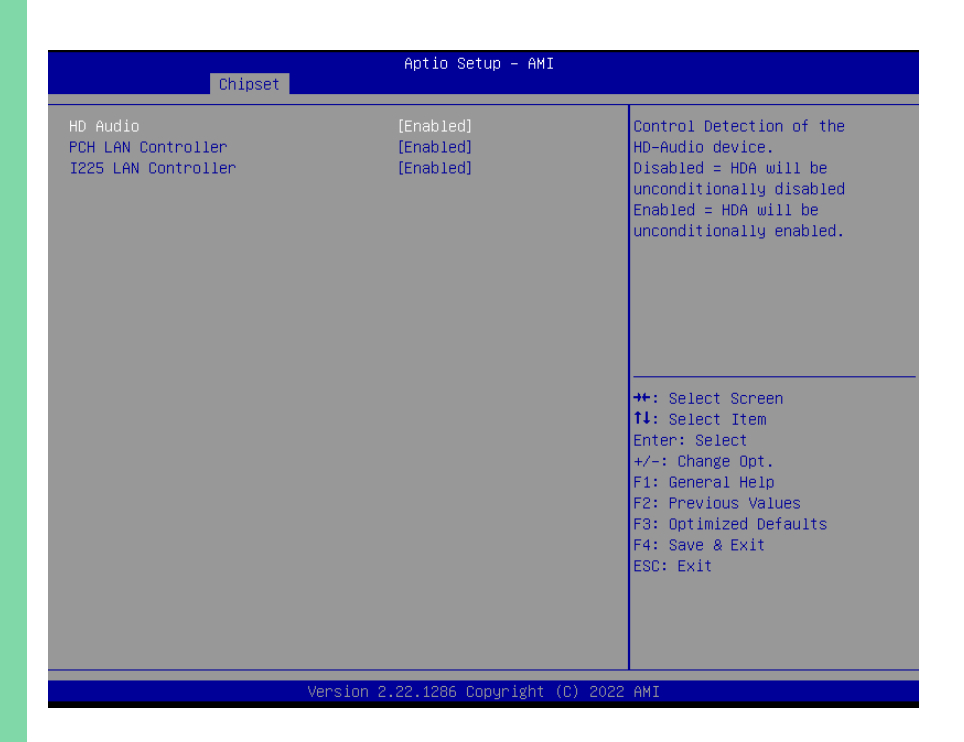

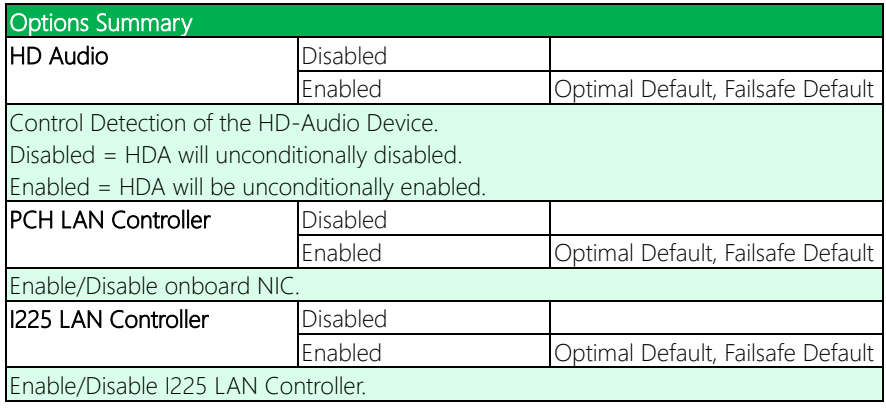

## 3.6 Setup Submenu: Security

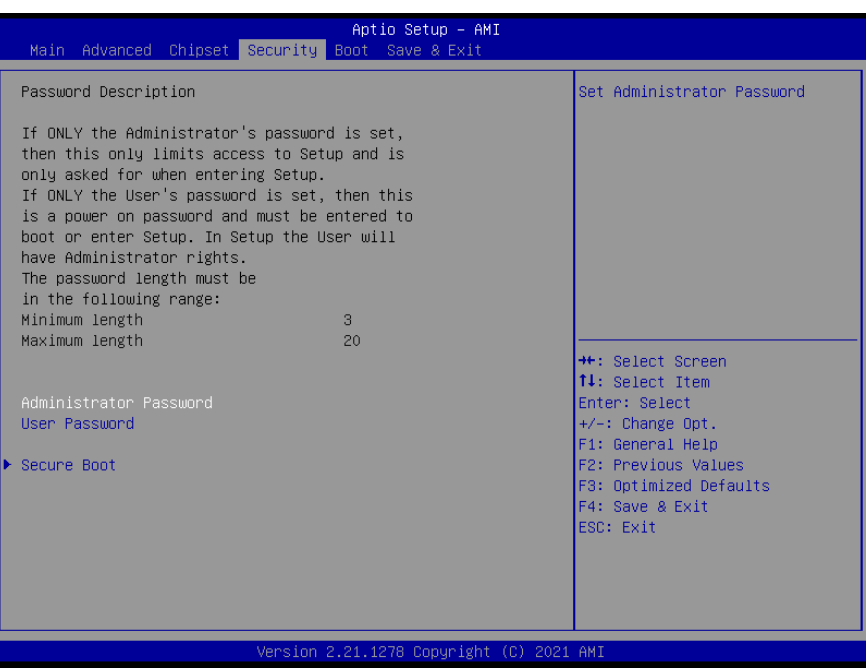

#### Change User/Supervisor Password

You can install a Supervisor password, and if you install a supervisor password, you can then install a user password. A user password does not provide access to many of the features in the Setup utility.

If you highlight these items and press Enter, a dialog box appears which lets you enter a password. You can enter no more than six letters or numbers. Press Enter after you have typed in the password. A second dialog box asks you to retype the password for confirmation. Press Enter after you have retyped it correctly. The password is required at boot time, or when the user enters the Setup utility.

#### Removing the Password

Highlight this item and type in the current password. At the next dialog box press Enter

to disable password protection.

# 3.6.1 Secure Boot

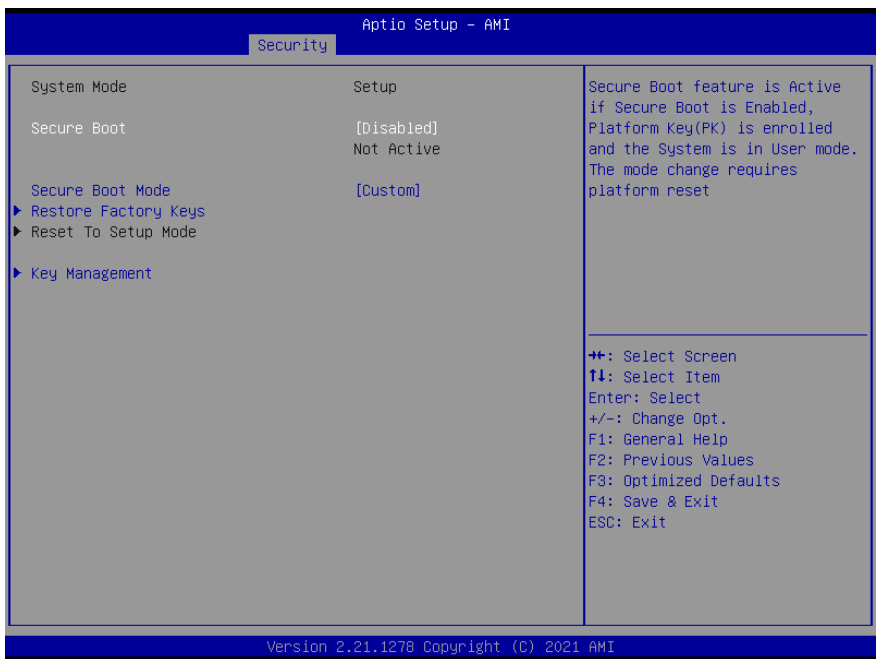

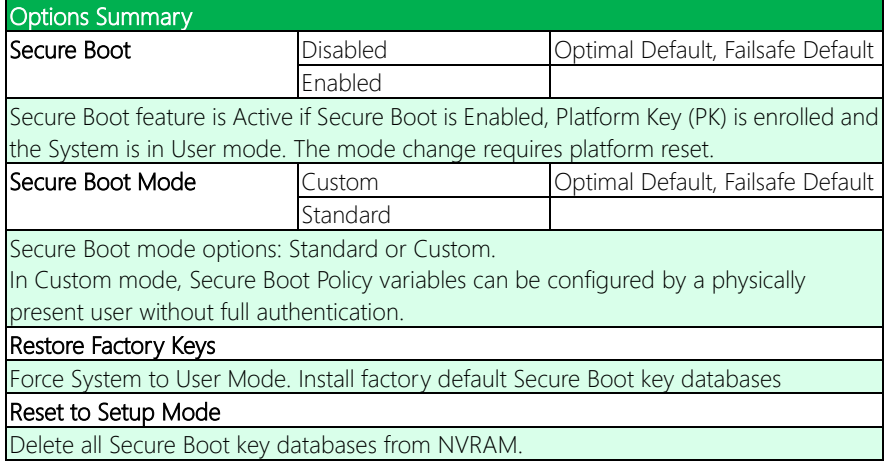

## 3.6.2 Key Management

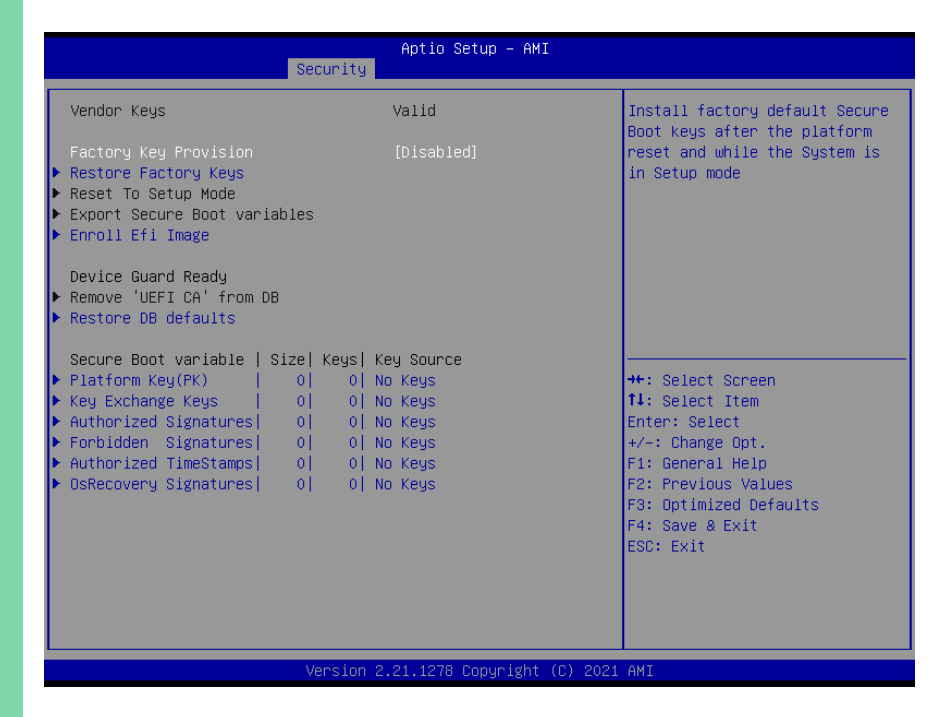

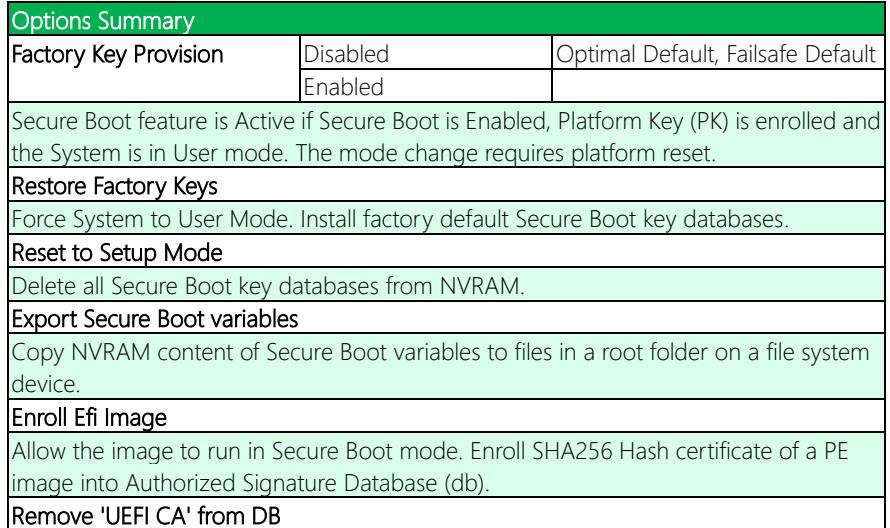

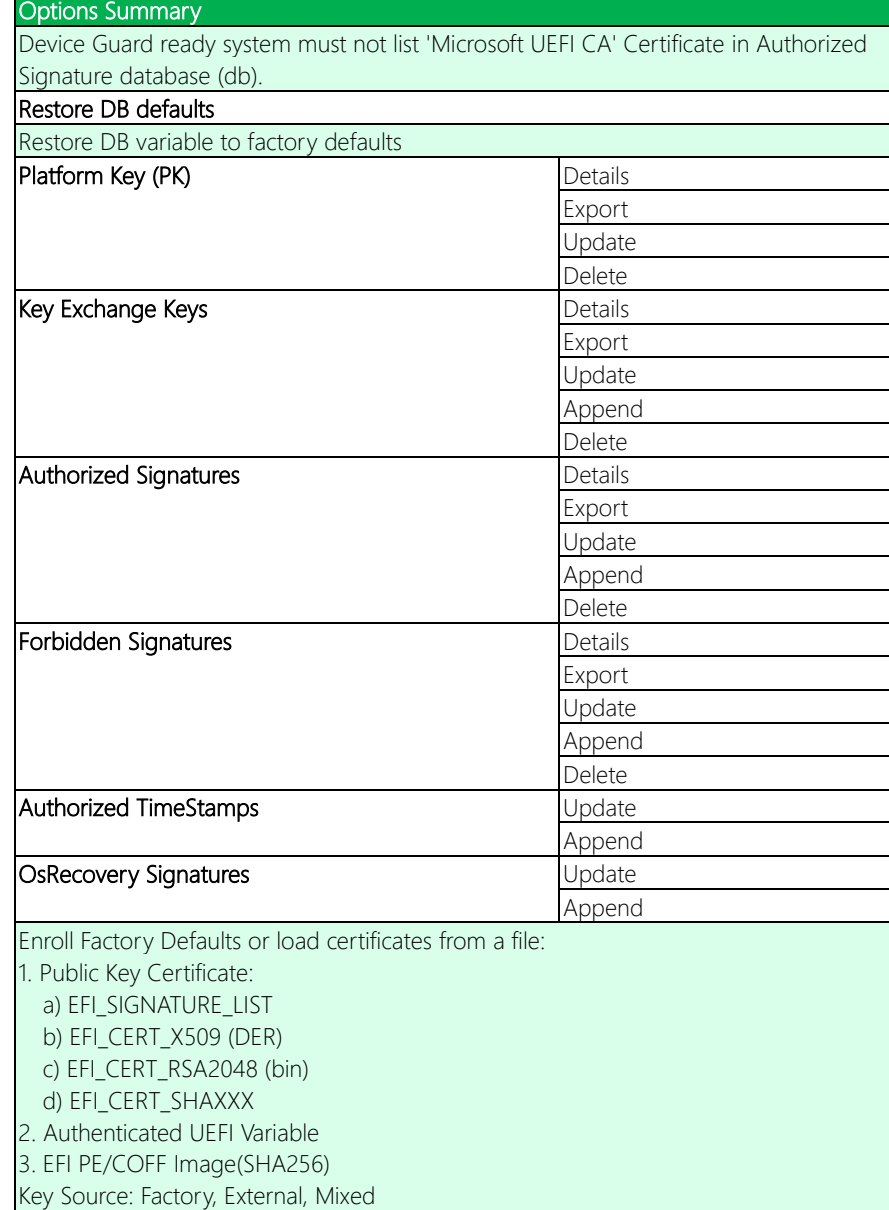

# 3.7 Setup Submenu: Boot

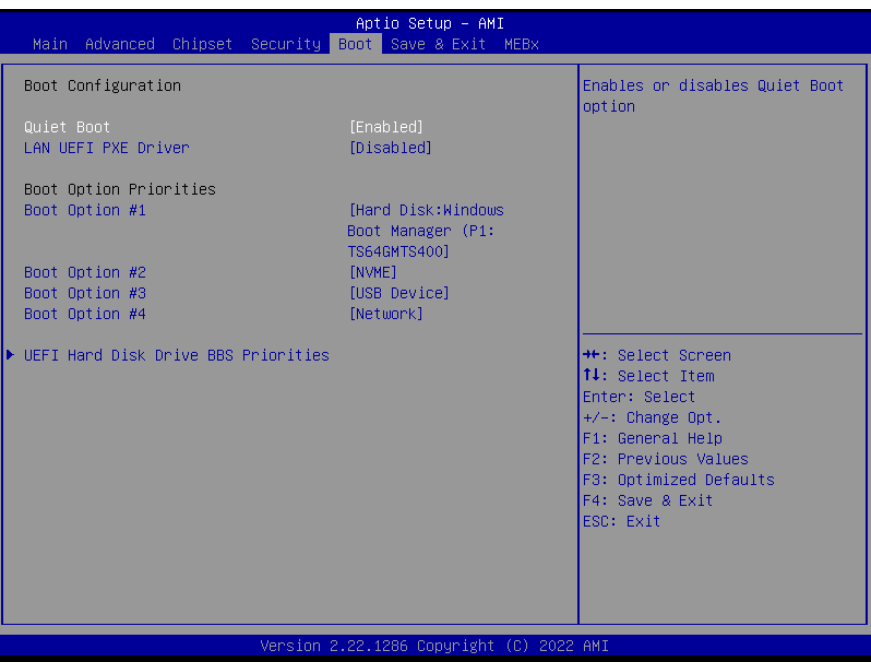

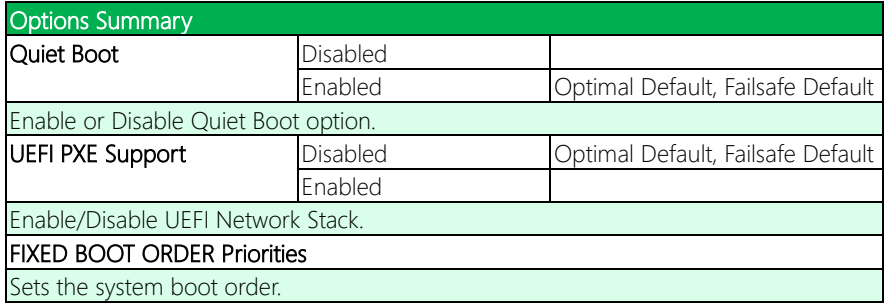

# 3.8 Setup Submenu: Save & Exit

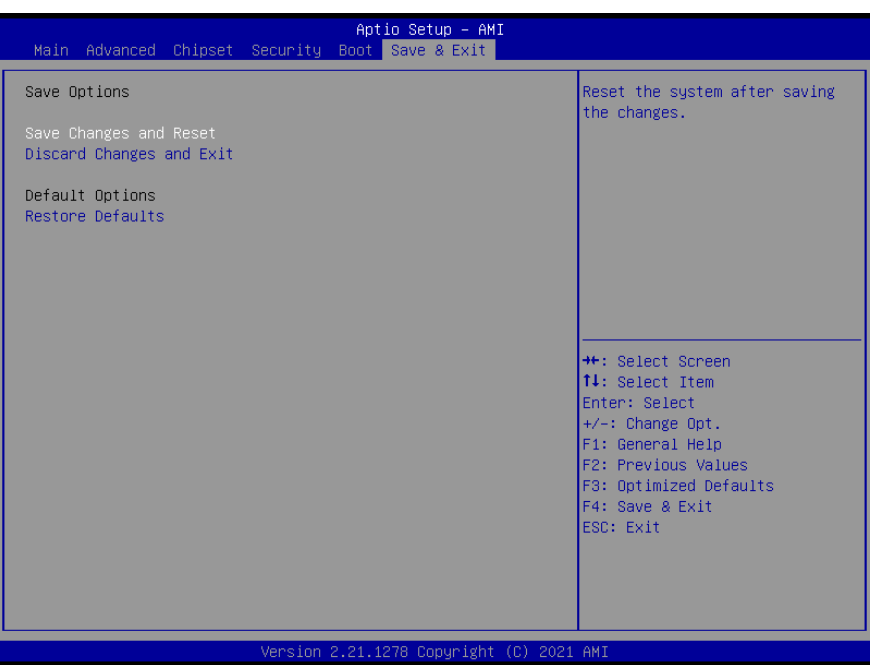

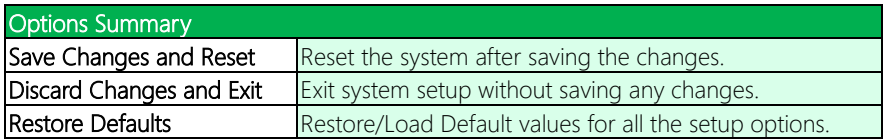

# 3.9 Setup Submenu: MEBx

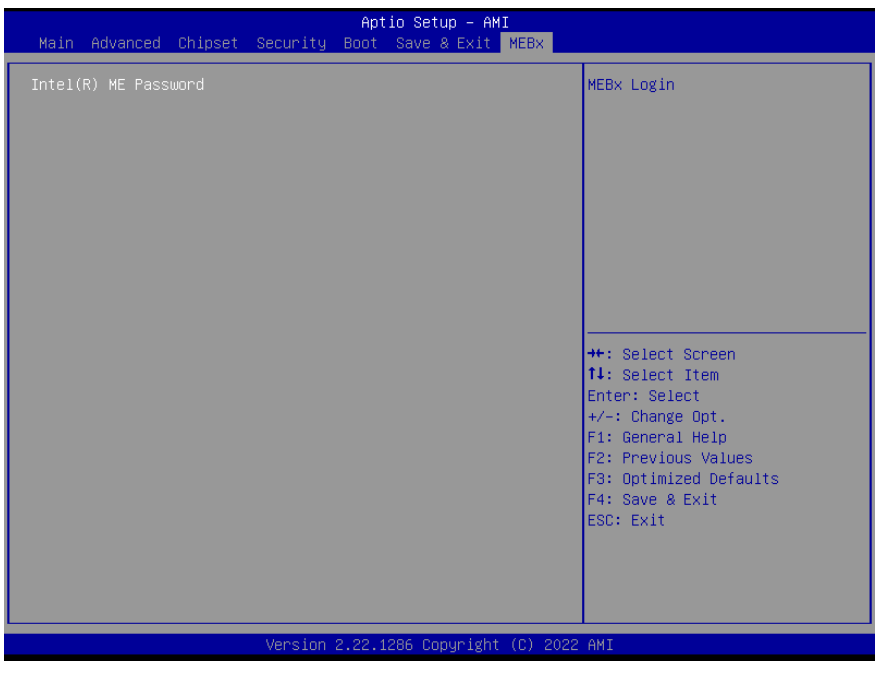

## 3.9.1 Intel® AMT Configuration

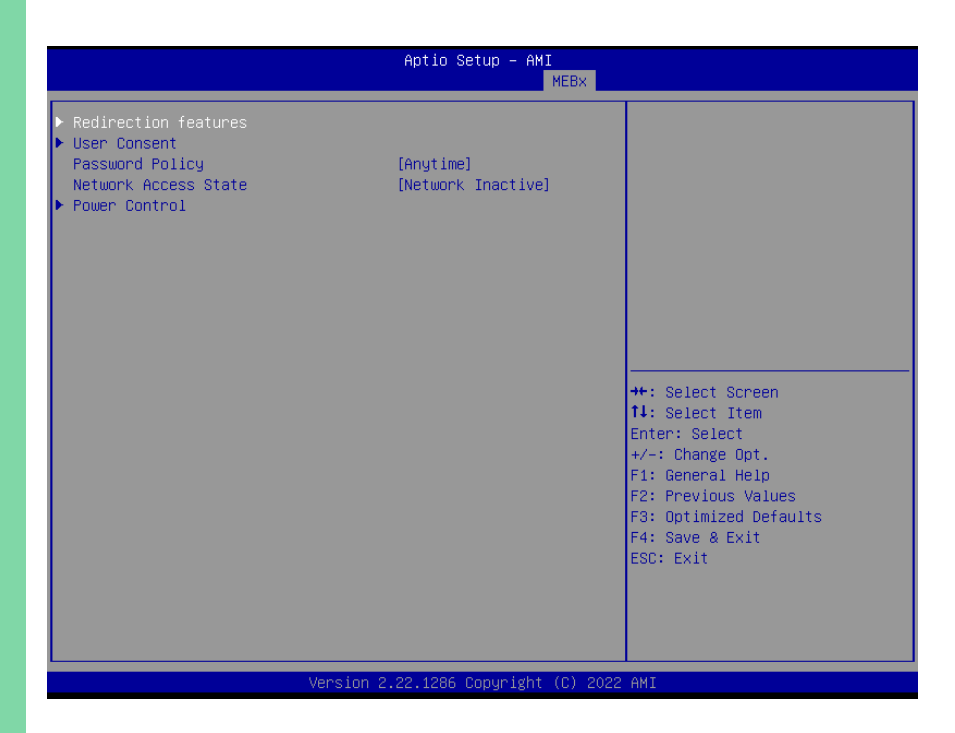

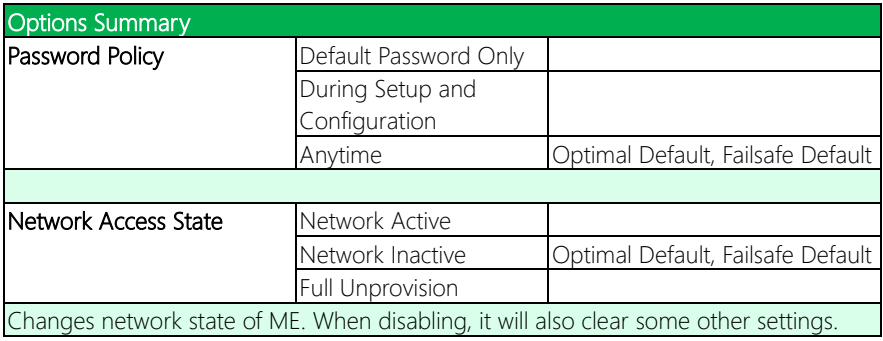

## 3.9.2 Redirection Features

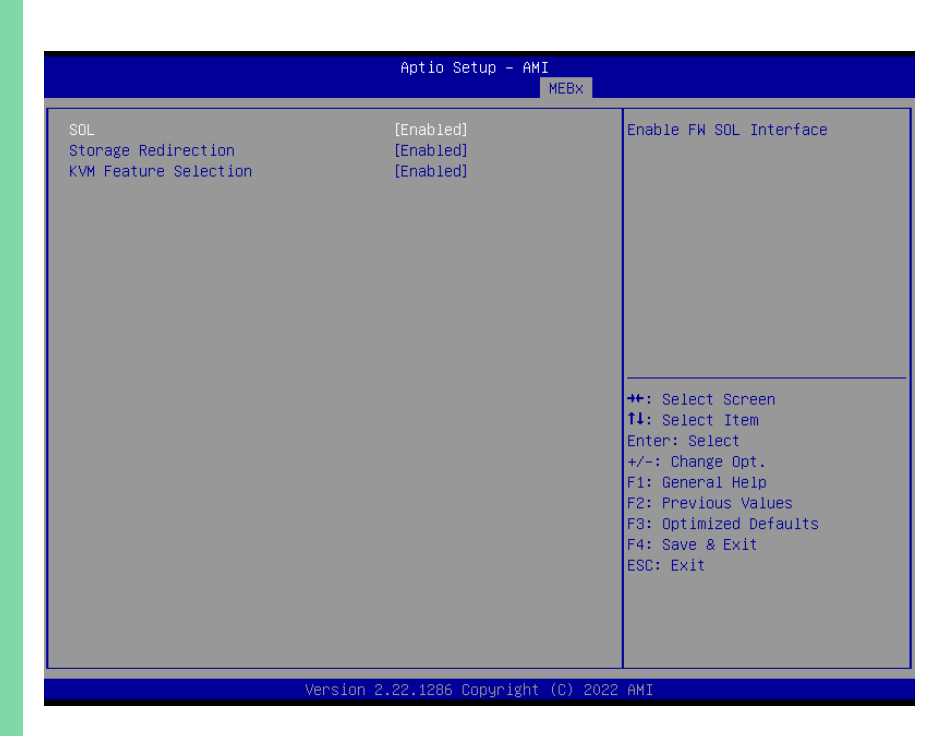

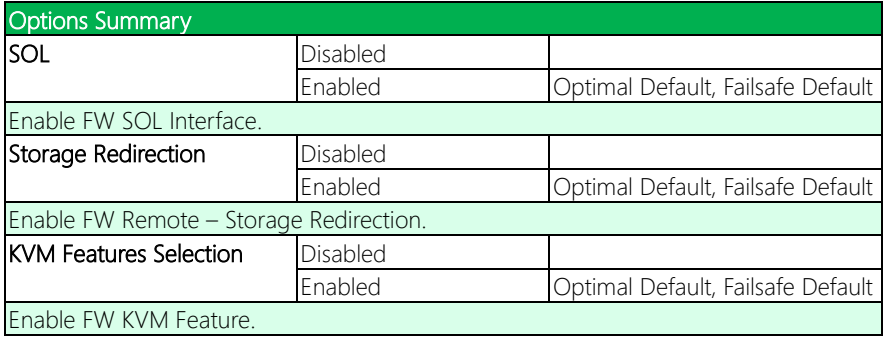

## 3.9.3 User Content

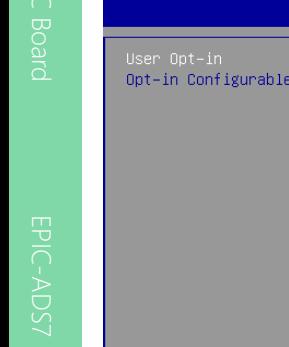

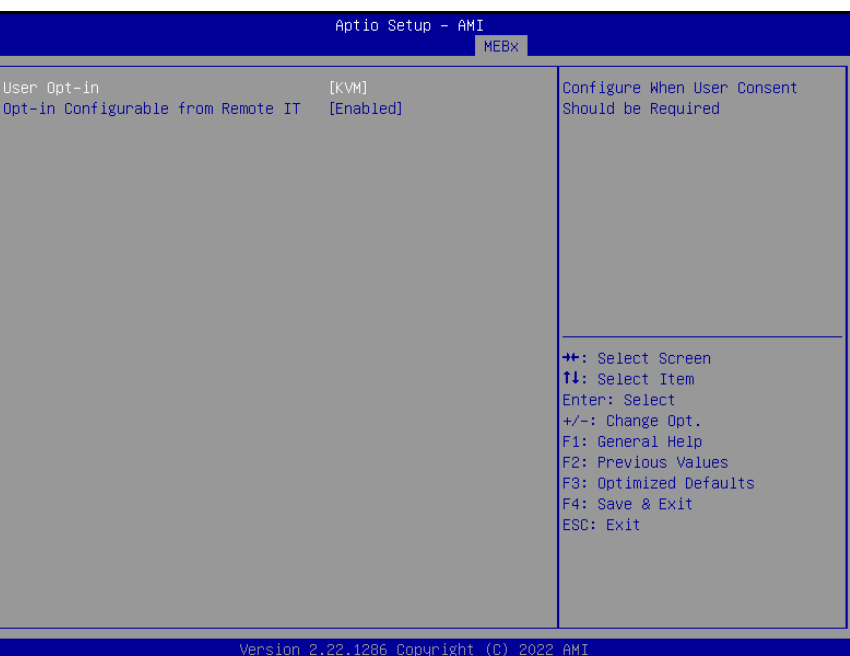

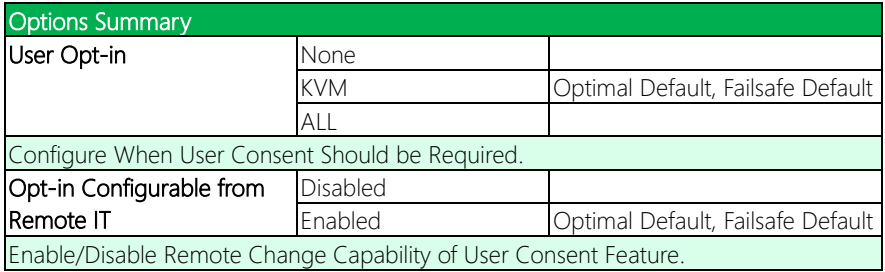

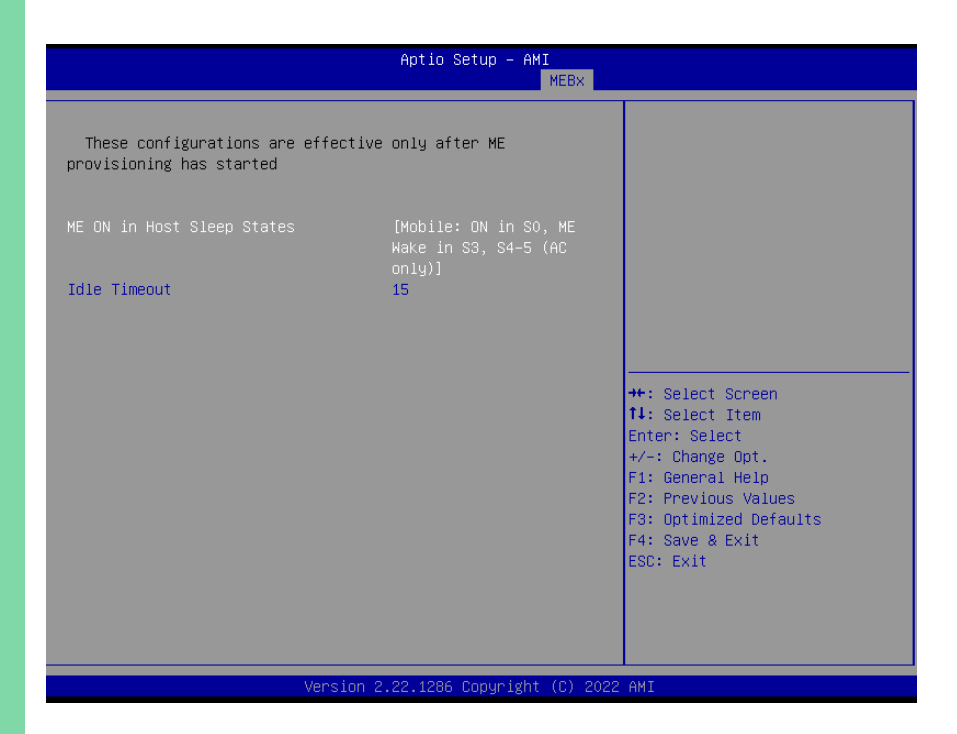

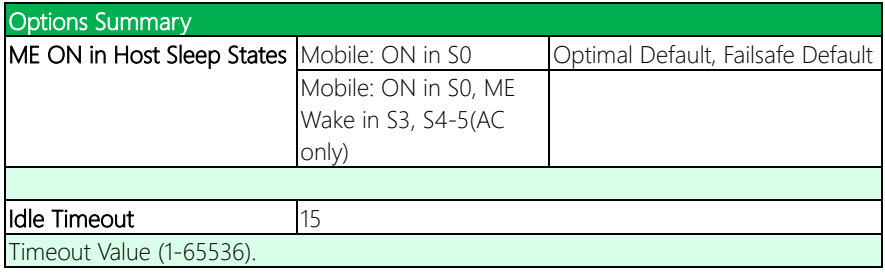

# Chapter 4

– Drivers Installation

Drivers for the EPIC-ADS7 can be downloaded from the product page on the AAEON website by following this link:

<https://www.aaeon.com/en/>

Download the driver(s) you need and follow the steps below to install them.

### Step 1 – Install Chipset Drivers

- 1. Open the Step 1 Chipset folder
- 2. Open the SetupChipset.exe file
- 3. Follow the instructions
- 4. Drivers will be installed automatically

#### Step 2 – Install Graphics Driver

- 1. Open the Step 2 Graphicsfolder
- 2. Open the Installer.exefile in the folder
- 3. Follow the instructions
- 4. Drivers will be installed automatically

#### Step 3 – Install LAN Driver

- 1. Open the Step 3 Networkfolder
- 2. Open the .exe file in the folder
- 3. Follow the instructions
- 4. Drivers will be installed automatically

#### Step 4 – Install Audio Driver

- 1. Open the Step  $4 -$  Audio folder
- 2. Open the Setup.exe file
- 3. Follow the instructions
- 4. Drivers will be installed automatically

#### Step 5 – Install Peripheral Driver

- 1. Open the Step 5 Peripheral Driver folder
- 2. Open the SetupSerialIO.exe file
- 3. Follow the instructions
- 4. Drivers will be installed automatically

## Step 6 – Install ME & TXE Drivers

- 1. Open the Step  $6 ME$  & TXE Driver folder
- 2. Open the SetupME.exe file
- 3. Follow the instructions
- 4. Drivers will be installed automatically

## Step 7 – Install Touch Controller Driver

- 1. Open the Step 7 Touch Controller Driver folder
- 2. Open the Setup.exe file
- 3. Follow the instructions
- 4. Drivers will be installed automatically

EPIC Board

# Appendix A

I/O Information

## A.1 I/O Address Map

#### **A** Device Manager

File Action View Help

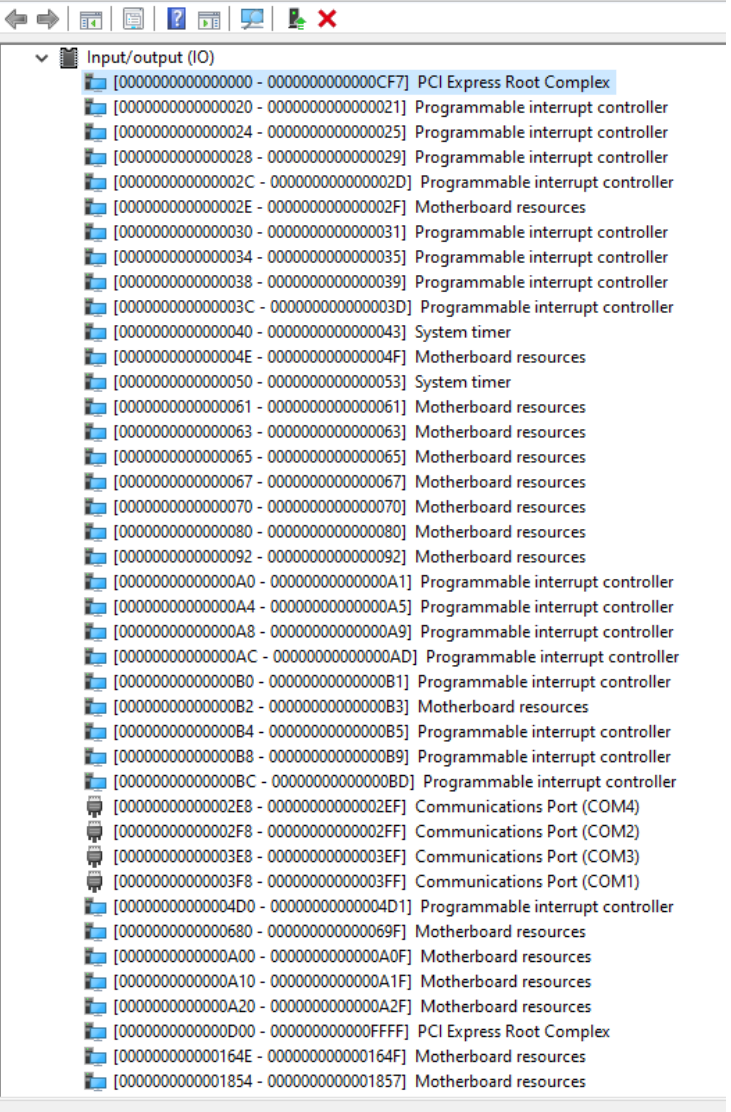

 $O$  Type here to search

目.  $\mathbf{r}$ 

H

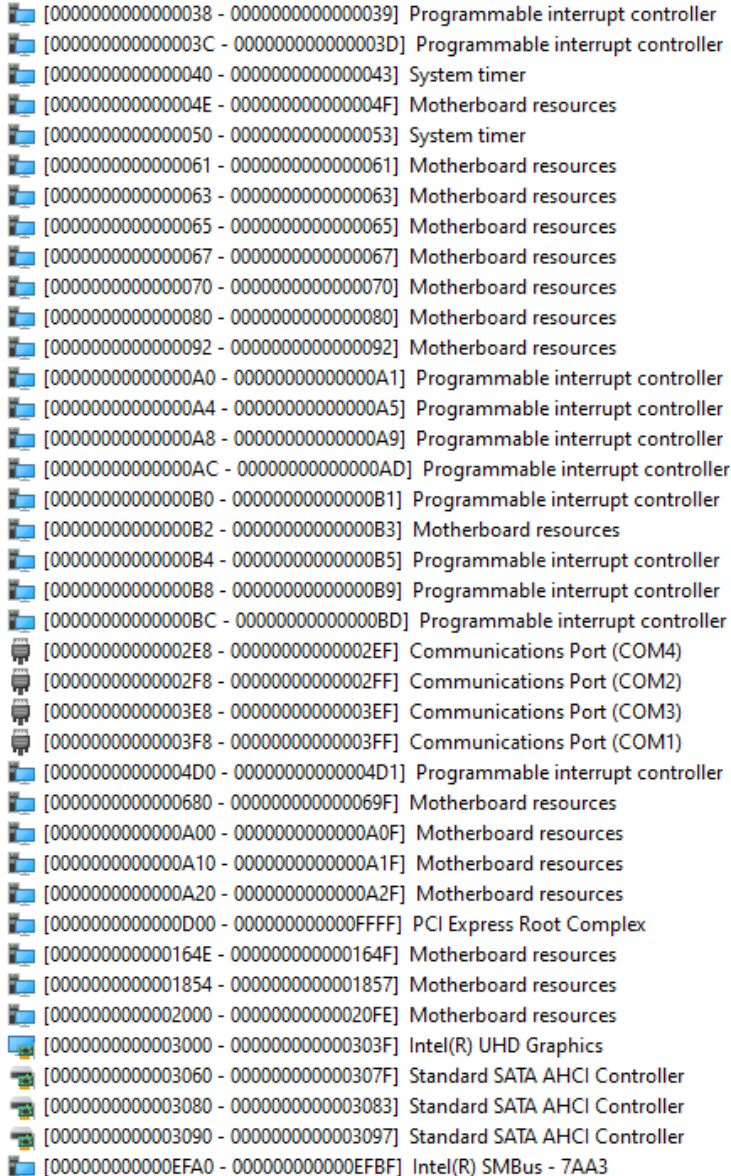

# A.2 Memory Address Map

Memory

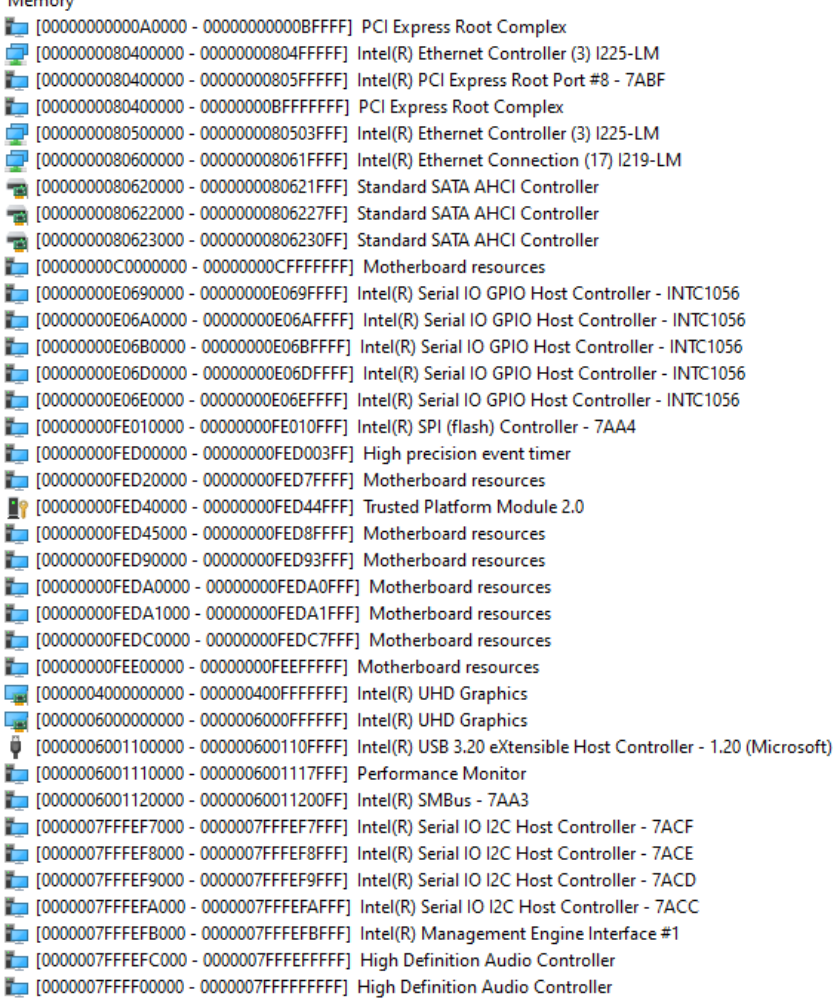

## A.3 IRQ Mapping Chart

#### **A** Device Manager

File Action View Help

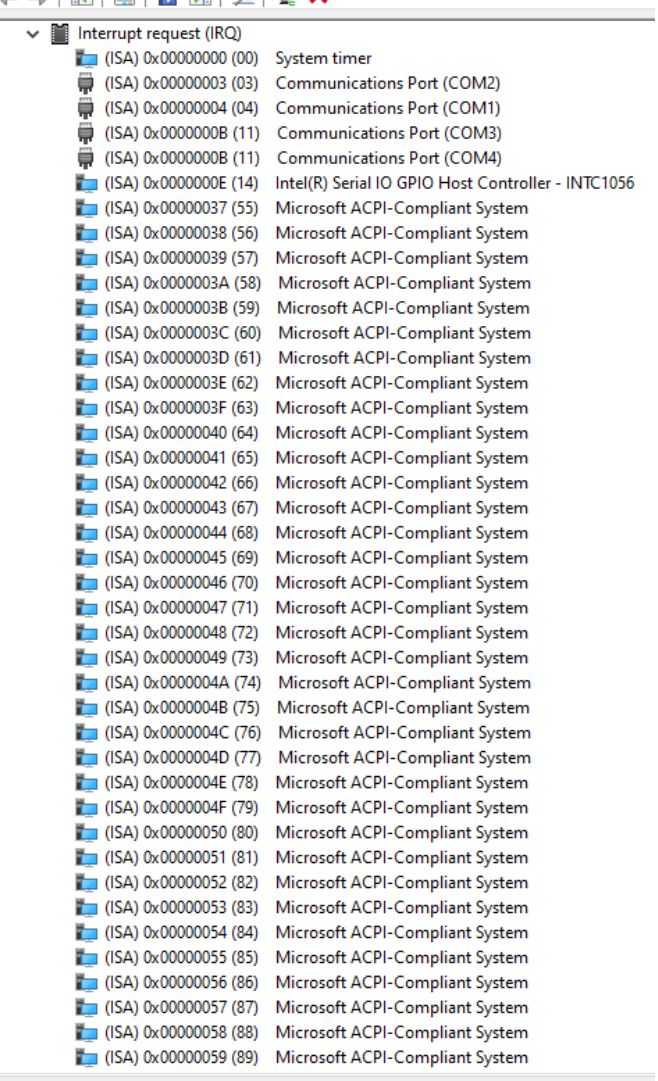

 $O$  Type here to search

lil ÷

 $\blacksquare$ 

#### **Device Manager**

Action View Help File

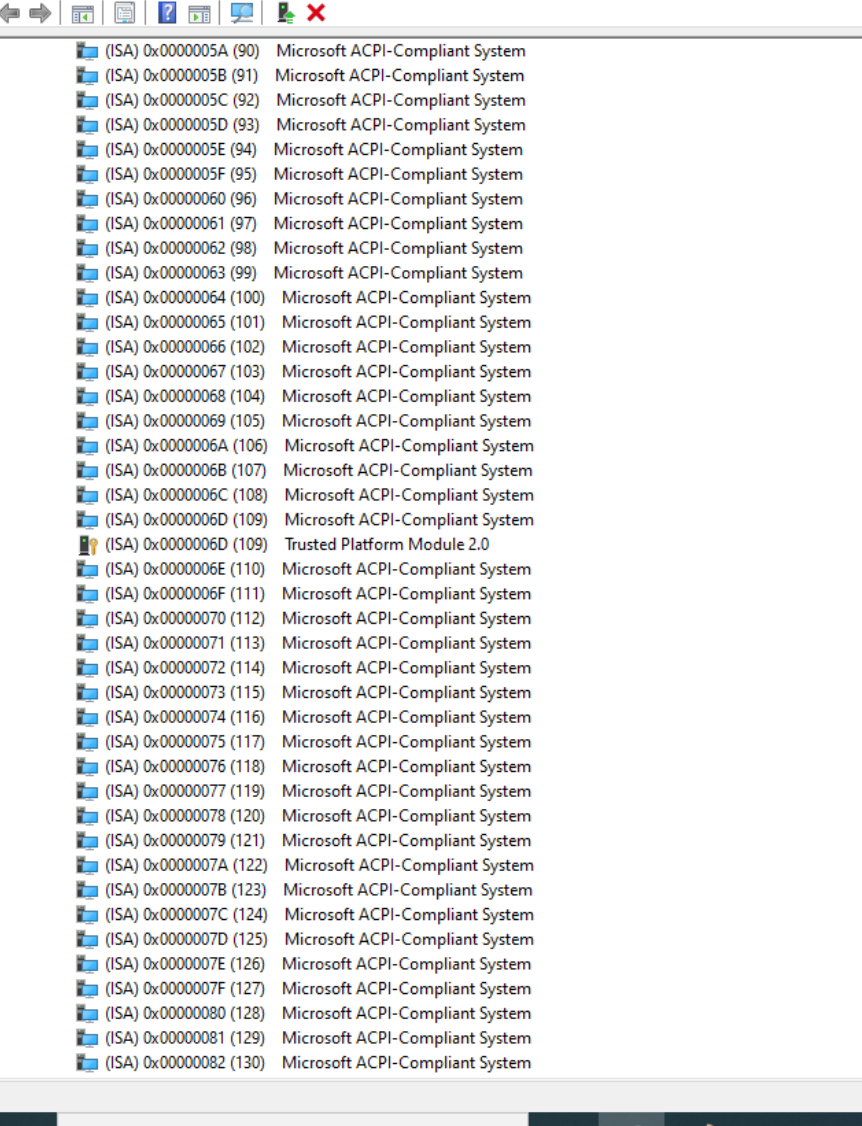

н

Type here to search Q

耳i J

**S** 

#### **Device Manager**

File Action View Help

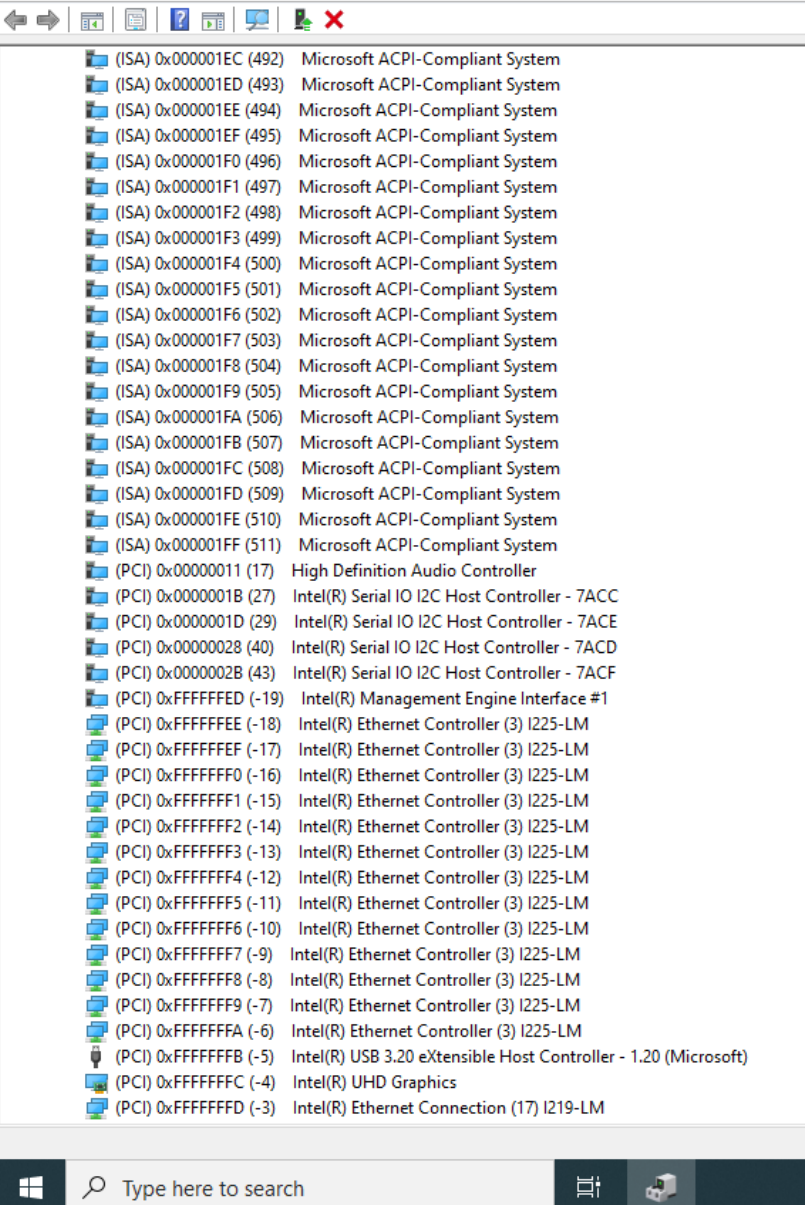

 $\rho$  Type here to search

Ħ

H
# Appendix B

Mating Connectors

# B.1 List of Mating Connectors and Cables

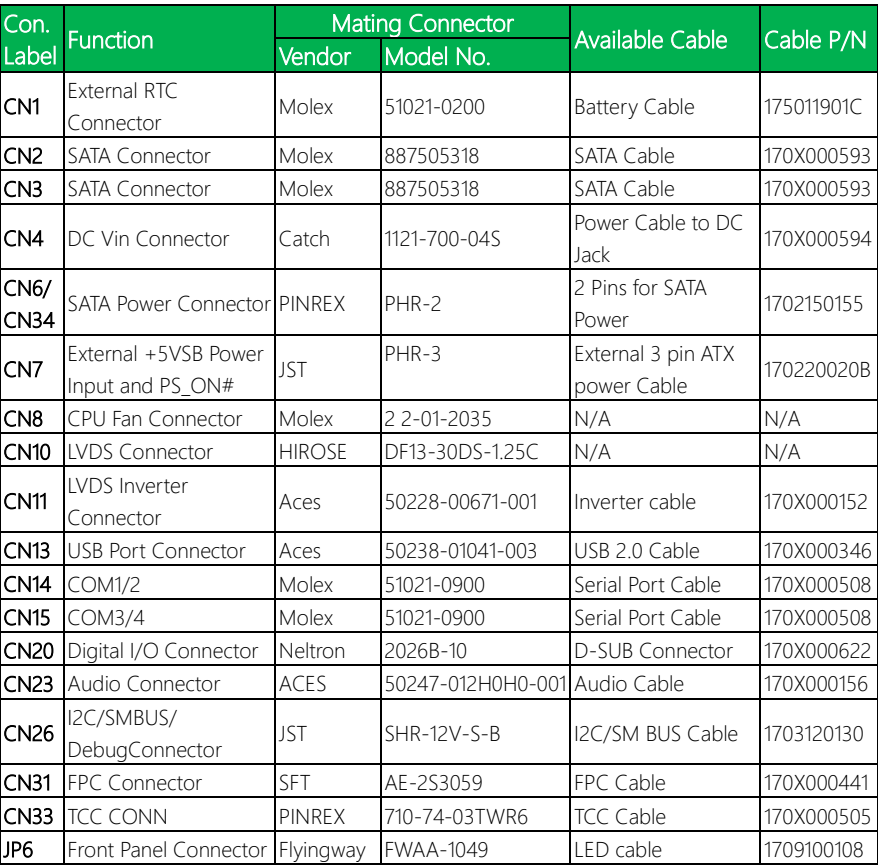

# Appendix C

3-Pin ATX Behavior Description

## C.1 3-Pin ATX Behavior Description

For board level power design, the EPIC-ADS7 supports the 3-Pin ATX Power Scheme, and there are 3 scenarios.

#### Single Input Power Source – AT mode

Operate as "AT" mode, which the HW design supports "Auto Power Button: Enable"

Case 1: When power supply or power adapter is "powered", the system will boot up. Manually trigger PWRBTN# to turn off the computer. However, this only turns off the system, while the power source continues to supply power to the peripherals, such as cooler, SATA drive, USB ports, etc.

Case 2: When power supply or power adapter is "powered", the system will boot up. Manually turn off the power source directly to perform computer shut down. In this case, the system is turned off, and the power source will NOT supply power to the peripherals, meaning the whole system is shut down.

#### Single Input Power Source – ATX mode

Operating in "ATX mode", wherein the H/W auto power button sets: disable, you must manually trigger the power button signal in order to power up or turn off the system. In this mode, when the power supply or power source is "powered", manually trigger the PWRBTN# signal to turn on or shut down the system. However, this only turns off the system, while the power source continues to supply power to the peripherals, such as cooler, SATA drive, USB ports, etc.

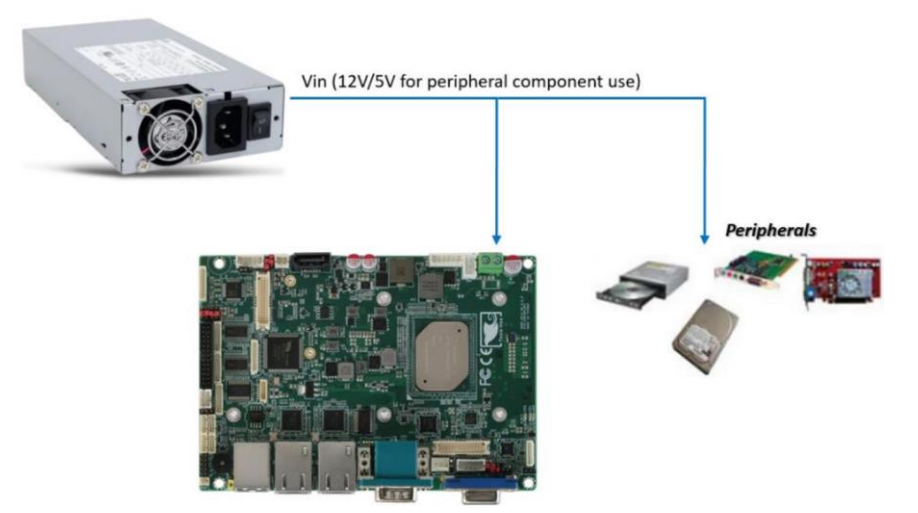

### 12V Input Power with 3-pin ATX External Connector

Operating in "ATX mode", manually triggering PWRBTN# is necessary to power up or shut down the system. All peripherals are powered by the S-rail powers, and S-rail powers (such as +12V and +5V), so they will power on or off with the power source.

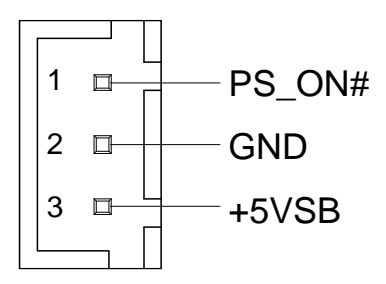

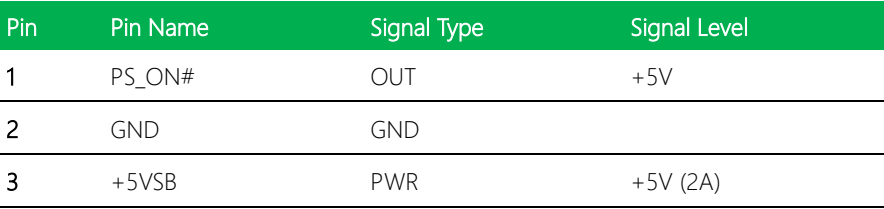

### The 3-pin ATX External Connector

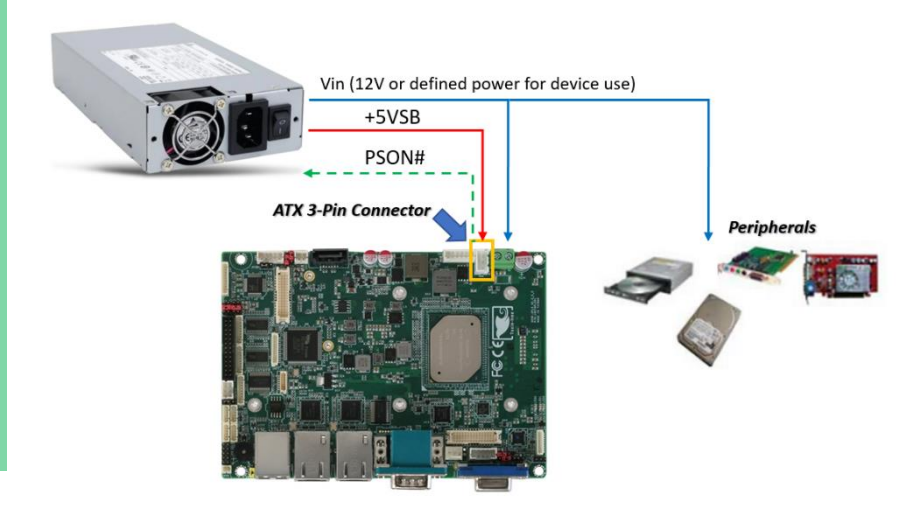

## C.2 ATX Power Table

EPIC Board

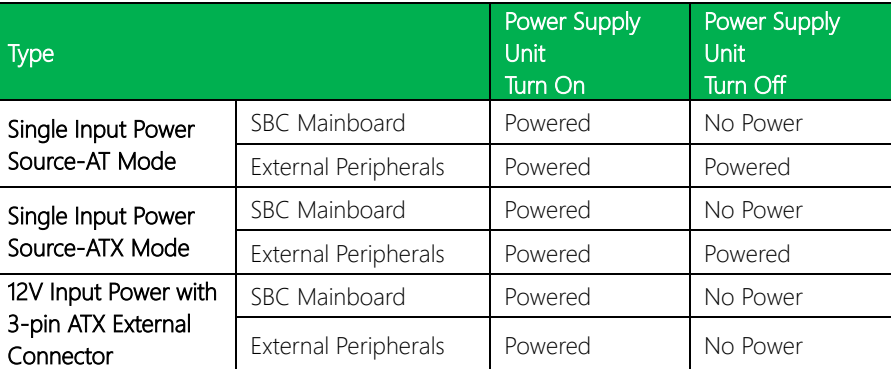